2018-12-28 Valido a partire dalla versione V 01.04.xx (software del dispositivo)

BA00294K/16/IT/05.18

71434524

# Istruzioni di funzionamento EngyCal RS33

Contatore di vapore

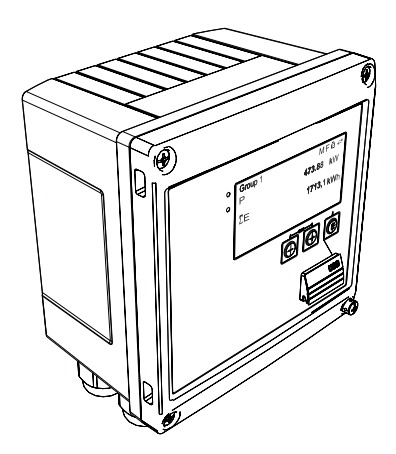

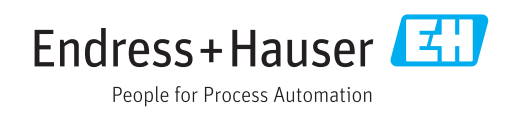

# Indice

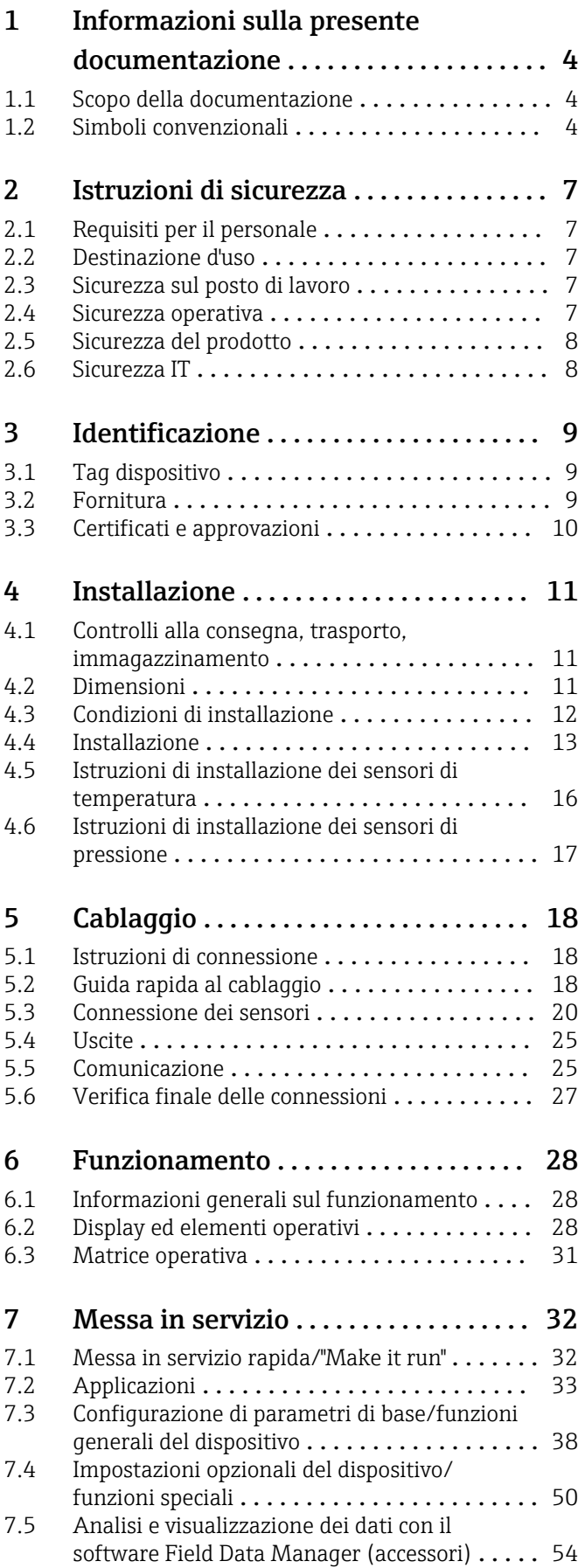

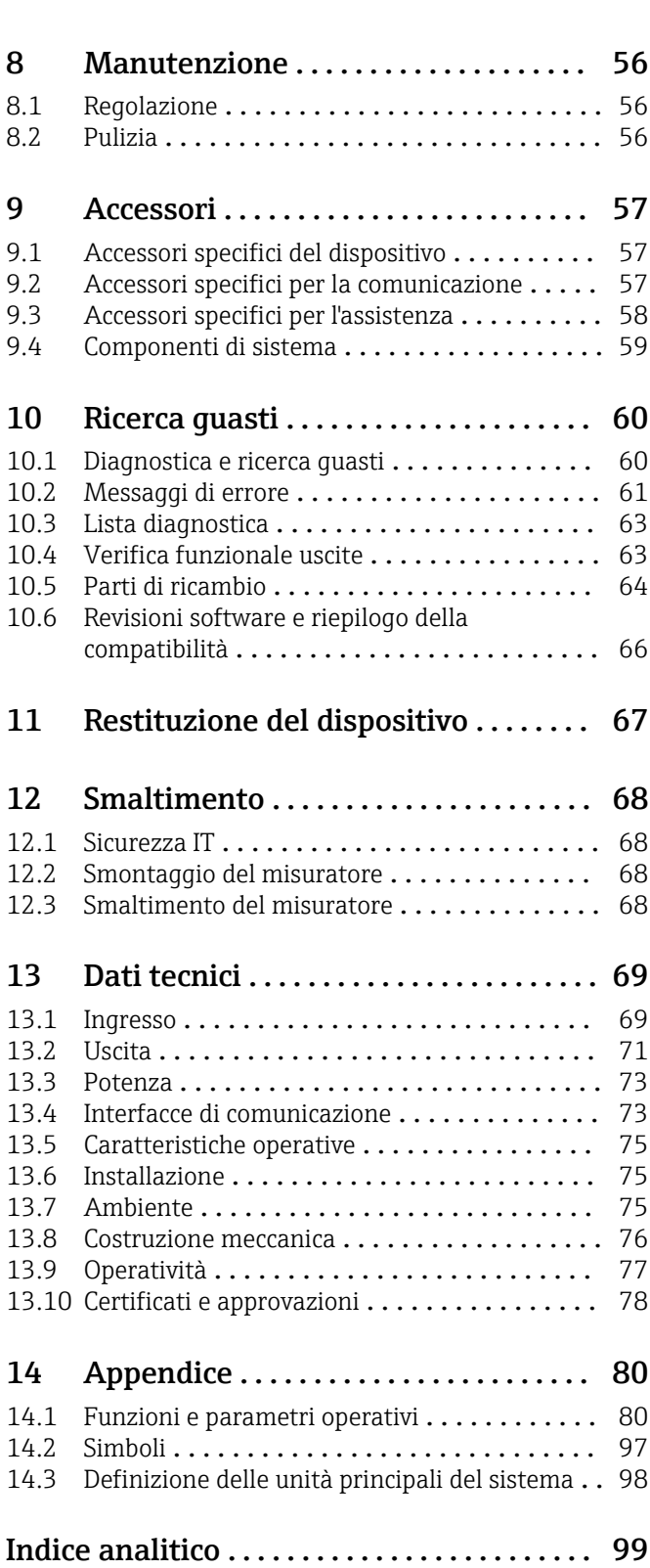

# <span id="page-3-0"></span>1 Informazioni sulla presente documentazione

## 1.1 Scopo della documentazione

Queste istruzioni di funzionamento riportano tutte le informazioni richieste nelle varie fasi del ciclo di vita del dispositivo: a partire da identificazione del prodotto, controlli alla consegna e stoccaggio fino a montaggio, connessione, funzionamento e messa in servizio inclusi ricerca guasti, manutenzione e smaltimento.

# 1.2 Simboli convenzionali

### 1.2.1 Simboli di sicurezza

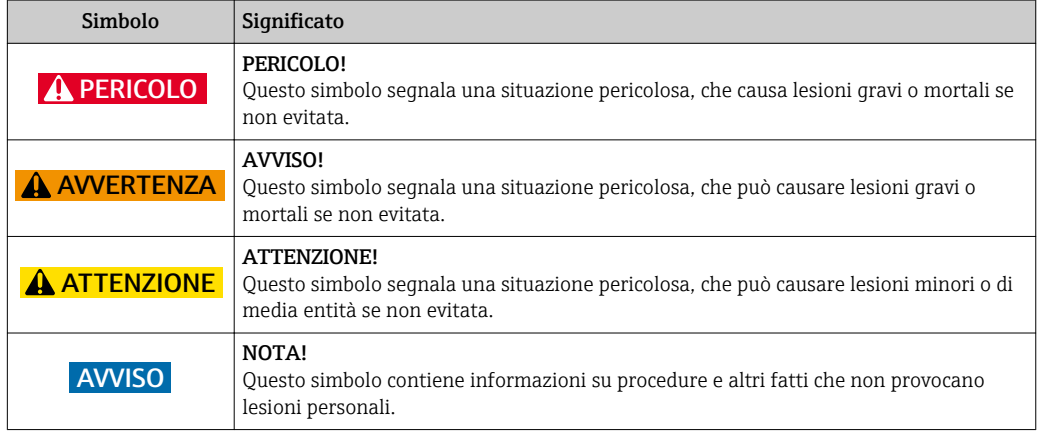

### 1.2.2 Simboli elettrici

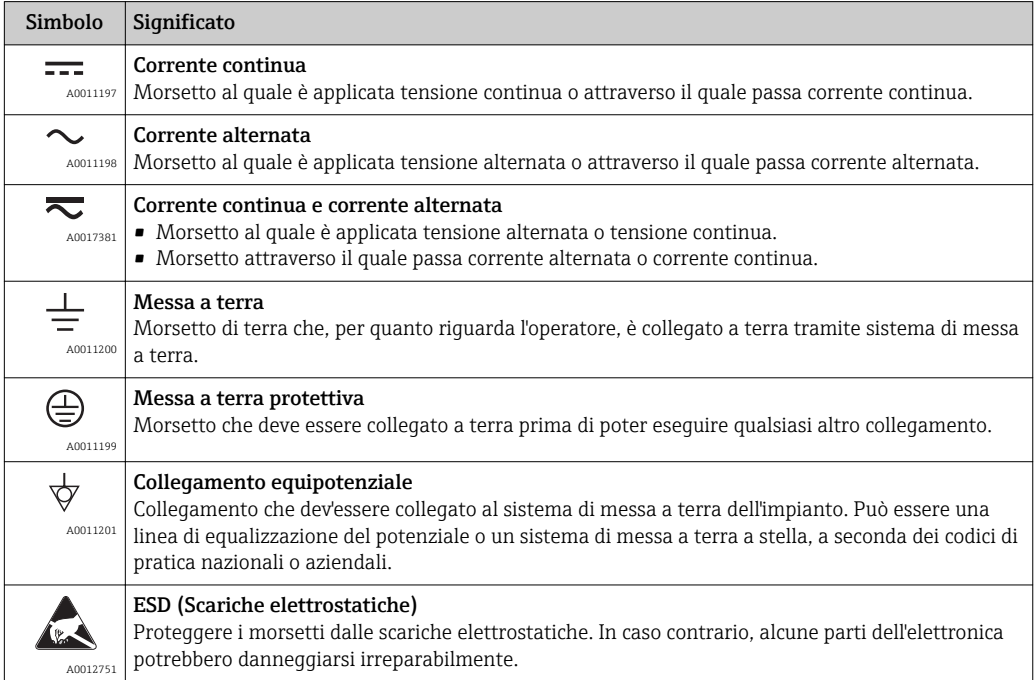

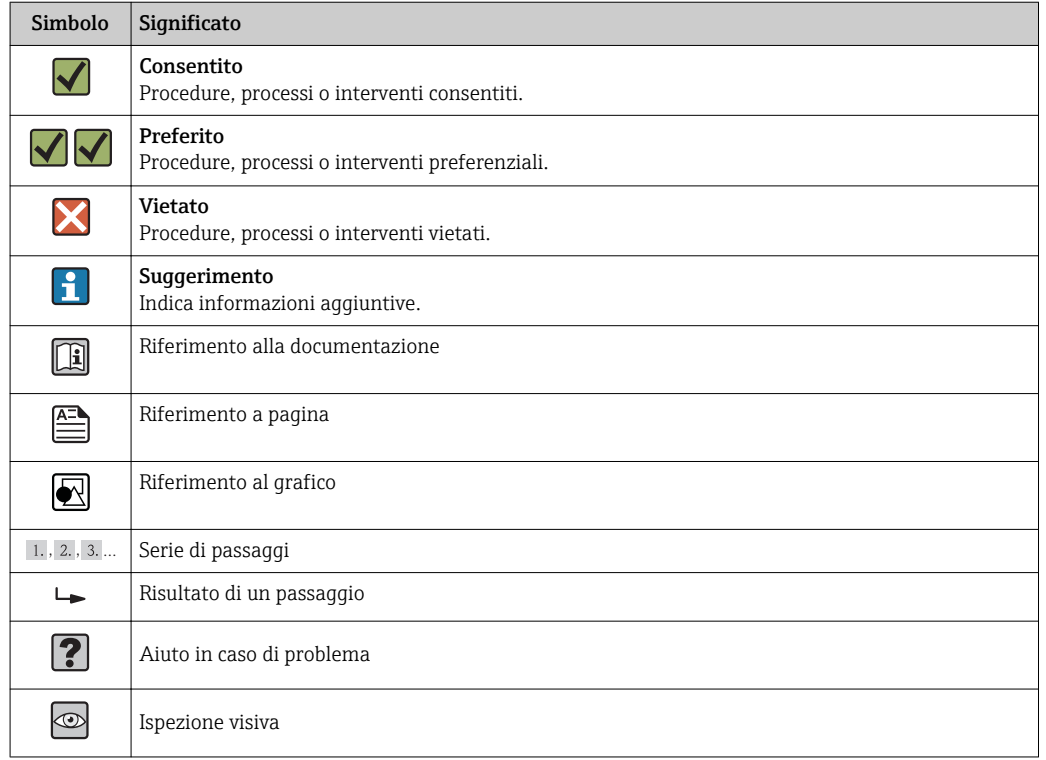

### 1.2.3 Simboli per alcuni tipi di informazione

# 1.2.4 Simboli nei grafici

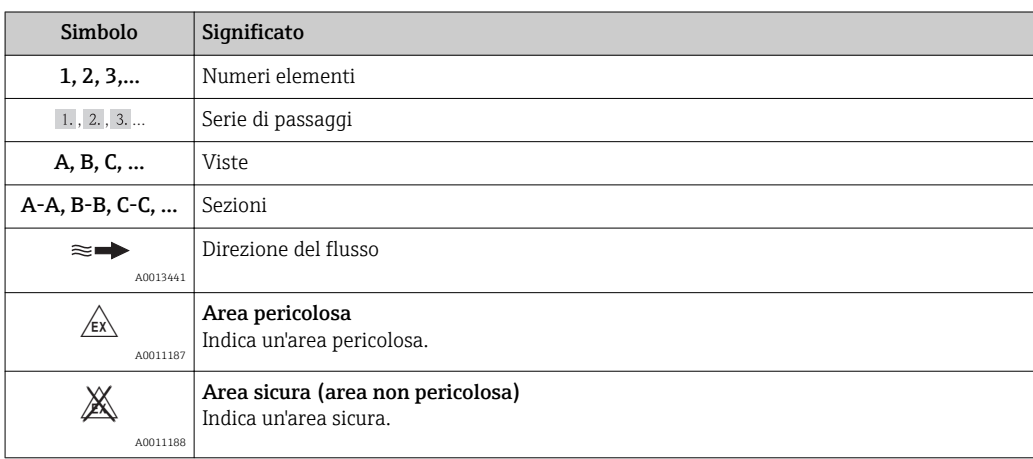

## 1.2.5 Simboli degli utensili

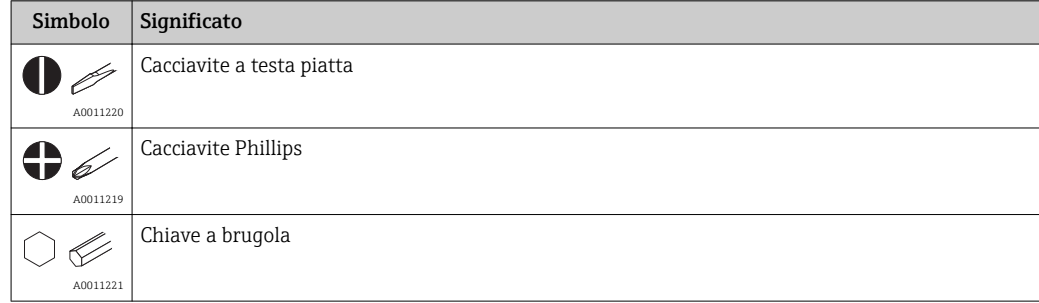

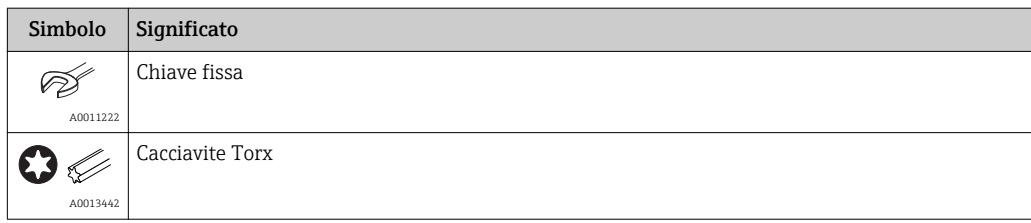

# <span id="page-6-0"></span>2 Istruzioni di sicurezza

La sicurezza operativa del dispositivo è garantita solo se sono state lette e comprese le Istruzioni di funzionamento e rispettate le istruzioni di sicurezza indicate.

# 2.1 Requisiti per il personale

Il personale addetto a installazione, messa in servizio, diagnostica e manutenzione deve soddisfare i seguenti requisiti:

- ‣ Gli specialisti addestrati e qualificati devono possedere una qualifica pertinente per la funzione e il compito specifici.
- ‣ Deve essere autorizzato dall'operatore/responsabile dell'impianto.
- ‣ Deve conoscere approfonditamente le normative locali/nazionali.
- ‣ Prima di cominciare il lavoro, leggere attentamente e assicurarsi di aver compreso le istruzioni contenute nel manuale e nella documentazione supplementare e i certificati (in funzione dell'applicazione).
- ‣ Seguire le istruzioni e rispettare le condizioni.

Il personale operativo, nell'eseguire i propri compiti, deve soddisfare i seguenti requisiti:

- ‣ Essere istruito e autorizzato in base ai requisiti del compito dal proprietario/operatore dell'impianto.
- ‣ Seguire le istruzioni contenute nel presente manuale.

## 2.2 Destinazione d'uso

Il contatore di vapore è un flow computer per il calcolo della massa e della portata di energia del vapore. Il dispositivo alimentato dalla rete è concepito per l'uso in ambienti industriali.

- Il produttore non si assume alcuna responsabilità per i danni derivanti da uso non corretto o diverso da quello qui definito. Conversioni o modifiche del dispositivo non sono consentite.
- Il dispositivo può essere utilizzato solo quando installato.

### 2.3 Sicurezza sul posto di lavoro

In caso di lavoro su e con il dispositivo:

‣ Indossare le attrezzature protettive personali richieste, in base alle normative federali/ nazionali.

### 2.4 Sicurezza operativa

Rischio di lesioni.

- ‣ Utilizzare lo strumento in corrette condizioni tecniche e solo in condizioni di sicurezza.
- ‣ L'operatore è responsabile del funzionamento privo di interferenze dello strumento.

#### Conversioni al dispositivo

Non sono consentite modifiche non autorizzate al dispositivo poiché possono provocare pericoli imprevisti.

‣ Se, ciononostante, fossero necessarie modifiche, consultare Endress+Hauser.

#### Riparazione

Per garantire sicurezza e affidabilità operative continue,

- ‣ Eseguire le riparazioni sul dispositivo solo se sono espressamente consentite.
- ‣ Attenersi alle normative federali/nazionali relative alla riparazione di un dispositivo elettrico.

<span id="page-7-0"></span>‣ Utilizzare esclusivamente parti di ricambio e accessori originali di Endress+Hauser.

# 2.5 Sicurezza del prodotto

Il misuratore è stato sviluppato secondo le procedure di buona ingegneria per soddisfare le attuali esigenze di sicurezza, è stato collaudato e ha lasciato la fabbrica in condizioni tali da poter essere usato in completa sicurezza.

Soddisfa gli standard generali di sicurezza e i requisiti legali. Inoltre, è conforme alle direttive CE elencate nella dichiarazione di conformità CE specifica del dispositivo. Endress+Hauser conferma questo stato di fatto apponendo il marchio CE sullo strumento.

# 2.6 Sicurezza IT

La garanzia è valida solo se il dispositivo è installato e impiegato come descritto nelle Istruzioni di funzionamento. Il dispositivo è dotato di un meccanismo di sicurezza, che protegge le sue impostazioni da modifiche involontarie.

Delle misure di sicurezza IT, che forniscono una protezione addizionale al dispositivo e al trasferimento dei dati associati, devono essere implementate dagli stessi operatori secondo i loro standard di sicurezza.

# <span id="page-8-0"></span>3 Identificazione

# 3.1 Tag dispositivo

### 3.1.1 Targhetta

Confrontare la targhetta presente sul dispositivo con la figura sottostante:

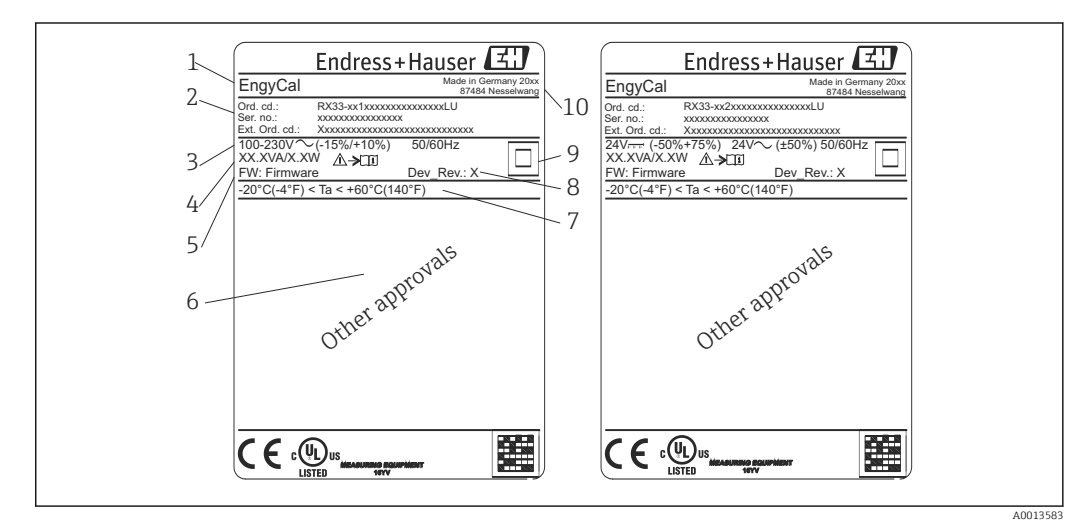

- *1 Targhetta del dispositivo (esempio)*
- *1 Tag dispositivo*
- *2 Codice d'ordine e numero di serie*
- *3 Tensione di alimentazione*
- *4 Potenza assorbita*
- *5 Versione firmware*
- *6 Approvazioni, se disponibili*
- *7 Campo di temperatura ambiente*
- *8 Revisione del dispositivo*
- *9 Dispositivo protetto da tenuta doppia o rinforzata*
- *10 Luogo e anno di fabbricazione*

### 3.1.2 Numero di serie sulla parte frontale del dispositivo

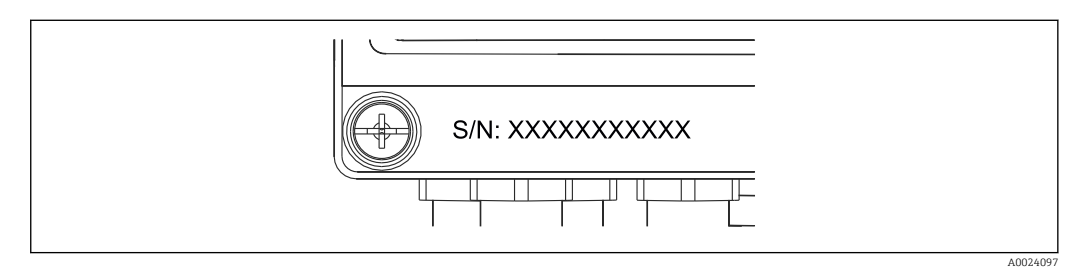

 *2 Numero di serie sulla parte frontale del dispositivo*

# 3.2 Fornitura

La fornitura comprende:

- EngyCal (custodia da campo)
- Piastra di montaggio a parete
- Copia cartacea delle Istruzioni di funzionamento brevi
- Connettore opzionale (3 pezzi, 5 pin ognuno)
- Cavo di interfaccia e set di DVD con il software di configurazione FieldCare Device Setup
- <span id="page-9-0"></span>• Software opzionale MS20 Field Data Manager
- Componenti per montaggio su guida DIN, a fronte quadro o su palina
- Protezione alle sovratensioni opzionale

Consultare l'elenco degli accessori del dispositivo nella sezione "Accessori" [→ 57](#page-56-0).  $\boxed{4}$ 

## 3.3 Certificati e approvazioni

Il contatore di vapore soddisfa i requisiti generali applicabili in base a OIML R75 ed EN-1434.

Secondo la legge europea, i contatori di vapore non sono soggetti a verifica obbligatoria. Tuttavia, è possibile l'approvazione nell'ambito della verifica individuale del punto di misura. Inoltre, per il dispositivo, sono attualmente in sospeso le approvazioni nazionali di tipo.

### 3.3.1 Marchio CE

Il trasmettitore possiede i requisiti degli standard europei armonizzati. Di conseguenza è conforme alle specifiche legali delle direttive EC. Il costruttore conferma che il prodotto ha superato con successo tutte le prove apponendo il marchio CE.

# <span id="page-10-0"></span>4 Installazione

# 4.1 Controlli alla consegna, trasporto, immagazzinamento

Il rispetto delle condizioni ambientali e di immagazzinamento è tassativo. Le specifiche esatte sono riportate nella sezione "Informazioni tecniche"→ ■ 69.

### 4.1.1 Controllo alla consegna

Al ricevimento della fornitura eseguire i seguenti controlli:

- Gli imballi o il contenuto sono danneggiati?
- La fornitura è completa? Confrontare la fornitura con le informazioni riportate nell'ordine.

### 4.1.2 Trasporto e stoccaggio

Considerare quanto segue:

- Imballare lo strumento in modo da proteggerlo dagli urti durante l'immagazzinamento (e il trasporto). Gli imballaggi originali offrono una protezione ottimale.
- Il campo di temperatura di immagazzinamento consentito è
- –40 … +85 °C (–40 … +185 °F); il dispositivo può essere immagazzinato alle temperature limite per un periodo limitato (48 ore massimo).

# 4.2 Dimensioni

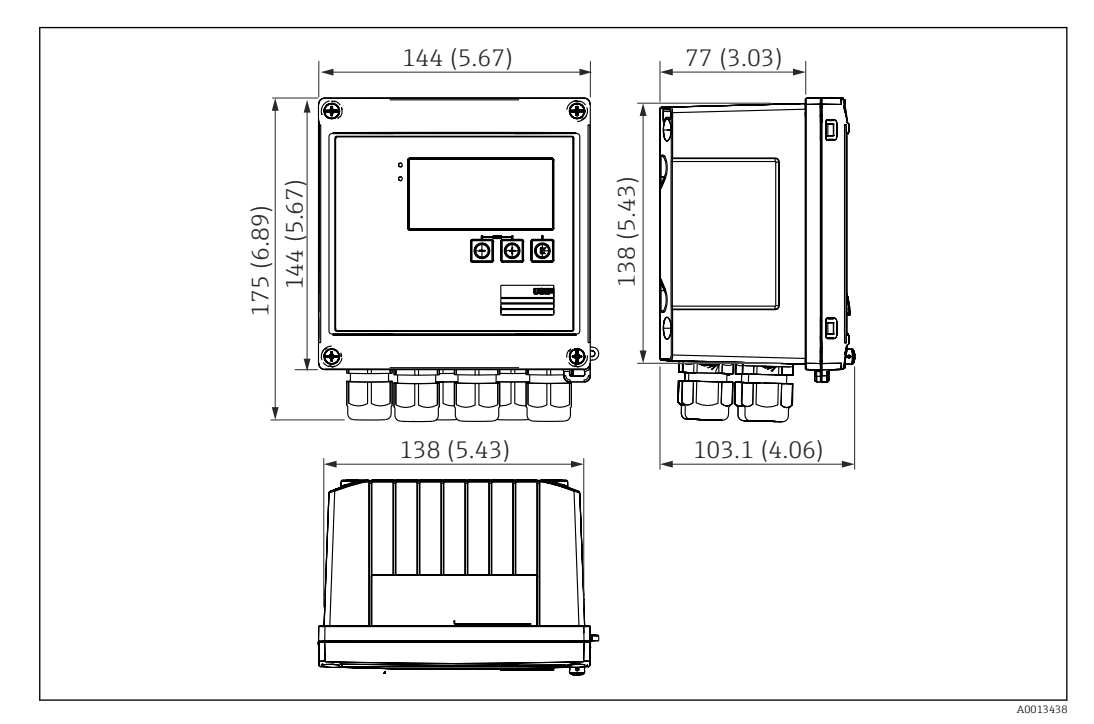

 *3 Dimensioni del dispositivo in mm (in)*

<span id="page-11-0"></span>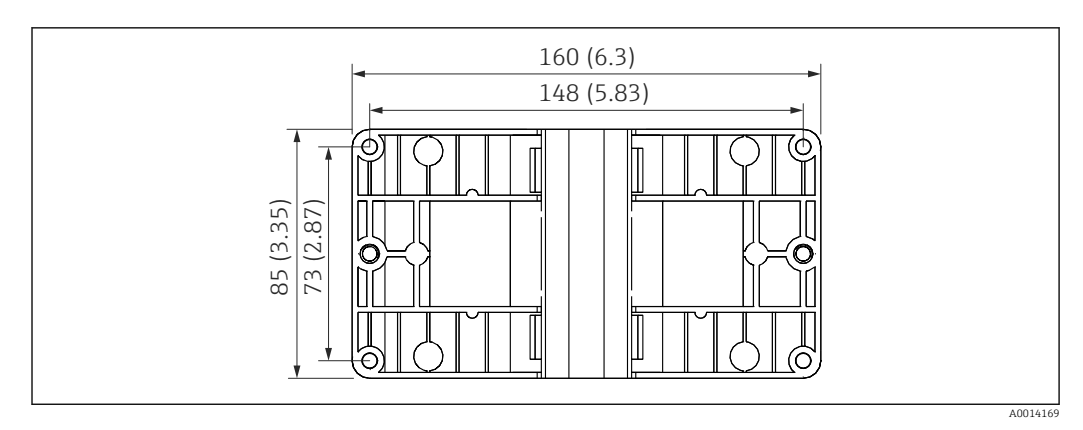

 *4 Dimensioni della piastra per montaggio a parete, su palina e a fronte quadro in mm (in)*

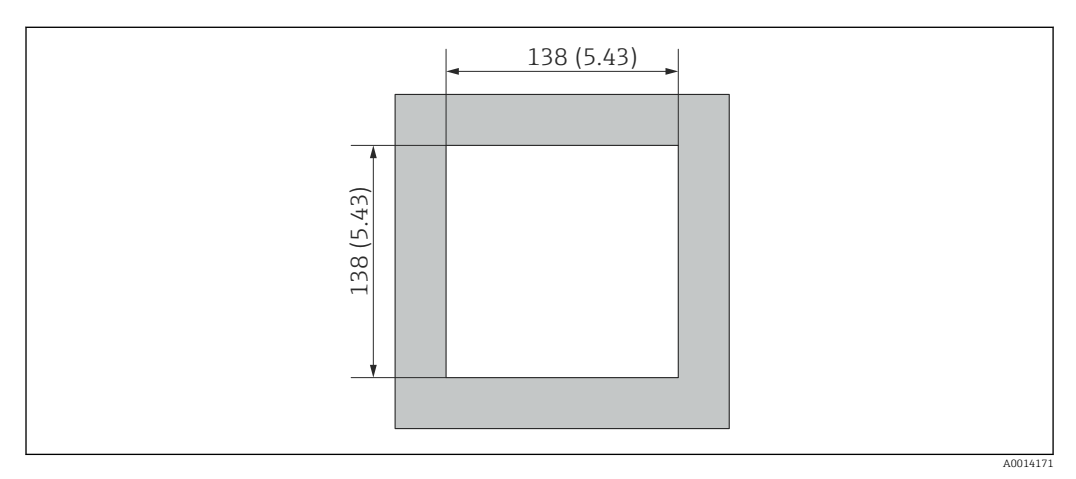

 *5 Dimensioni dell'apertura nel quadro in mm (in)*

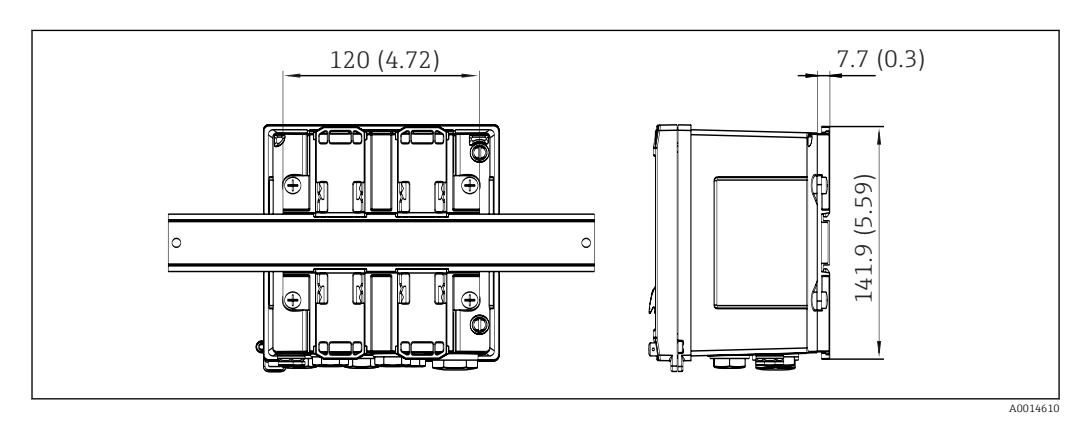

 *6 Dimensioni dell'adattatore per guida DIN in mm (in)*

### 4.3 Condizioni di installazione

Con gli accessori adeguati, il dispositivo con custodia da campo è adatto al montaggio a parete, su palina, a fronte quadro e su guida DIN.

L'orientamento è definito esclusivamente dalla leggibilità del display. Le connessioni e le uscite sono collegate dal fondo del dispositivo. I cavi sono collegati mediante morsetti codificati.

Campo di temperatura operativa:–20 … 60 °C (–4 … 140 °F)

Maggiori informazioni sono reperibili nella sezione "Dati tecnici".

### <span id="page-12-0"></span>**AVVISO**

#### Surriscaldamento del dispositivo a causa di un raffreddamento insufficiente

‣ Per evitare l'accumulo di calore, garantire che il dispositivo sia sufficientemente raffreddato. Il funzionamento del dispositivo a temperature prossime ai valori soglia massimi consentiti riduce la vita operativa del display.

## 4.4 Installazione

### 4.4.1 Montaggio a parete

- 1. Per l'esecuzione dei fori utilizzare la piastra di montaggio come dima, dimensioni  $\rightarrow \blacksquare$  4,  $\blacksquare$  12
- 2. Appoggiare il dispositivo sulla piastra di montaggio e fissarlo in sede dal retro usando 4 viti.
- 3. Fissare la piastra di montaggio alla parete mediante 4 viti.

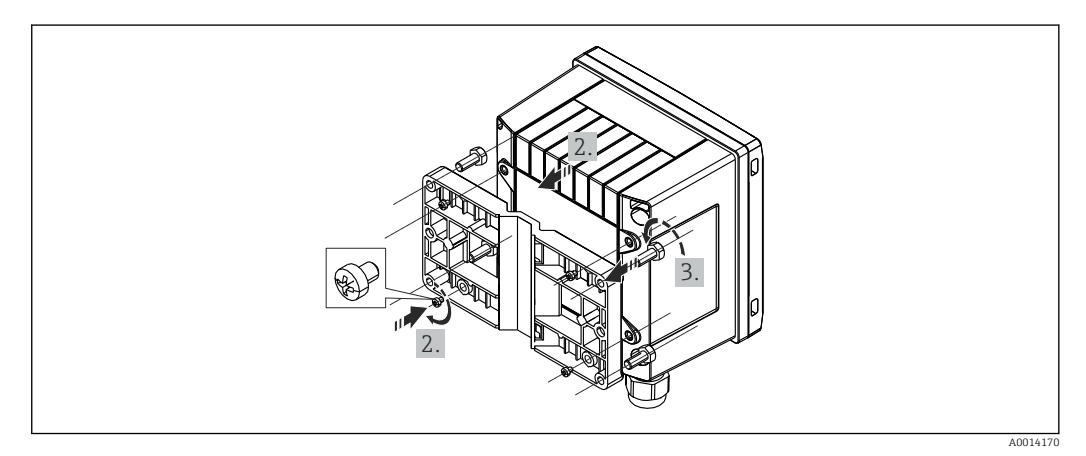

 *7 Montaggio a parete*

### 4.4.2 Montaggio a fronte quadro

1. Eseguire la foratura del quadro in base alle dimensioni →  $\boxtimes$  5,  $\boxtimes$  12

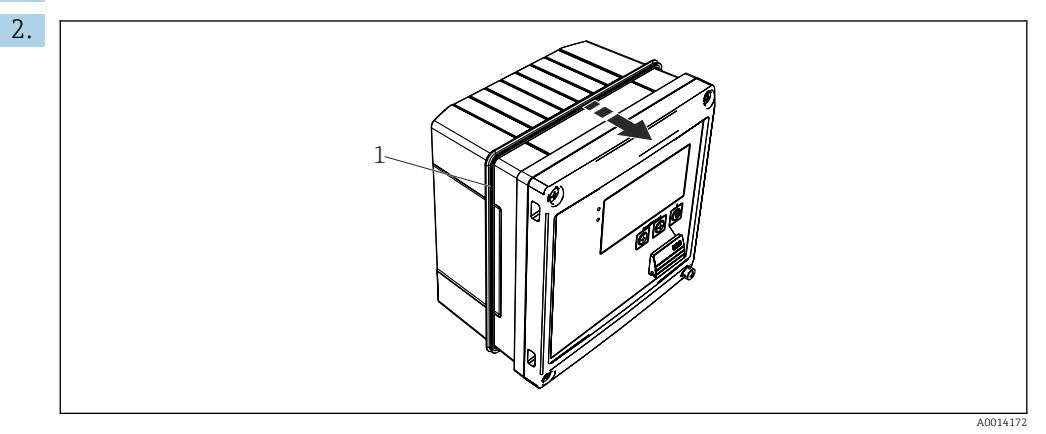

 *8 Montaggio a fronte quadro*

Montare la guarnizione (pos. 1) sulla custodia.

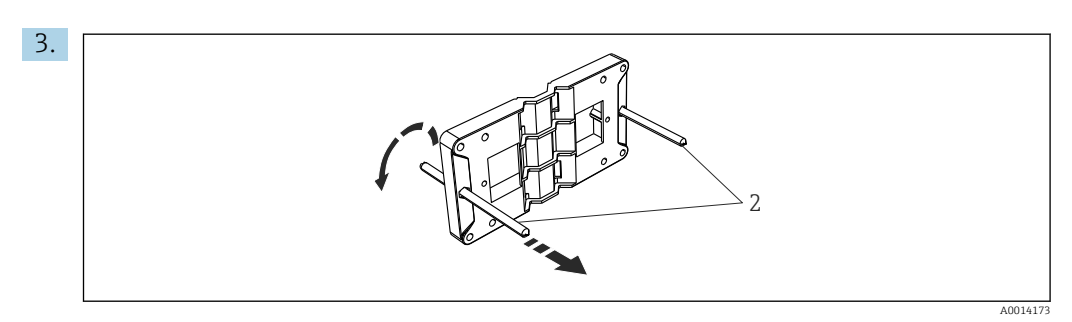

 *9 Preparazione della piastra per montaggio a fronte quadro*

Avvitare le aste filettate (pos. 2) nella piastra di montaggio (dimensioni  $\rightarrow \blacksquare$  4,  $\blacksquare$  12).

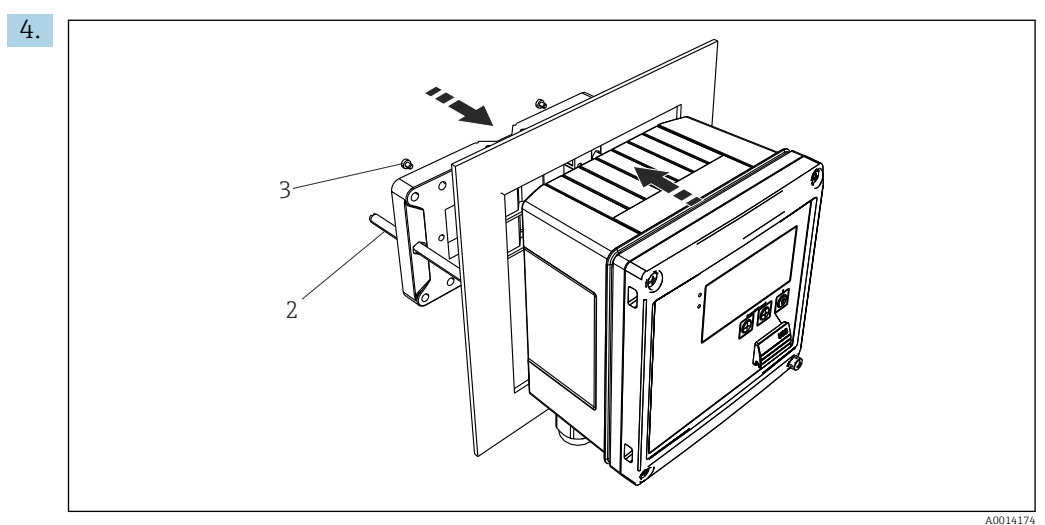

 *10 Montaggio a fronte quadro*

Spingere il dispositivo sostenendolo dal lato anteriore nell'apertura eseguita nel quadro e fissare la piastra di montaggio sul lato posteriore del dispositivo con le 4 viti fornite (pos. 3).

5. Bloccare il dispositivo in sede serrando le aste filettate.

### 4.4.3 Guida di supporto/guida DIN (secondo EN 50 022)

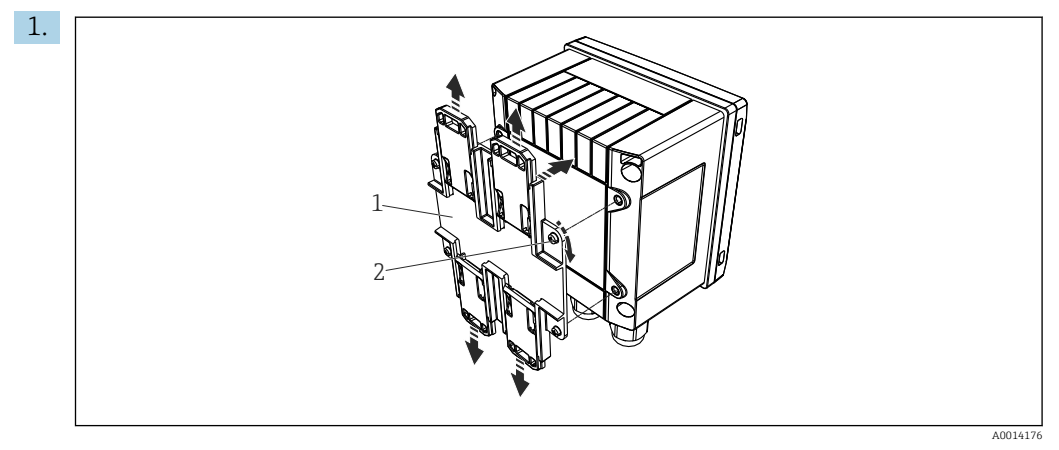

 *11 Preparazione per il montaggio su guida DIN*

Fissare l'adattatore della guida DIN (pos. 1) al dispositivo utilizzando le viti fornite (pos. 2) e aprire gli elementi di fissaggio della guida DIN.

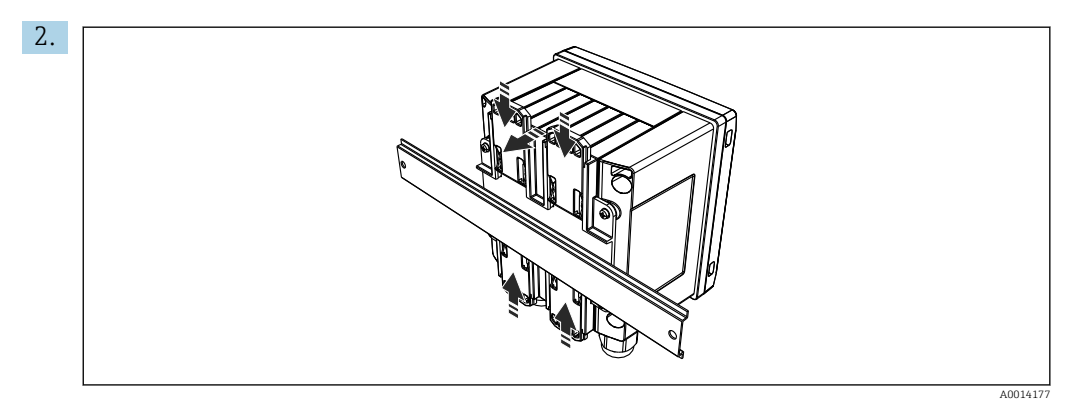

 *12 Montaggio su guida DIN*

Montare il dispositivo sulla guida DIN sostenendolo dal lato anteriore e chiudere gli elementi di fissaggio della guida DIN.

### 4.4.4 Montaggio su palina

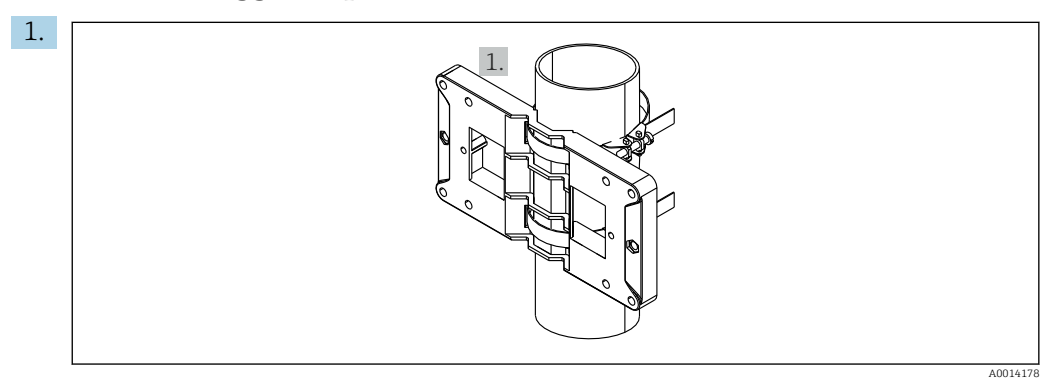

 *13 Preparazione del montaggio su palina*

Inserire le fascette di ferro attraverso la piastra di montaggio (dimensioni  $\rightarrow \blacksquare$  4,  $\blacksquare$  12) e fissarle alla palina.

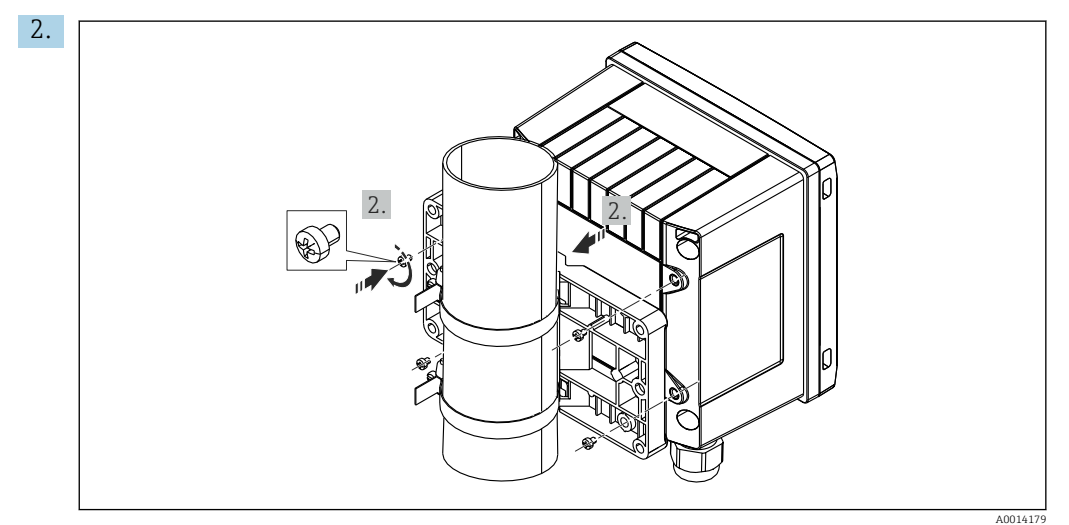

 *14 Montaggio su palina*

Appoggiare il dispositivo sulla piastra di montaggio e fissarlo in sede con le 4 viti.

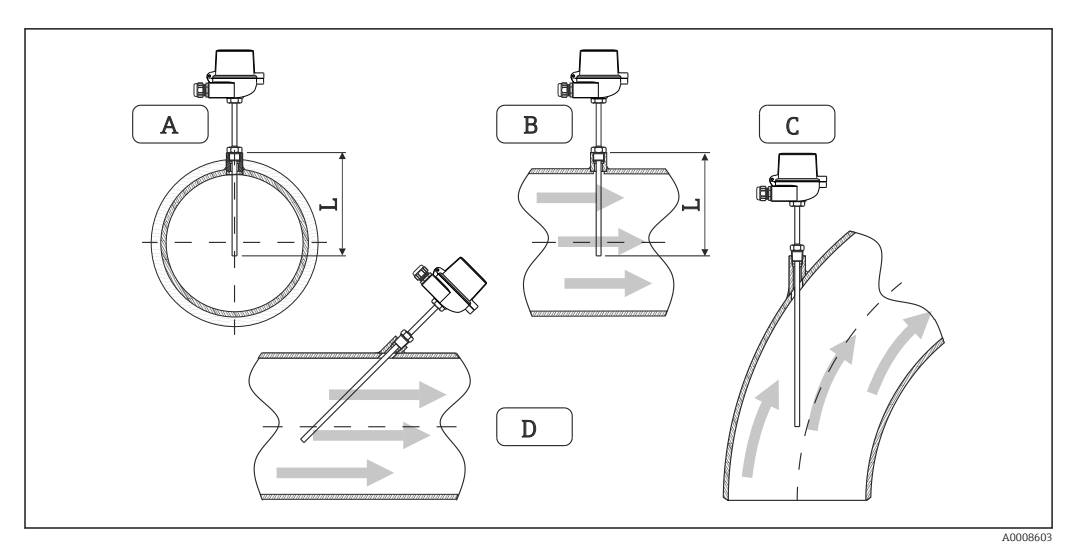

### <span id="page-15-0"></span>4.5 Istruzioni di installazione dei sensori di temperatura

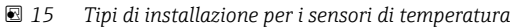

*A - BPer cavi di piccolo diametro, il puntale del sensore deve raggiungere l'asse della tubazione o superarlo di poco (=L).*

*C - D Orientamento inclinato.*

La lunghezza di immersione del termometro influenza l'accuratezza. Se è troppo ridotta, la conduzione di calore tramite la connessione al processo e la parete del serbatoio può causare errori di misura. Di conseguenza, in caso di installazione in un tubo, la profondità di installazione consigliata corrisponde idealmente alla metà del diametro del tubo.

- Possibilità di installazione: tubi, serbatoi o altri componenti dell'impianto
- $\bullet$  Profondità di immersione minima = 80 ... 100 mm (3,15 ... 3,94 in) La profondità di immersione deve essere almeno 8 volte il diametro del pozzetto termometrico. Esempio: diametro del pozzetto 12 mm (0,47 in) x 8 = 96 mm (3,8 in). Si consiglia una profondità di immersione standard di 120 mm (4,72 in).
- Per tubi con diametri nominali piccoli, verificare che il puntale del pozzetto  $|\mathbf{f}|$ termometrico si estenda sufficientemente nel processo in modo da superare l'asse del tubo ( $\rightarrow \Box$  15,  $\Box$  16, pos. A e B). Una soluzione alternativa è l'installazione in diagonale ( $\rightarrow \blacksquare$  15,  $\blacksquare$  16, pos. C e D). Per determinare la lunghezza di immersione o la profondità di installazione, si devono considerare tutti i parametri del termometro e del processo da misurare (ad es. velocità di deflusso, pressione di processo).

Per l'installazione, consultare anche la normativa per l'installazione EN1434-2 ( D), figura 8.

# <span id="page-16-0"></span>4.6 Istruzioni di installazione dei sensori di pressione

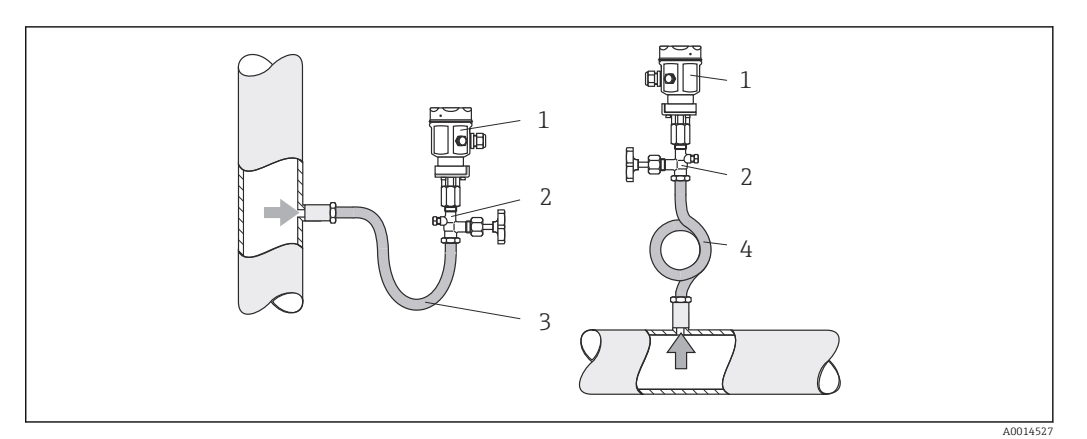

- *16 Indicazione per la misura di pressione nel vapore*
- *1 Sensore di pressione*
- *2 Dispositivo di intercettazione*
- *3 Pozzetto dell'acqua a U*
- *4 Pozzetto dell'acqua a O*
- Montare il sensore di pressione con il tubo del pozzetto dell'acqua sopra il punto di presa. Il tubo del pozzetto dell'acqua riduce la temperatura quasi fino ai valori di quella ambiente.
- Riempire il tubo del pozzetto dell'acqua con il liquido prima della messa in servizio.

# <span id="page-17-0"></span>5 Cablaggio

### 5.1 Istruzioni di connessione

#### **A** AVVERTENZA

#### Pericolo! Tensione elettrica!

‣ Il cablaggio completo del dispositivo deve essere eseguito in assenza di tensione.

### **AATTENZIONE**

#### Prestare attenzione alle informazioni aggiuntive fornite

- ‣ Prima di procedere con la messa in servizio, verificare che la tensione di alimentazione corrisponda alle specifiche sulla targhetta.
- ‣ Se il dispositivo è installato in un fabbricato, prevedere un interruttore di protezione o un interruttore di circuito idoneo. Questo interruttore deve essere installato in prossimità del dispositivo (facilmente accessibile) ed essere contrassegnato come interruttore-sezionatore.
- ‣ Il cavo di alimentazione richiede una protezione ai sovraccarichi (corrente nominale ≤ 10 A).

Per installare il contatore di vapore e i componenti associati, rispettare le istruzioni di installazione generali secondo EN1434 Parte 6.

# 5.2 Guida rapida al cablaggio

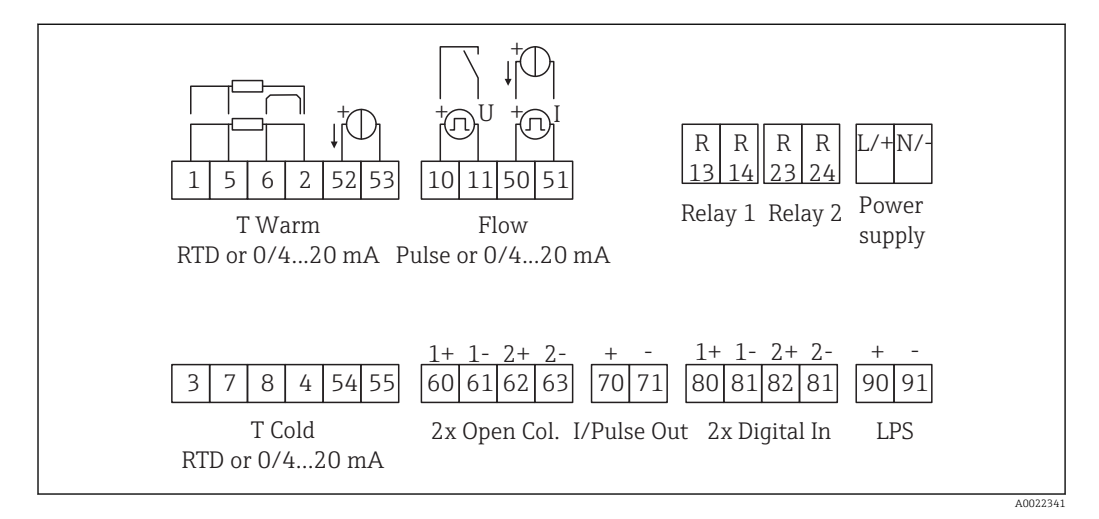

 *17 Schema di connessione del dispositivo*

#### Assegnazione dei morsetti

- In caso di differenziale termico /T, il sensore di temperatura di "T condensa" deve essere collegato ai morsetti "T calda" mentre il sensore di temperatura di "T vapore" deve essere collegato ai morsetti "T fredda".
	- In caso di differenziale termico /p, il sensore di temperatura di "T condensa" deve essere collegato ai morsetti "T calda".

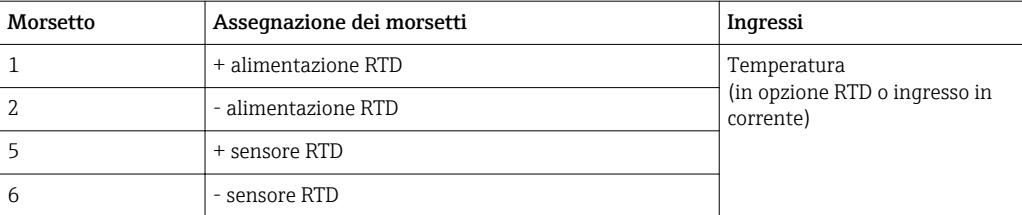

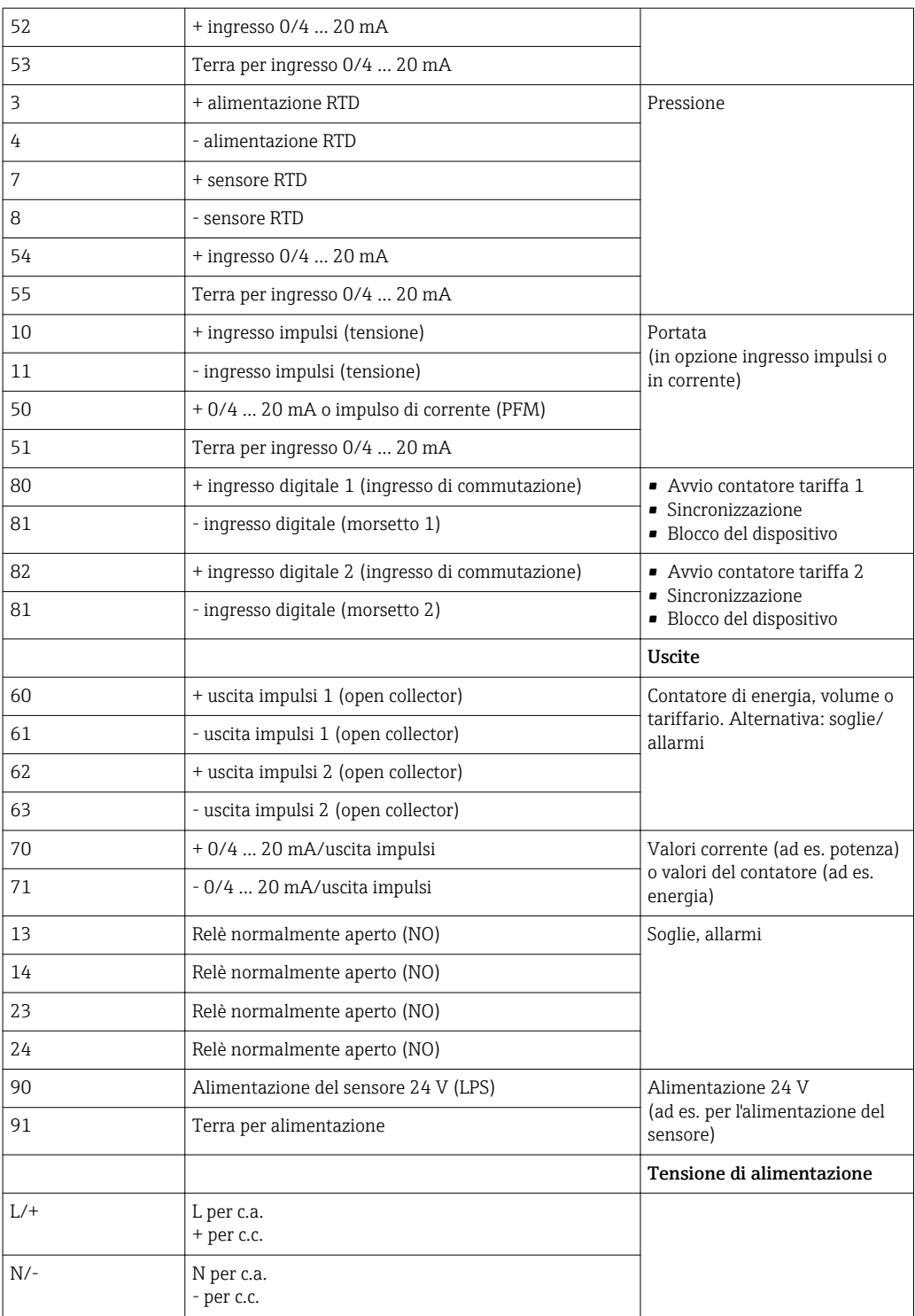

<span id="page-19-0"></span>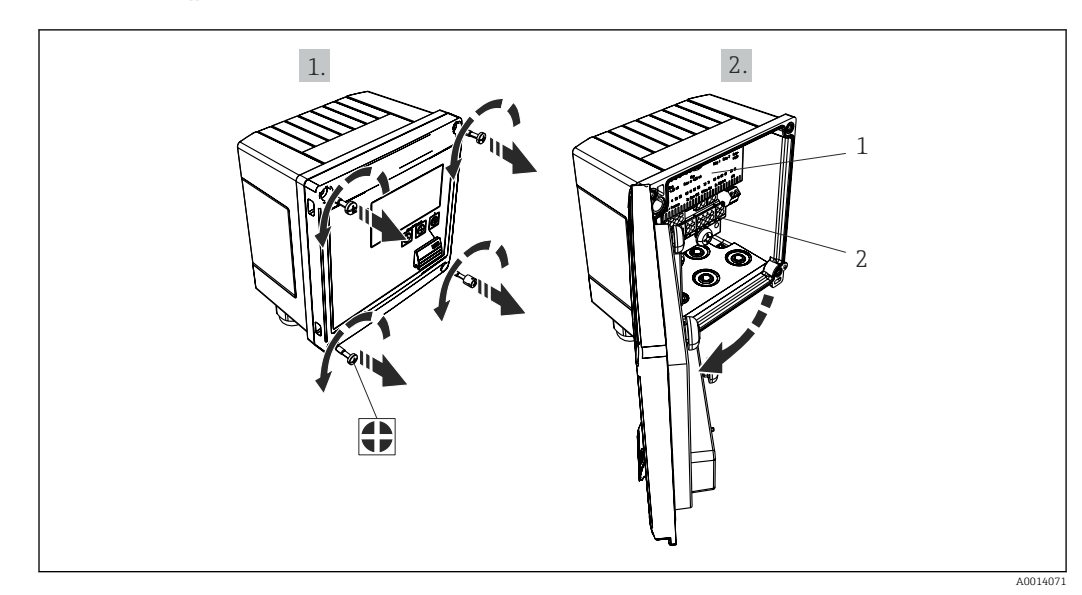

5.2.1 Aprire la custodia

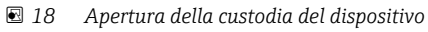

*1 Etichettatura con l'assegnazione dei morsetti*

*2 Morsetti*

# 5.3 Connessione dei sensori

### 5.3.1 Portata

Sensori di portata con alimentazione esterna

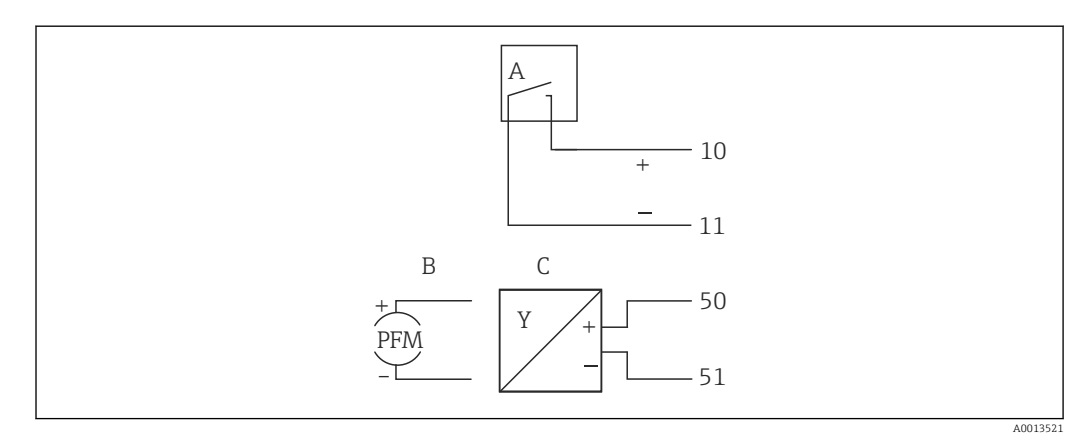

 *19 Connessione di un sensore di portata*

- *A Impulsi di tensione o sensori di contatto secondo EN 1434 tipo IB, IC, ID, IE*
- *B Impulsi di corrente*
- *C Segnale 0/4...20 mA*

#### Sensori di portata alimentati mediante il contatore di vapore

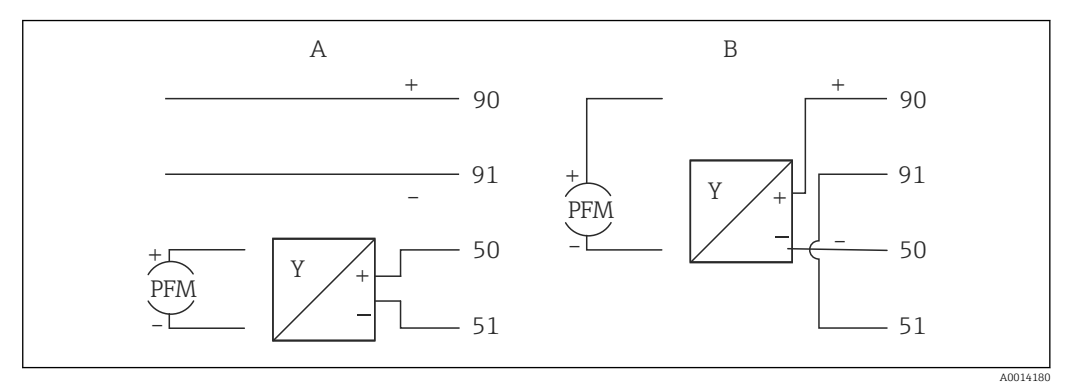

- *20 Connessione dei sensori di portata attivi*
- *A Sensore a 4 fili*
- *B Sensore a 2 fili*

#### Impostazioni dei sensori di portata con uscita impulsi

L'ingresso per impulsi di tensione e sensori di contatto è suddiviso in diversi tipi secondo EN1434 e fornisce l'alimentazione dei contatti di commutazione.

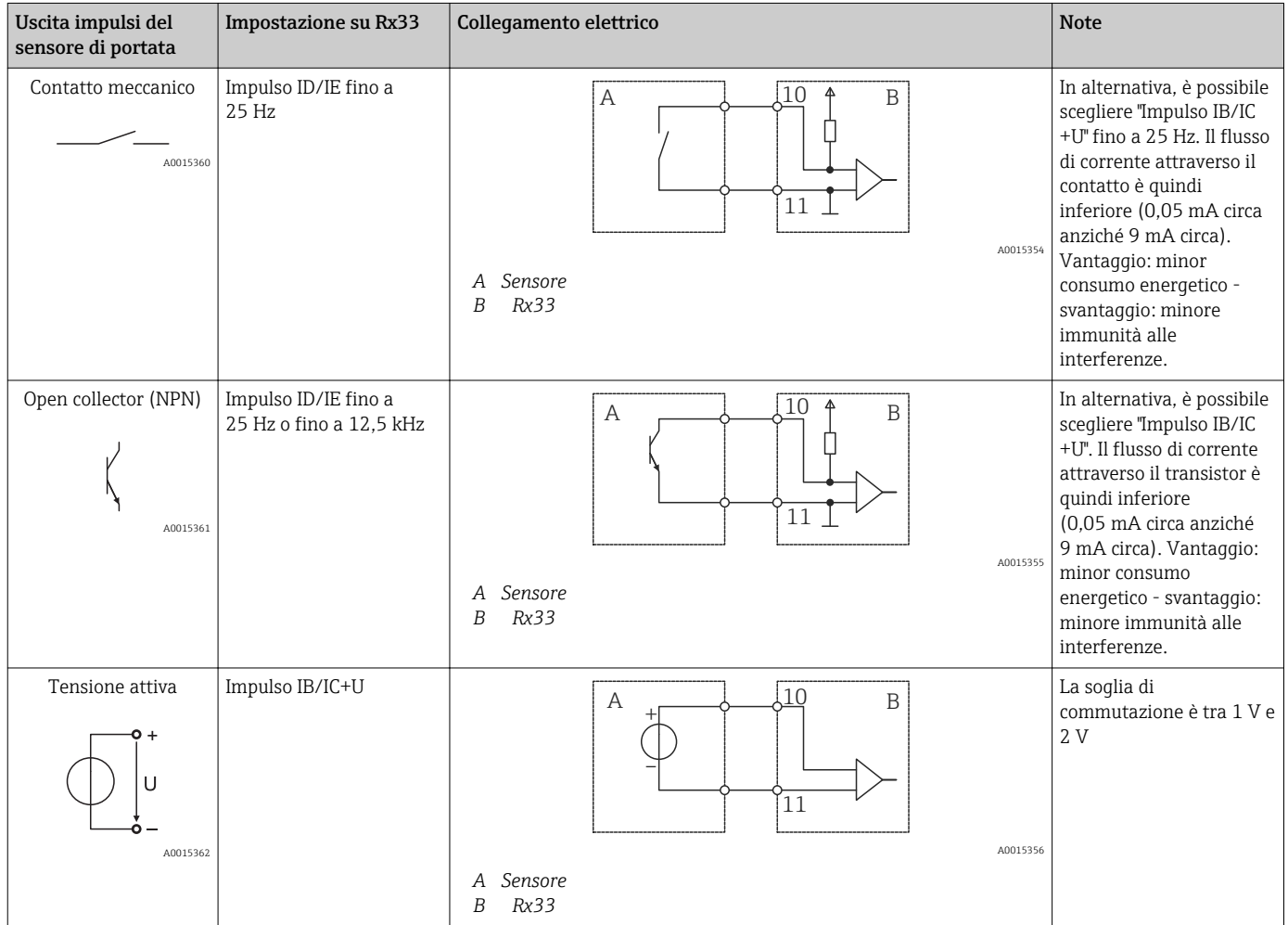

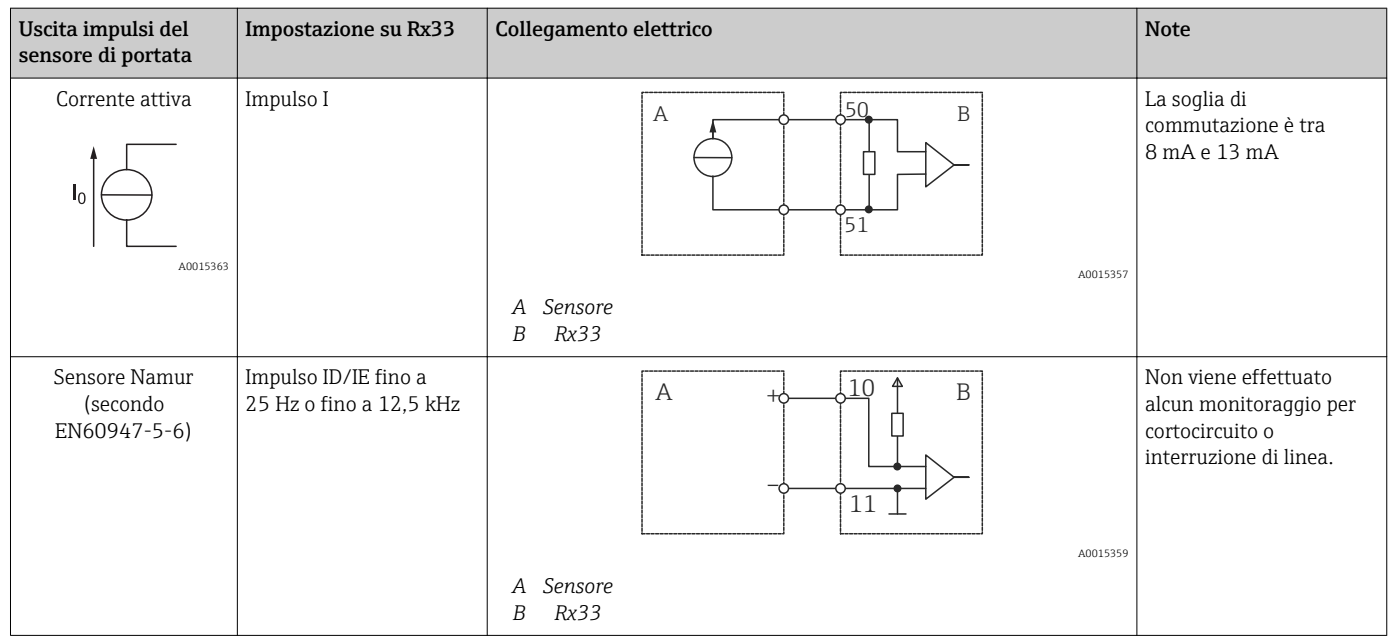

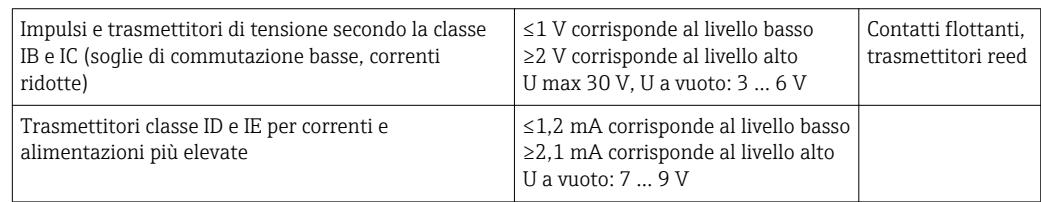

#### Misuratori di portata Endress+Hauser

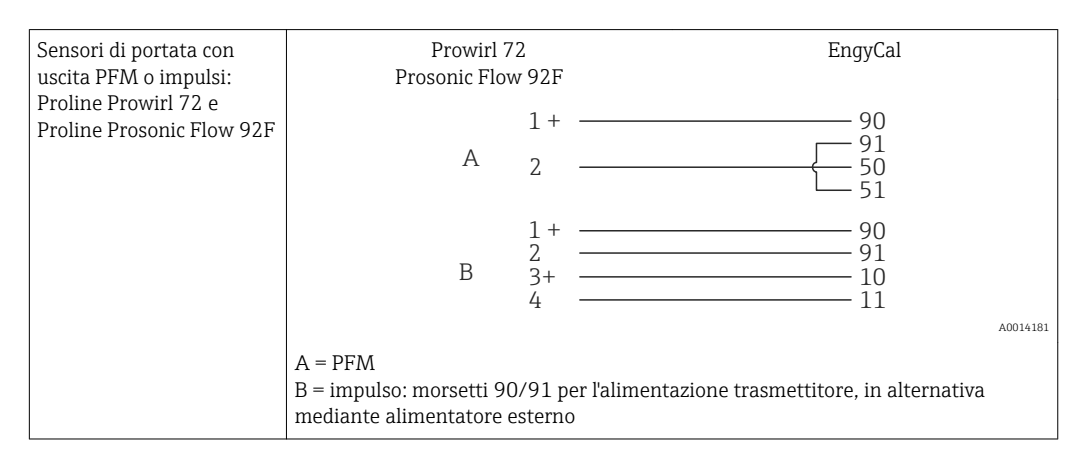

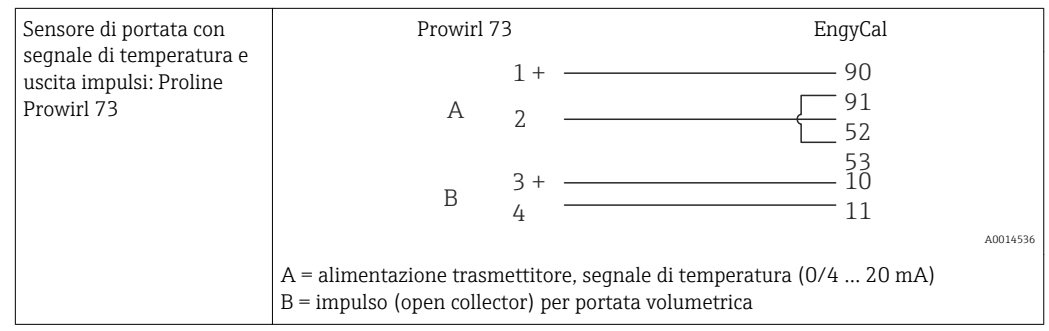

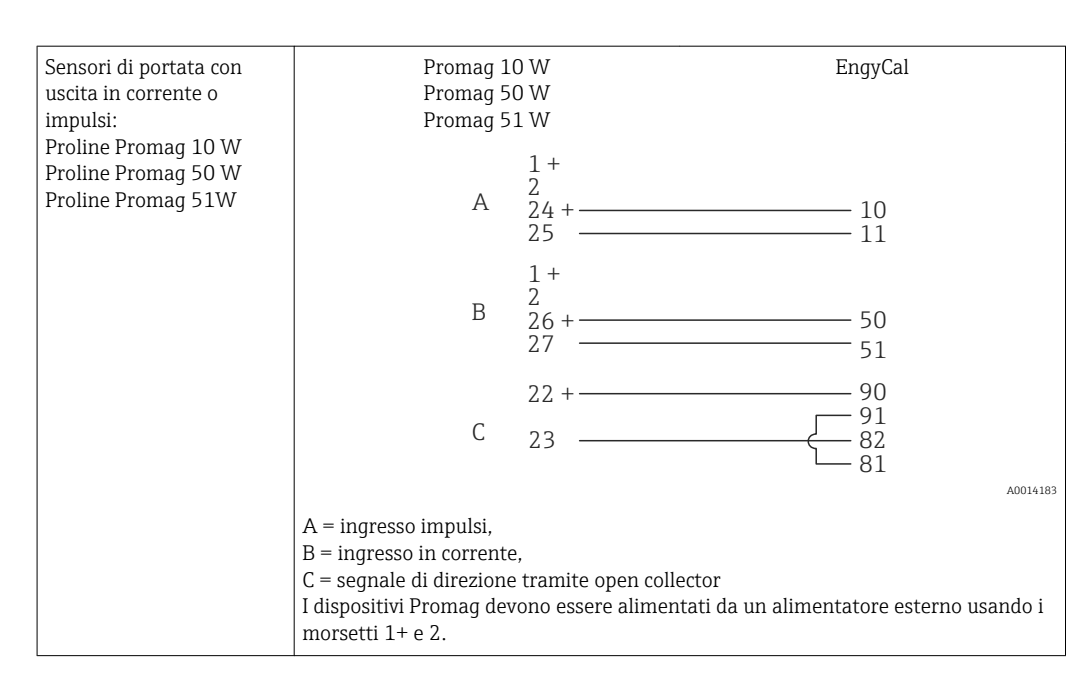

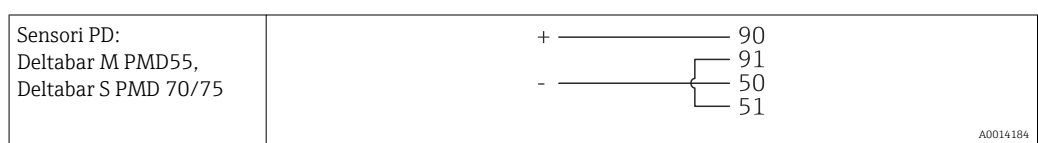

### 5.3.2 Temperatura

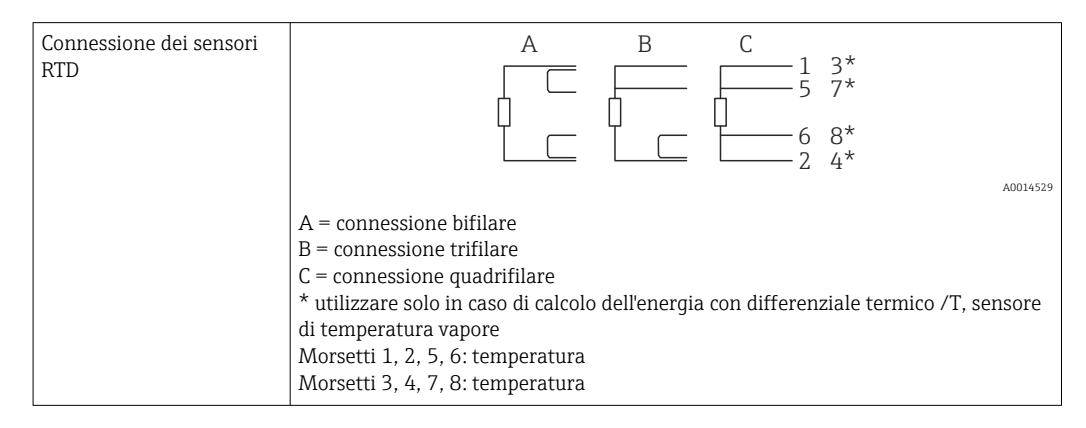

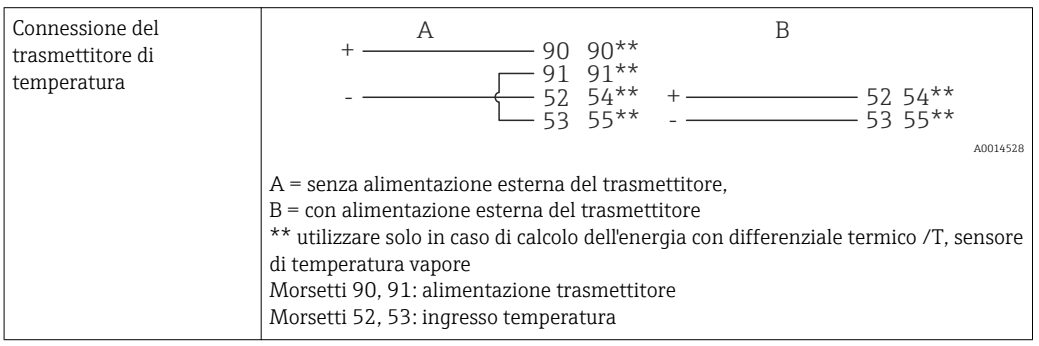

Per ottenere la massima accuratezza, si consiglia di utilizzare la connessione RTD a 4 fili, poiché consente di compensare l'inaccuratezza delle misure dovuta alla posizione di montaggio dei sensori o alla lunghezza della linea dei cavi di collegamento.

#### Sensori e trasmettitori di temperatura Endress+Hauser

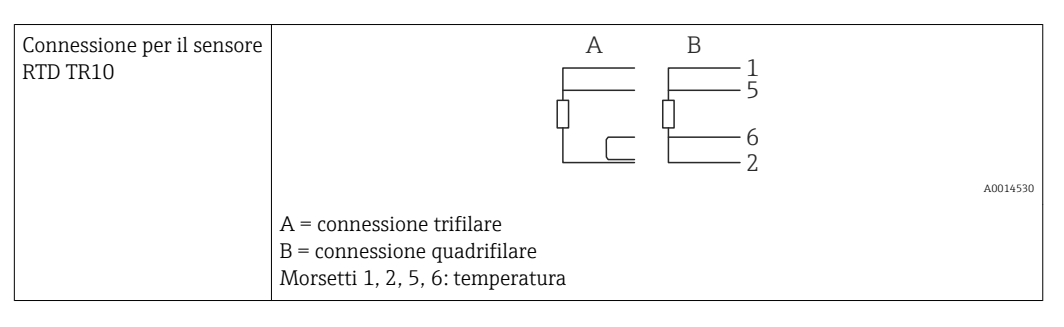

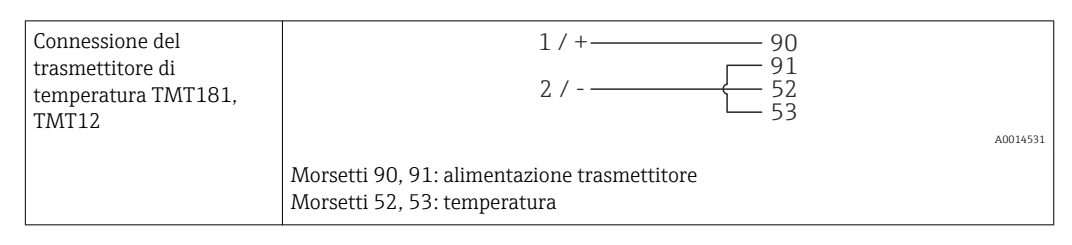

### 5.3.3 Pressione

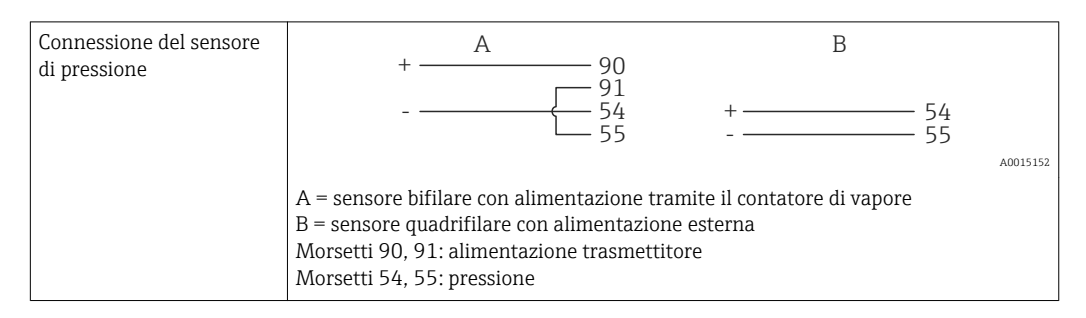

#### Trasmettitori di pressione Cerabar M, Cerabar S di Endress+Hauser

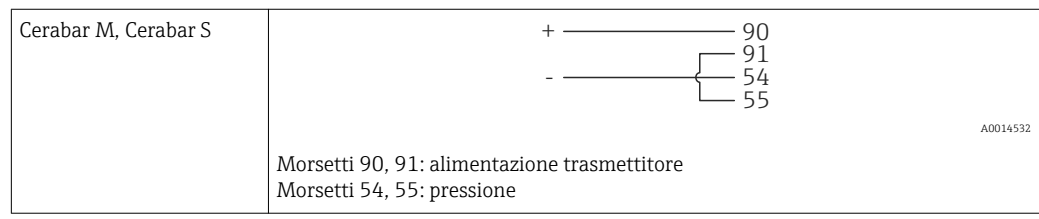

# <span id="page-24-0"></span>5.4 Uscite

### 5.4.1 Uscita analogica (attiva)

Questa uscita può essere utilizzata come uscita in corrente 04 … 20 mA o come uscita impulsi di tensione. L'uscita è isolata galvanicamente. Assegnazione dei morsetti,  $\rightarrow \blacksquare$  18.

### 5.4.2 Relè

I due relè possono essere commutati in caso di messaggi di guasto o di violazione delle soglie.

Il relè 1 o 2 può essere selezionato in **Configurazione → Impost. avanzate → Sistema →** Commutaz. guasto.

I valori si soglia vengono assegnati in **Configurazione**  $\rightarrow$  **Impost. avanzate**  $\rightarrow$ Applicazione → Soglie. Le possibili impostazioni dei valori di soglia sono descritte nella sezione "Soglie",  $\rightarrow$   $\blacksquare$  40.

### 5.4.3 Uscita impulsi (attiva)

Livello di tensione:

- 0 … 2 V corrisponde al livello basso
- 15 … 20 V corrisponde al livello alto

Corrente di uscita massima:22 mA

### 5.4.4 Uscita open collector

Le due uscite digitali possono essere utilizzate come uscite di stato o impulsi. Procedere alla selezione nei sequenti menu: Configurazione  $\rightarrow$  Impost. avanzate o Esperto  $\rightarrow$  Uscite → Open collector

# 5.5 Comunicazione

L'interfaccia USB è sempre attiva e può essere usata indipendentemente dalle altre interfacce. Il funzionamento in parallelo di diverse interfacce opzionali, ad es. per bus da campo ed Ethernet, non è consentito.

### 5.5.1 Ethernet TCP/IP (opzionale)

L'interfaccia Ethernet è isolata galvanicamente (tensione di prova: 500 V). Per collegare l'interfaccia Ethernet è possibile utilizzare un cavo di collegamento standard (ad es. CAT5E). A questo scopo è disponibile uno speciale pressacavo, che consente di guidare i cavi già terminati attraverso la custodia. Grazie all'interfaccia Ethernet, il dispositivo può essere collegato mediante hub o interruttore oppure direttamente alle attrezzature d'ufficio.

- Standard: 10/100 Base T/TX (IEEE 802.3)
- Ingresso: RJ-45
- Lunghezza del cavo max.: 100 m

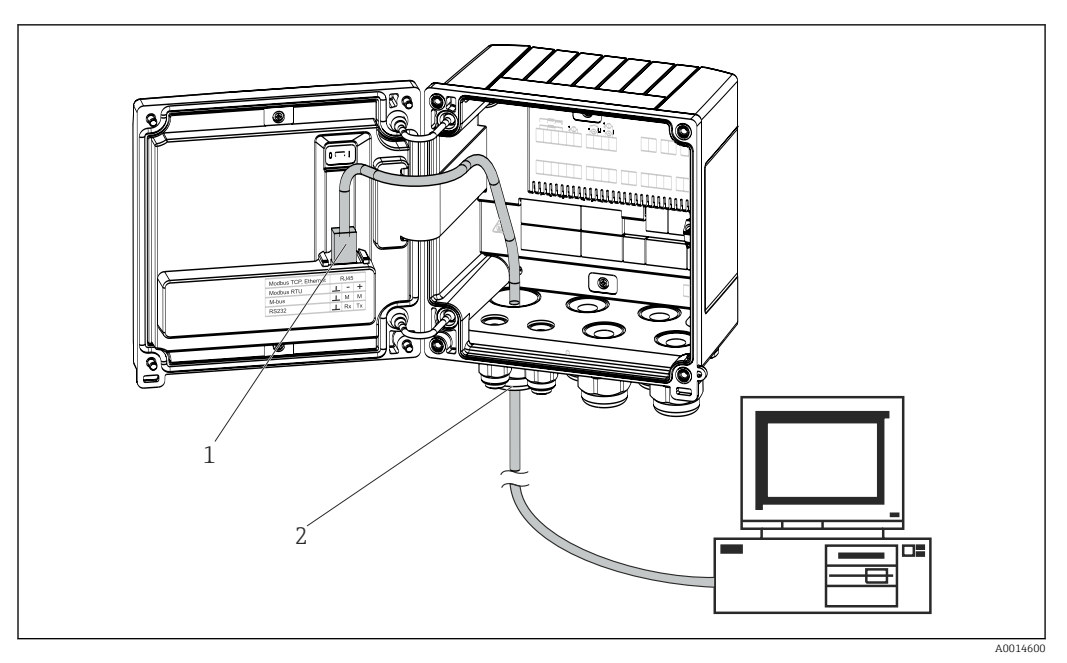

 *21 Connessione di Ethernet TCP/IP, Modbus TCP*

- *1 Ethernet, RJ45*
- *2 Ingresso cavo per cavo Ethernet*

### 5.5.2 Modbus TCP (opzionale)

L'interfaccia Modbus TCP serve per collegare il dispositivo a sistemi di ordine superiore e trasmettere tutti i valori misurati e quelli di processo. Dal punto di vista fisico, l'interfaccia Modbus TCP è identica a quella Ethernet. → 21,  $\triangleq$  26

#### 5.5.3 Modbus RTU (opzionale)

L'interfaccia Modbus RTU (RS-485) è isolata galvanicamente (tensione di prova: 500 V) e serve per collegare il dispositivo a sistemi di ordine superiore e per trasmettere tutti i valori misurati e di processo. È collegata mediante un morsetto a innesto a 3 pin nel coperchio della custodia.

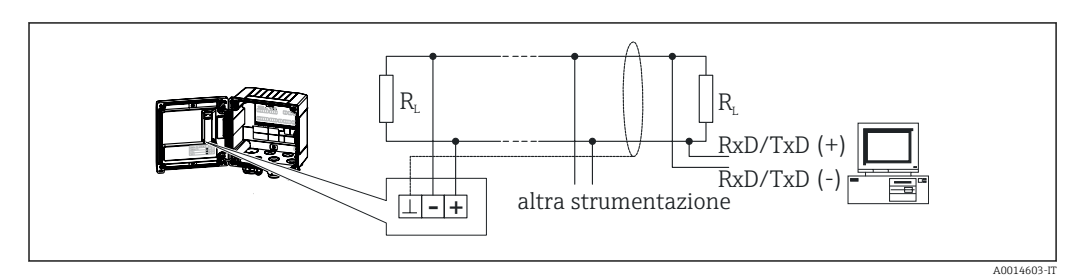

 *22 Connessione di Modbus RTU*

### 5.5.4 M-Bus (opzionale)

L'interfaccia M-Bus (Meter Bus) è isolata galvanicamente (tensione di prova: 500 V) e serve per collegare il dispositivo a sistemi di ordine superiore e per trasmettere tutti i valori misurati e di processo. È collegata mediante un morsetto a innesto a 3 pin nel coperchio della custodia.

<span id="page-26-0"></span>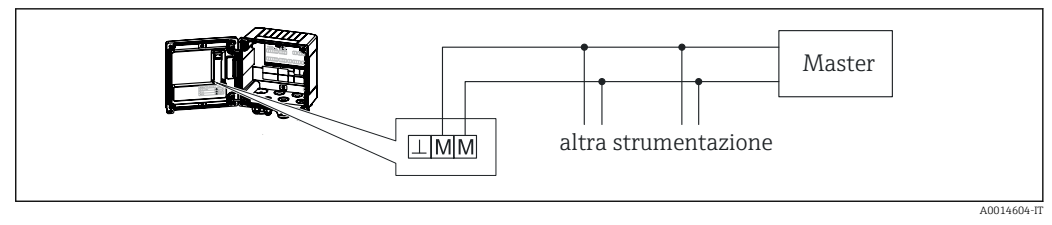

 *23 Connessione di M-Bus*

# 5.6 Verifica finale delle connessioni

*Dopo aver completato le connessioni elettriche dello strumento, eseguire i seguenti controlli:*

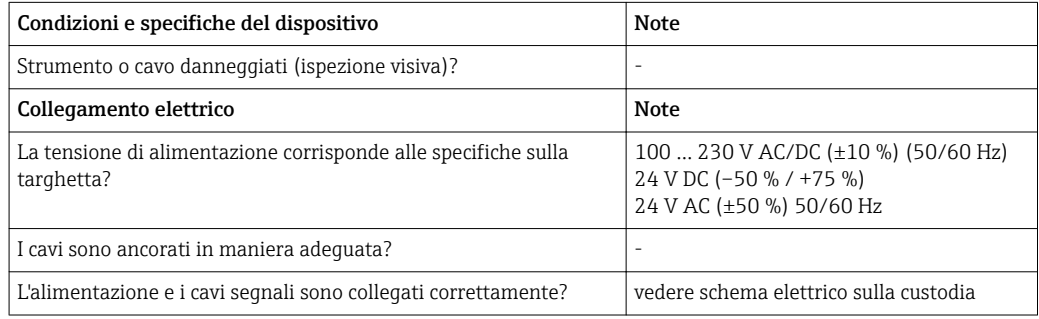

# <span id="page-27-0"></span>6 Funzionamento

### 6.1 Informazioni generali sul funzionamento

Il contatore di vapore può essere configurato mediante la tastiera o il software operativo "FieldCare."

Il software operativo, compreso il cavo di interfaccia, deve essere ordinato come opzione, ossia non fa parte della fornitura di base.

La configurazione è disabilitata quando il dispositivo viene bloccato tramite il microinterruttore di protezione scrittura  $\rightarrow \Box$  29, il codice operatore o l'ingresso digitale. Dettagli,  $\rightarrow$  ■ 44

# 6.2 Display ed elementi operativi

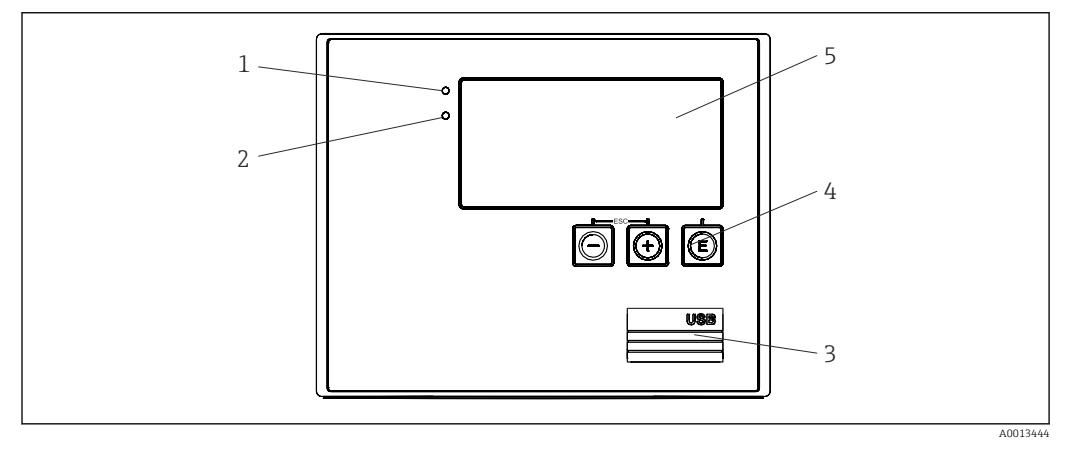

 *24 Display ed elementi operativi del dispositivo*

- *1 LED verde, "Funzionamento"*
- *2 LED rosso, "Messaggio di guasto"*
- *3 Connessione USB per la configurazione*
- *4 Tasti operativi: -, +, E*
- *5 Display a matrice di punti 160x80*

LED verde in presenza di tensione, LED rosso in caso di allarme/errore. Una volta alimentato il dispositivo, Il LED verde rimane acceso.

Il LED rosso lampeggia lentamente ( 0,5 Hz circa): il dispositivo è stato impostato in modalità bootloader.

Il LED rosso lampeggia rapidamente (2 Hz circa): durante il normale funzionamento, indica la necessità di manutenzione. Durante l'aggiornamento del firmware, indica la trasmissione dei dati in corso.

Il LED rosso rimane acceso: errore del dispositivo.

### 6.2.1 Elementi operativi

#### 3 tasti operativi, "-", "+", "E"

Funzione Esc/Indietro: premere simultaneamente "-" e "+". Funzione di inserimento/conferma: premere "E"

#### Microinterruttore di protezione scrittura

<span id="page-28-0"></span>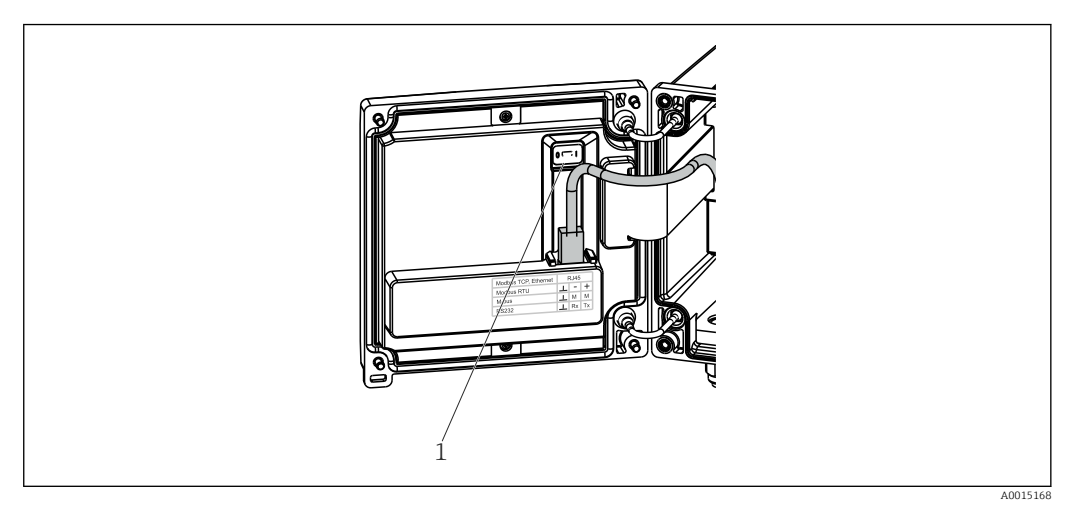

 *25 Microinterruttore di protezione scrittura*

*1 Microinterruttore di protezione scrittura sul retro del coperchio della custodia*

### 6.2.2 Display

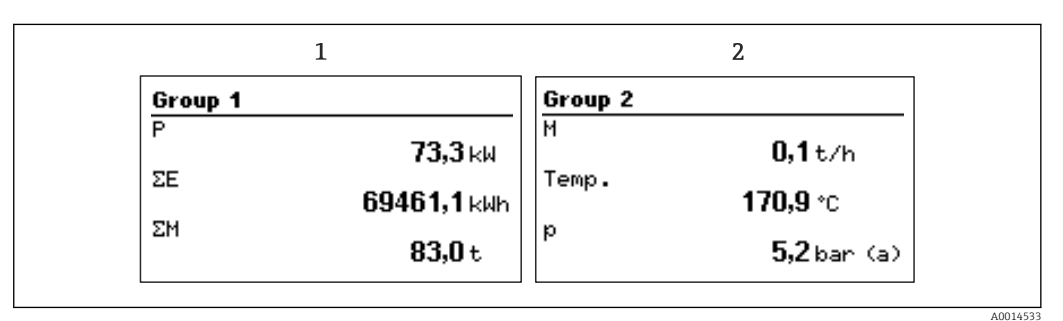

 *26 Display del contatore di vapore (esempio)*

*1 Visualizzazione Gruppo 1*

*2 Visualizzazione Gruppo 2*

#### 6.2.3 Software operativo "FieldCare Device Setup"

Per configurare il dispositivo tramite il software FieldCare Device Setup, collegarlo al PC tramite l'interfaccia USB.

#### Stabilire una connessione

- 1. Avviare FieldCare.
- 2. Collegare il dispositivo al PC tramite USB.
- 3. Creare il progetto nel menu File/Nuovo.
- 4. Selezionare il DTM di comunicazione (CDI Communication USB).
- 5. Aggiungere il dispositivo EngyCal RS33.
- 6. Fare clic su "Connetti".
- 7. Iniziare la configurazione dei parametri.

Procedere con la configurazione del dispositivo in base a queste Istruzioni di funzionamento. L'intero menu Configurazione, ossia tutti i parametri elencati in queste Istruzioni di funzionamento, è visualizzato anche in FieldCare Device Setup.

### **AVVISO**

#### Commutazione non definita di uscite e relè

‣ Durante la configurazione con FieldCare, il dispositivo può assumere stati indefiniti! Di conseguenza, si potrebbero verificare commutazioni impreviste di uscite e relè.

# <span id="page-30-0"></span>6.3 Matrice operativa

Una panoramica completa della matrice operativa, comprendente tutti i parametri configurabili, è riportata in appendice,  $\rightarrow \blacksquare$  80.

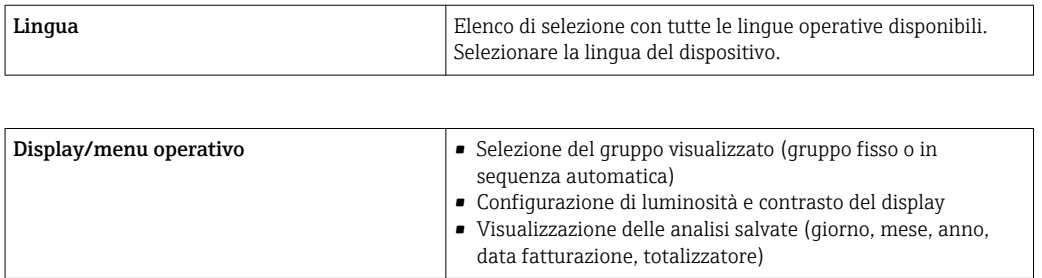

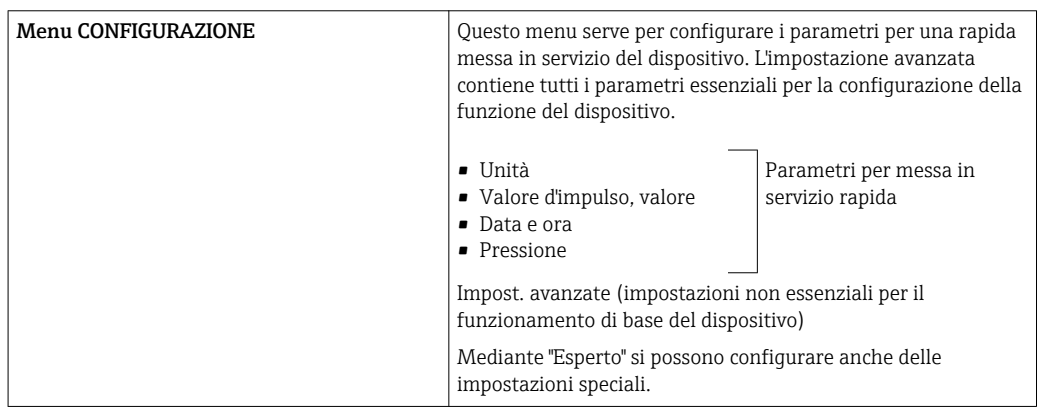

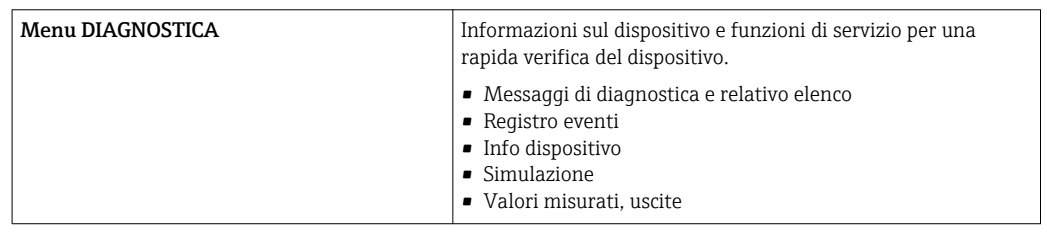

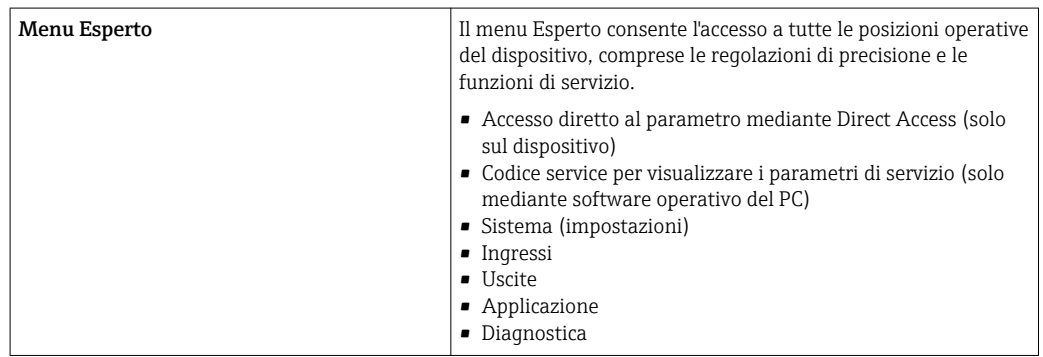

# <span id="page-31-0"></span>7 Messa in servizio

Prima di mettere in funzione il dispositivo, verificare che siano state eseguite tutte le verifiche finali delle connessioni:

Checklist nella sezione "Verifica finale delle connessioni",  $\rightarrow \blacksquare$  27.

Dopo aver applicato la tensione operativa, il display e il LED verde si illuminano. A questo punto, il dispositivo è pronto a funzionare e può essere configurato tramite i tasti operativi o il software di configurazione dei parametri "FieldCare"→ ■ 29.

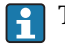

Togliere la pellicola protettiva dal display per consentire una perfetta leggibilità.

### 7.1 Messa in servizio rapida/"Make it run"

L'applicazione standard per massa/energia di vapore può essere messa in servizio in pochi istanti, semplicemente configurando 5 parametri operativi nel menu Configurazione.

#### Prerequisiti per la messa in servizio rapida:

- Trasmettitore di portata con uscita impulsi
- Sensore di temperatura RTD, connessione diretta a 4 fili
- Sensore di pressione assoluta con uscita in corrente 4 … 20 mA

#### Menu/Configurazione

- Unità: selezionare il tipo di unità ingegneristica (SI/US)
- Valore d'impulso: selezionare l'unità del valore d'impulso del trasmettitore di portata
- Valore: immettere il valore d'impulso del sensore di portata
- Data/ora: impostare data e ora
- Pressione: impostare il campo di misura del sensore di pressione

Il dispositivo è ora operativo e pronto a misurare massa di vapore ed energia termica.

Le funzioni del dispositivo, come registrazione dei dati, funzione tariffaria, connessione bus e scalatura degli ingressi in corrente per portata o temperatura, possono essere configurate nel menu Impost. avanzate  $\rightarrow \Box$  38 o nel menu Esperto.  $\rightarrow \Box$  50.

Qui, è possibile trovare anche le impostazioni per gli ingressi (ad es. quando si collega un sensore di pressione relativa, un trasmettitore di portata con un'uscita in corrente, ecc.).

- Ingressi/portata: Selezionare il tipo di segnale e inserire l'inizio e la fine del campo di misura (per il segnale in corrente) o il valore d'impulso del trasmettitore di portata.
	- Ingressi/temperatura: Selezionare il tipo di segnale e inserire il tipo di connessione o l'inizio e la fine del campo di misura (per i segnali in corrente).
	- Ingressi/pressione: Selezionare il tipo di segnale e l'unità di pressione (assoluta o relativa) e inserire l'inizio e la fine del campo di misura.

# <span id="page-32-0"></span>7.2 Applicazioni

Quanto segue è una spiegazione delle possibilità di applicazione, comprendente istruzioni di funzionamento brevi per le impostazioni del dispositivo.

Il dispositivo può essere utilizzato per le seguenti applicazioni:

- Massa ed energia di vapore,  $\rightarrow \blacksquare$  33
- Contatore tariffa per massa di vapore e portata di energia,  $\rightarrow \blacksquare$  37

#### 7.2.1 Massa ed energia di vapore

Calcolo della portata massica e della quantità di calore all'uscita di un generatore di vapore o presso utenze individuali.

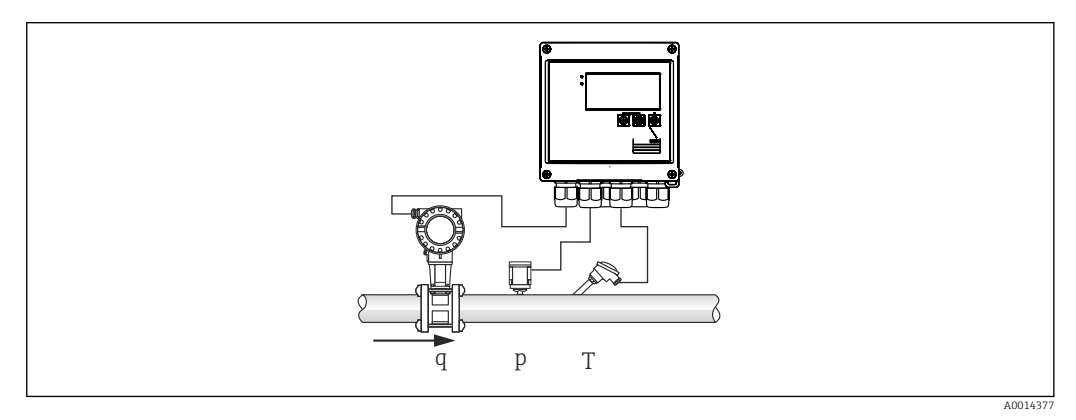

 *27 Applicazione massa ed energia di vapore*

#### Segnali di ingresso:

Portata, Qv (ingresso impulsi o ingresso in corrente)

Temperatura (RTD o ingresso in corrente)

Pressione (ingresso in corrente)

Gli utenti possono scegliere di non eseguire misure di pressione o temperatura durante la misura del vapore saturo (v. "Note").

La pressione e la temperatura devono essere misurate per misurare il vapore surriscaldato.

#### Impostazioni richieste:

- 1. Trasmettitore di portata: inserire il valore d'impulso o scalare il campo dell'ingresso in corrente
- 2. Ingressi di temperatura: selezionare il tipo di RTD e il campo di temperatura o scalare il campo di temperatura
- 3. Ingresso di pressione: selezionare il tipo di sensore di pressione (sensore di pressione relativa o assoluta) e scalare il campo di misura. Se si seleziona la pressione relativa, controllare il valore della pressione ambiente e, se necessario, modificarlo.

#### Variabili visualizzate:

Portata massica, potenza (portata di energia), portata volumetrica, temperatura, pressione, entalpia, densità.

Contatori: massa, energia, volume, contatore perdita, (contatore tariffa opzionale,  $\rightarrow$   $\blacksquare$  37,  $\rightarrow$   $\blacksquare$  41).

#### Note:

#### *Allarme vapore umido*

È possibile configurare come deve reagire il dispositivo in caso di allarme di vapore umido. L'allarme di vapore umido viene attivato se la temperatura misurata raggiunge o scende al di sotto della temperatura di condensa (temperatura del vapore saturo) calcolata in base alla pressione. L'allarme di vapore umido indica che è prevedibile una maggiore condensazione del vapore. In caso di allarme di vapore umido, la condizione di vapore saturo viene determinata in base alla pressione misurata e le quantità calcolate di vapore vengono totalizzate dal contatore "normale", dal contatore di vapore umido (contatore tariffa 1) o dal contatore perdita. Per i dettagli, vedere la sezione "Modalità d'errore",  $\rightarrow$   $\blacksquare$  51.

#### *Misure vapore saturo*

Non è necessario il sensore di pressione o temperatura per misurare il vapore saturo. La variabile mancante (P o T) può essere determinata utilizzando la curva di vapore saturo memorizzata nel sistema. Tuttavia, per motivi di sicurezza e per garantire la massima precisione, è consigliabile misurare la portata, la pressione e la temperatura di ogni applicazione vapore. Questo è l'unico modo per monitorare da vicino le condizioni del vapore e garantire che venga generato un "allarme di vapore umido" al raggiungimento della temperatura di condensa del vapore. Inoltre, ciò serve a controllare in modo affidabile se la misura di pressione e temperatura restituisce valori non plausibili e se i sensori non funzionano correttamente. Eventuali imprecisioni nella misura della temperatura (ad es. per errori di installazione) possono essere facilmente rilevati e corretti.

Esempio: durante il funzionamento continuo, la temperatura misurata è inferiore alla temperatura del vapore saturo; ciò significa che, attraverso i tubi del vapore, scorre acqua pura. Inserendo un valore di offset, la misura della temperatura può essere regolata a un valore leggermente superiore (1-2 °C (1,8-3,6 °F) circa) alla temperatura del vapore saturo. Ciò garantisce che la misura del vapore funzioni correttamente e che l'allarme di vapore umido venga generato solo quando si verificano errori di misura reali o errori di processo.

#### Calcolo dell'energia:

Il contenuto di calore del vapore - noto anche come entalpia - viene calcolato con riferimento a 0 °C (32 °F). Tuttavia, la temperatura di riferimento per il calcolo dell'entalpia può essere modificata da 0 °C (32 °F) a un altro valore.

Esempio: si desidera calcolare l'energia necessaria per generare vapore (in una caldaia a vapore). In questo caso, il valore di riferimento per calcolare l'energia è la temperatura dell'acqua di alimentazione, ad es. 100 °C (212 °F), e non 0 °C (32 °F). In alternativa, è anche possibile calcolare il consumo di energia in uno scambiatore di calore impostando la temperatura media di condensa come temperatura di riferimento.

La temperatura di riferimento può essere impostata nel menu Esperto/Applicazione/ Temperature acqua di alimentazione.

#### Calcoli

 $E = q * p(T, p) * [h_D(T, p)]$ 

- E Quantità di calore
- q Volume di funzionamento
- ρ Densità
- T Temperatura
- p Pressione
- h<sub>D</sub> Entalpia del vapore

### 7.2.2 Differenziale vapore/calore

Calcolo della quantità di calore restituita durante la condensazione del vapore nello scambiatore di calore.

In alternativa è anche possibile calcolare la quantità di calore (energia) utilizzata per la produzione del vapore.

Con RS33, la quantità di calore può essere calcolata in diversi modi. A tal fine, è possibile selezionare varie combinazioni di segnali di ingresso e posizioni di montaggio.

I vari metodi di calcolo sono riportati nel menu Configurazione:

Menu Configurazione → Impost. avanzate → Applicazione → Modo operat. vapore

#### Differenziale termico/p

L'energia viene calcolata dalla differenza tra entalpia(vapore) ed entalpia(temperatura di condensa). La pressione di condensa viene calcolata dalla temperatura di condensa, mentre la temperatura del vapore viene calcolata dalla pressione del vapore (curva di vapore saturo).

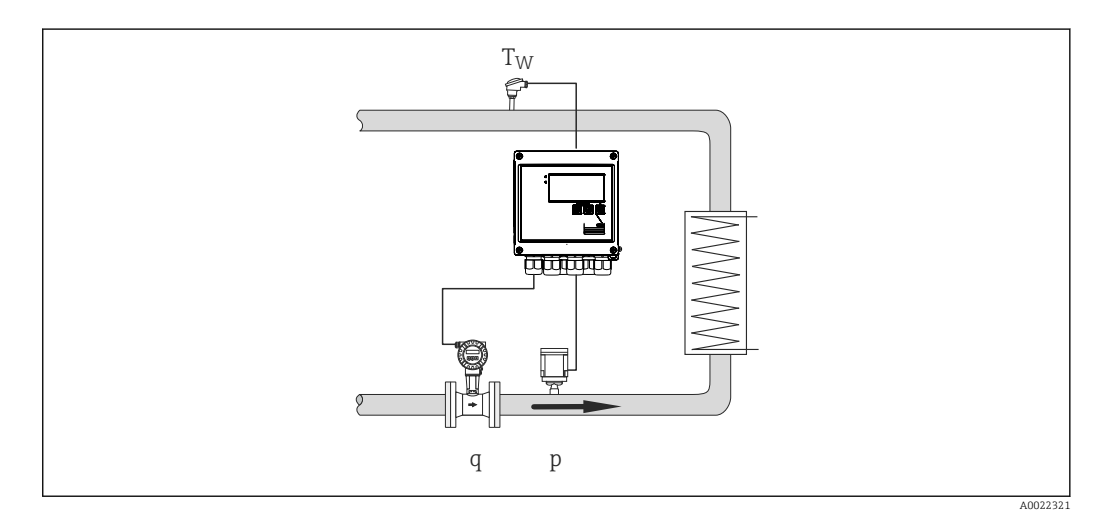

#### Segnali di ingresso:

Portata, Qv (ingresso impulsi o ingresso in corrente)

Temperatura di condensa (RTD o ingresso in corrente)

Pressione del vapore (ingresso in corrente)

#### Differenziale termico/T

L'energia viene calcolata dalla differenza tra entalpia(vapore) ed entalpia(temperatura di condensa). La pressione di condensa viene calcolata dalla temperatura di condensa, mentre la pressione del vapore viene calcolata dalla temperatura del vapore (curva di vapore saturo).

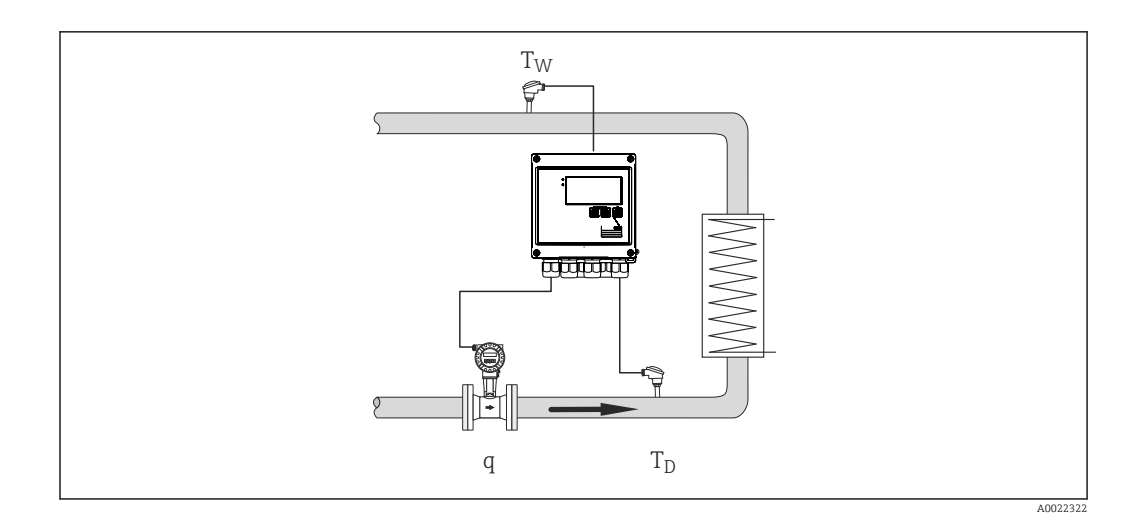

#### Segnali di ingresso:

Portata, Qv (ingresso impulsi o ingresso in corrente) Temperatura di condensa (RTD o ingresso in corrente) Temperatura del vapore (RTD o ingresso in corrente)

#### Differenziale termico/p+T

L'energia viene calcolata dalla differenza tra entalpia(vapore) ed entalpia(temperatura di condensa). Si presume che la pressione nella condensa corrisponda alla pressione nel vapore. La pressione di condensa viene calcolata dalla temperatura di condensa, mentre la pressione del vapore viene calcolata dalla temperatura del vapore (curva di vapore saturo).

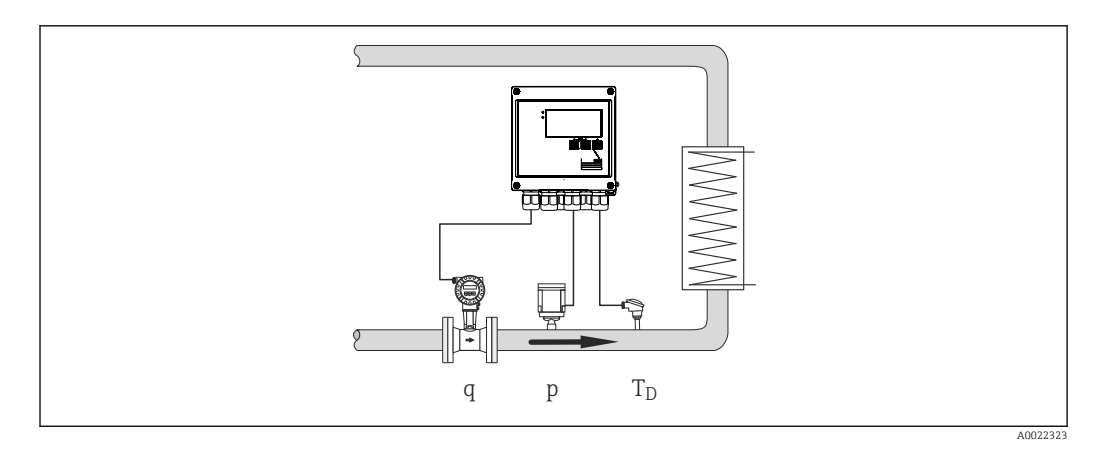

#### Segnali di ingresso:

Portata, Qv (ingresso impulsi o ingresso in corrente) Temperatura del vapore (RTD o ingresso in corrente) Pressione del vapore (ingresso in corrente)

#### Variabili visualizzate per tutti e 3 i metodi di calcolo:

Potenza (portata di energia, portata massica, portata volumetrica, temperatura, pressione, entalpia, densità.

Totalizzatore: massa, energia, volume, contatore perdita
### 7.2.3 Contatore tariffa per massa di vapore e portata di energia (opzione)

Serve per calcolare la portata massica del vapore e la quantità di calore che contiene. La massa o l'energia vengono calcolate su diversi contatori, in base a eventi specifici. Ad esempio, la quantità di vapore può essere registrata separatamente e fatturata in modo diverso a seconda dell'ora del giorno o del livello di consumo.

In modo simile, il flusso bidirezionale e l'energia possono essere registrati sui contatori tariffa.

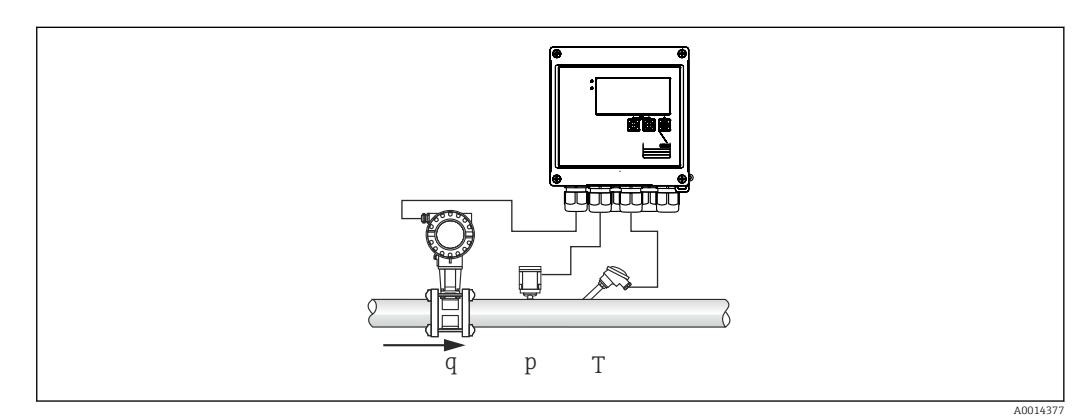

 *28 Utilizzo del contatore tariffa per massa di vapore e portata di energia (opzione)*

### Segnali di ingresso:

Portata, Qv (ingresso impulsi o ingresso in corrente)

Pressione (ingresso in corrente)

Temperatura (RTD o ingresso in corrente)

Gli utenti possono scegliere di non eseguire misure di pressione o temperatura durante la misura del vapore saturo (v. "Note").

#### Impostazioni richieste:

- 1. Trasmettitore di portata: inserire il valore d'impulso o scalare il campo dell'ingresso in corrente
- 2. Ingressi di temperatura: selezionare il tipo di RTD e il campo di temperatura o scalare il campo di temperatura
- 3. Ingresso di pressione: selezionare il tipo di sensore di pressione (sensore di pressione relativa o assoluta) e scalare il campo di misura. Se si seleziona la pressione relativa, controllare il valore della pressione ambiente e, se necessario, modificarlo.
- 4. Selezionare il modello tariffa e procedere alle impostazioni della tariffa. Accedere al menu Configurazione → Applicazione → Tariffa

#### Variabili visualizzate:

Potenza, portata volumetrica, temperatura, differenza di entalpia, densità.

Contatori: massa, energia, volume, energia, contatore perdita, contatore tariffa.

#### Note

- Per le note sull'allarme di vapore umido e sulle misure del vapore saturo,  $\rightarrow \equiv 33$ .
- Il contatore tariffa può essere utilizzato per registrare la quantità di vapore durante l'allarme di vapore umido (modello tariffa "Vapore umido").

I contatori tariffa vengono attivati tramite gli ingressi digitali o un valore di soglia (ad es. portata massica 0 kg/h) per registrare le quantità in modalità bidirezionale.

### Calcoli

 $E = q * p(T, p) * [h_D(T, p)]$ 

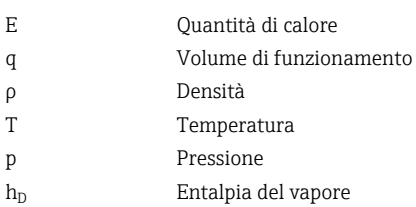

### 7.3 Configurazione di parametri di base/funzioni generali del dispositivo

- Ingressi,  $\rightarrow \blacksquare$  38
- Uscite,  $\rightarrow \blacksquare$  39
- Soglie,  $\rightarrow \blacksquare$  40
- Display/unità,  $\rightarrow$   $\blacksquare$  41
- Registrazione dati,  $\rightarrow$   $\blacksquare$  43
- Protezione di accesso/blocco,  $\rightarrow$   $\blacksquare$  44
- Comunicazione/bus di campo,  $\rightarrow \Box$  45

### 7.3.1 Ingressi

#### Trasmettitore a impulsi portata

L'ingresso impulsi può elaborare diversi impulsi di corrente e tensione. Il software può commutare tra diversi campi di frequenza:

- Impulsi e frequenze fino a 12,5 kHz
- Impulsi e frequenze fino a 25 Hz (per contatti di rimbalzo, durata di rimbalzo max.: 5 ms)

L'ingresso per impulsi di tensione e sensori di contatto è suddiviso in diversi tipi secondo EN1434 e fornisce l'alimentazione dei contatti di commutazione,  $\rightarrow \Box$  22.

#### *Valore d'impulso e fattore K*

Per tutti i tipi di segnale, è necessario inserire il valore d'impulso del trasmettitore di portata.

Il calcolo del valore corrente per la portata volumetrica è flottante; pertanto, diminuisce continuamente con impulsi lenti. Dopo 100 secondi o se il valore è inferiore al taglio di bassa portata, il valore di portata diventa 0.

Il valore d'impulso dei trasmettitori di portata viene definito in modo diverso a seconda del tipo di trasmettitore. Di conseguenza, sul dispositivo è possibile selezionare unità diverse per il valore d'impulso.

- Impulso/unità volume (ad es. impulsi/litro), noto anche come fattore K (ad es. Prowirl),
- Unità volume/impulso (ad es. litri/impulso, Promag, Prosonic)

#### Segnale in corrente della portata

Per i trasmettitori di portata con uscita del segnale in corrente, il campo di misura della portata viene scalato in "Impost. avanzate" → ■ 80.

La configurazione delle misure di portata secondo il principio della pressione differenziale (PD, ad esempio: orifizio) è descritta in  $\rightarrow \Box$  52.

#### <span id="page-38-0"></span>*Regolazione/taratura dell'ingresso in corrente*

Per regolare gli ingressi in corrente, è possibile eseguire una taratura a due punti nel menu Esperto, ad esempio per correggere la deriva a lungo termine dell'ingresso analogico.

Esempio: segnale di portata 4 mA  $(0 \text{ m}^3/h)$  ma il dispositivo visualizza  $4.01 \text{ mA}(0.2 \text{ m}^3/\text{h})$ . Se si inserisce la soglia 0 m<sup>3</sup>/h, valore effettivo: 0,2 m<sup>3</sup>/h, il dispositivo "apprende" un nuovo valore 4 mA. La soglia deve essere sempre all'interno del campo di misura.

#### *Taglio di bassa portata*

Le portate volumetriche al di sotto del valore configurato del taglio di bassa portata vengono valutate come zero (non misurate sul contatore). Questo serve a eliminare valori misurati, ad esempio, in corrispondenza della soglia inferiore del campo di misura.

Per l'ingresso impulsi, la frequenza minima consentita può essere determinata dal taglio di bassa portata. Esempio: taglio di bassa portata 3,6 m<sup>3</sup>/h (1 l/s), valore d'impulso del trasmettitore: 0,1 l.

 $1/0$ , $1 = 10$  Hz. Ciò significa che dopo 10 s viene visualizzato il valore "0" per portata volumetrica e potenza.

Per i segnali analogici, esistono due varianti di taglio di bassa portata:

- Campo di misura positivo della portata, ad es. 0 ... 100  $m^3/h$ : i valori inferiori al valore del taglio di bassa portata vengono valutati a zero.
- Inizio negativo del campo di misura (misura bidirezionale), ad es. –50 ... 50 m<sup>3</sup>/h: i valori attorno al punto di zero (+/- valore del taglio di bassa portata) vengono valutati a zero.

#### Ingressi di temperatura

Per misurare la temperatura, i sensori RTD possono essere collegati direttamente o tramite trasmettitore (4 … 20 mA). Per la connessione diretta, è possibile utilizzare sensori tipo PT 100/500/1000. Per i sensori PT 100, gli utenti possono scegliere tra diversi campi di misura per differenze di alta e bassa temperatura, in modo da garantire la massima precisione:

Menu Configurazione  $\rightarrow$  Impost. avanzate  $\rightarrow$  Ingressi  $\rightarrow$  Temperatura  $\rightarrow$  Campo.

Il campo di misura può essere scalato individualmente se si utilizza un segnale in corrente:

Menu Configurazione → Impost. avanzate → Ingressi → Temperatura → Inizio scala e Fondo scala.

#### Ingressi digitali

Sono disponibili due ingressi digitali: a seconda delle opzioni del dispositivo, le seguenti funzioni possono essere controllate tramite gli ingressi digitali:

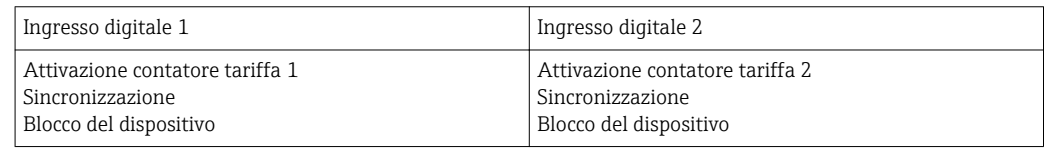

### 7.3.2 Uscite

#### Uscita universale (uscita attiva in corrente e a impulsi)

L'uscita universale può essere usata come uscita in corrente per generare un valore corrente (ad es. potenza, portata volumetrica) o come uscita impulsi per i valori di uscita dei contatori (ad es. volume).

### <span id="page-39-0"></span>Uscite open collector

Le due uscite open collector possono essere utilizzate come uscite impulsi per i valori di uscita dei contatori o come uscite di stato per gli allarmi di uscita (ad es. errore strumento, violazione valori di soglia).

### Relè

I due relè possono essere commutati in caso di messaggi di guasto o di violazione delle soglie.

Il relè 1 o 2 può essere selezionato in Configurazione → Impost. avanzate → Sistema → Commutaz. guasto.

I valori si soglia vengono assegnati in **Configurazione → Impost. avanzate** → Applicazione → Soglie. Le possibili impostazioni dei valori di soglia sono descritte nella sezione "Soglie".

### 7.3.3 Soglie di allarme

Per monitorare il processo e/o il dispositivo, è possibile definire eventi e soglie. Le condizioni fuori limite vengono inserite nel registro eventi e nell'archivio dati. È anche possibile assegnare diverse soglie (allarmi) a un solo relè.

Per la funzione soglie sono disponibili le seguenti modalità operative:

### Off

Non viene determinata alcuna azione. L'uscita assegnata è sempre in stato di funzionamento normale.

### Soglia inferiore (SP inferiore)

Il valore di soglia viene attivato se viene registrato un valore inferiore al valore configurato. Il valore di soglia viene disabilitato se il valore, isteresi inclusa, supera il valore di soglia.

Esempio: valore di soqlia 100 °C (212 °F), isteresi 1 °C (1,8 °F)  $\rightarrow$  Valore di soglia su = 100 °C (212 °F), valore di soglia off = 101 °C (213,8 °F)).

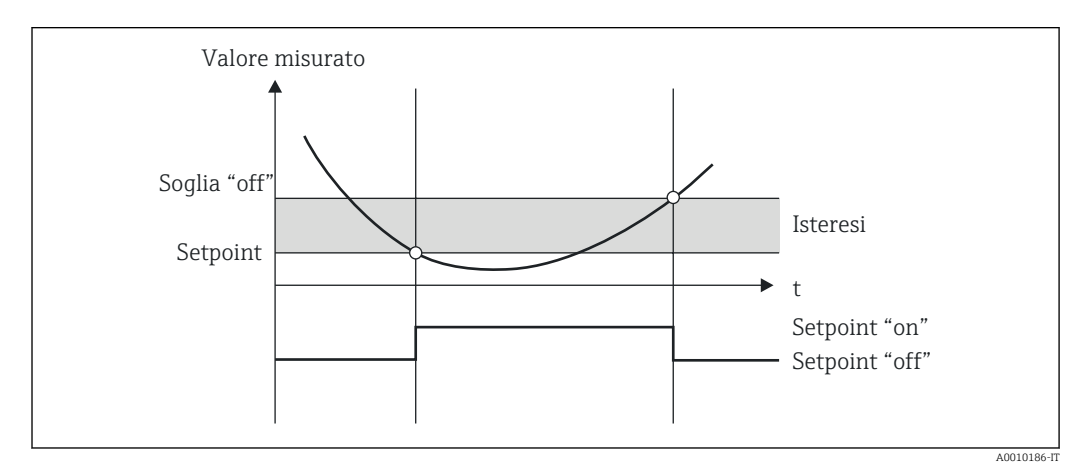

 *29 Modalità operativa "SP inferiore"*

### Soglia superiore (SP superiore)

Il valore di soglia è attivato se il valore supera il valore configurato. Il valore di soglia viene disattivato se viene registrato un valore inferiore al valore di soglia + isteresi.

<span id="page-40-0"></span>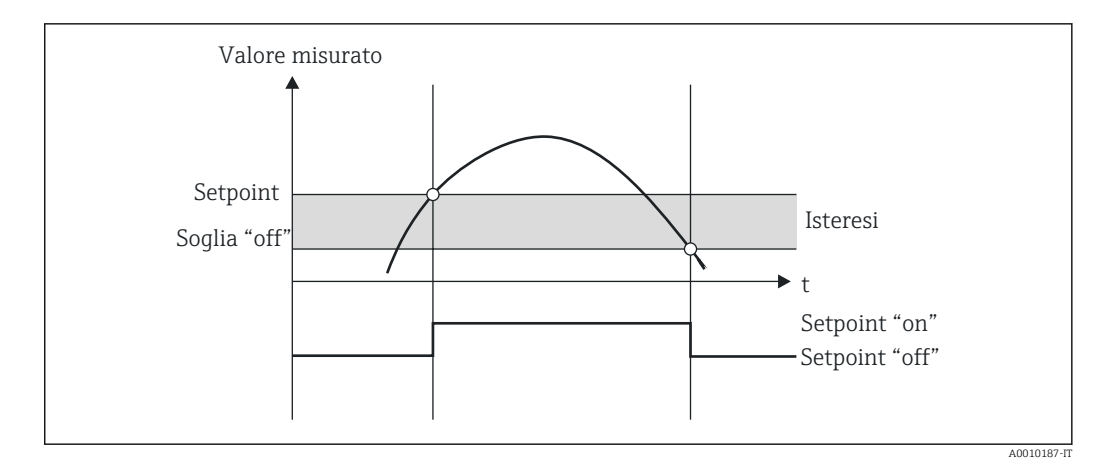

 *30 Modalità operativa "SP superiore"*

### Contatori (giorno/mese/anno/contatore data fatturazione)

L'allarme del valore di soglia viene attivato se il valore supera il valore configurato del contatore. L'allarme del valore di soglia viene disattivato alla fine del periodo di valutazione (ad es. 1 giorno per il contatore giornaliero) o se la lettura del contatore è inferiore al valore di soglia (ad es. per il funzionamento bidirezionale).

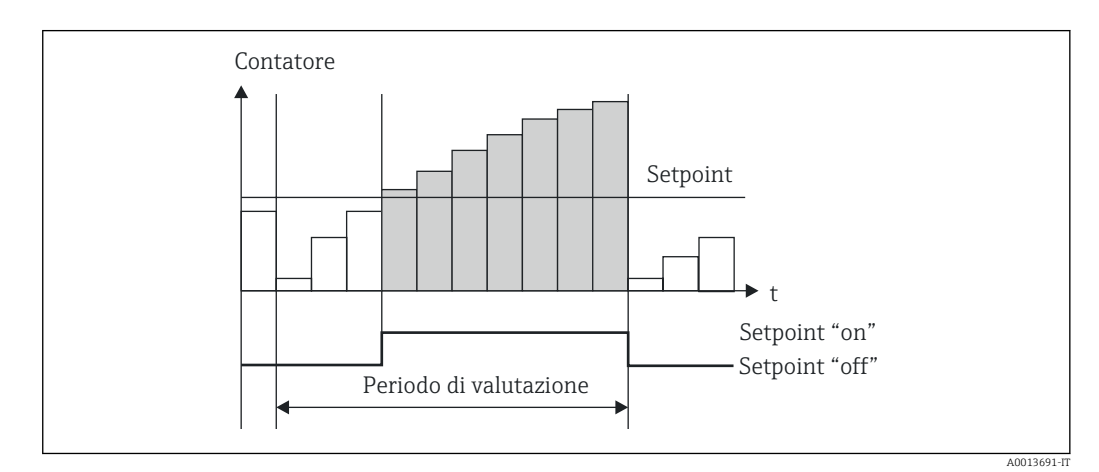

 *31 Valore di soglia per i contatori*

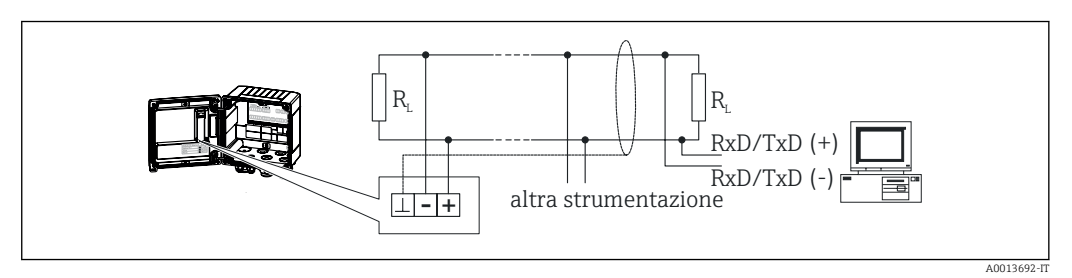

 *32 Valore di soglia per i contatori*

### 7.3.4 Impostazioni e unità visualizzate

#### Impostazioni visualizzate

Nel menu Configurazione → Impost. avanzate → Applicazione → Gruppi visualizzati, selezionare quali valori di processo devono essere visualizzati sul display. A tal fine, sono disponibili 6 gruppi visualizzati. A un gruppo possono essere assegnati fino a 3 valori. Per una visualizzazione a tre righe, i valori vengono visualizzati con caratteri più piccoli. A ogni gruppo può essere assegnato un nome definito dall'utente (10 caratteri max.). Questo

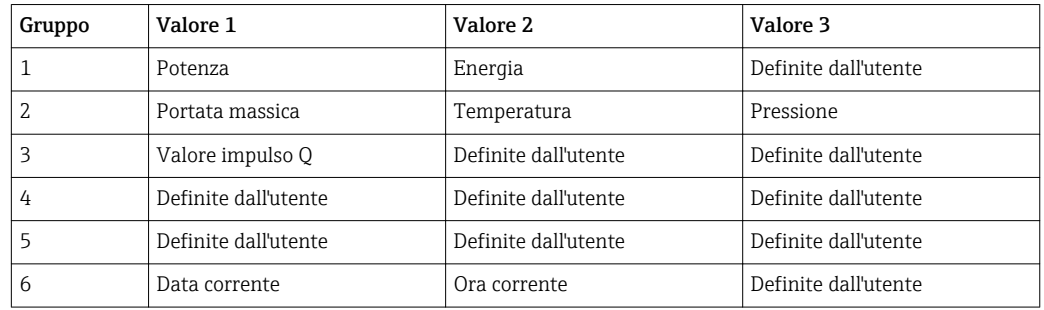

nome è indicato nell'intestazione. Alla consegna del dispositivo, i gruppi visualizzati sono preconfigurati in base alla seguente tabella.

### Modalità display

La modalità display si seleziona nel menu Display/operat. Si configura la luminosità, il contrasto e la modalità di commutazione del display; ad es. se la commutazione tra i gruppi visualizzati avviene automaticamente o premendo un pulsante. In questo menu, è anche possibile richiamare i valori correnti per la registrazione dei dati (intervallo, giorno, mese e contatore data fatturazione) in "valori memorizzati". (per informazioni dettagliate[→ 43](#page-42-0), v. "Registrazione dei dati")

### Funzione di hold - "freezing" del display

L'acquisizione dei valori misurati può essere "congelata" utilizzando un'opzione operativa; ad es. le variabili in ingresso rimangono all'ultimo valore misurato e le letture dei contatori non vengono incrementate. I valori misurati durante la modalità di hold vengono ignorati per la registrazione dei dati. La funzione di hold viene abilitata/disabilitata nel menu Diagnostica e si interrompe automaticamente se, per 5 minuti, non viene premuto alcun pulsante.

### N. di totali/superamento contatore

I contatori prevedono un massimo di 8 cifre prima del punto decimale (per i contatori che richiedono il segno, 7 caratteri). Se supera questo valore (superamenti), la lettura del contatore viene azzerata. Il numero di superamenti per ogni contatore viene registrato sui contatori di superamento. Il superamento di un contatore viene visualizzato sul display con l'icona "^". Il numero di superamenti può essere richiamato nel menu Display/operat. → Valori memorizzati.

#### Unità

Le unità per la scalatura e la visualizzazione delle variabili di processo si configurano nei rispettivi sottomenu (ad es. l'unità per la visualizzazione della temperatura si configura in Ingressi/Temperatura).

Per facilitare l'impostazione del dispositivo, il sistema di unità viene selezionato alla messa in servizio del dispositivo.

- UE: unità ingegneristiche SI
- USA: unità imperiali

Questa impostazione configura le unità nei singoli sottomenu a un determinato valore (predefinito), ad es. SI:  $m^3/h$ , °C, kWh.

Se un'unità viene convertita successivamente, non viene eseguita alcuna conversione automatica del valore associato (scalato)!

Per la conversione delle unità, vedere l'appendice →  $\triangleq$  98.

### <span id="page-42-0"></span>7.3.5 Registrazione dati

Il dispositivo memorizza i valori misurati e i dati del contatore in momenti predefiniti. In un intervallo regolabile (1 min - 12 h), vengono calcolate e memorizzate le medie di portata volumetrica, potenza, temperatura e pressione. I valori medi di portata volumetrica, potenza, temperatura e pressione vengono calcolati con scadenza giornaliera, mensile e annuale. Insieme ai valori del contatore, vengono determinati e memorizzati i valori min/max. Inoltre, è possibile utilizzare due date di fatturazione definite dall'utente per definire un intervallo di tempo per la misura dell'energia, ad es. per la fatturazione semestrale.

I contatori di giorno, mese e data fatturazione possono essere richiamati nel menu Display/operat. → Valori memorizzati. Inoltre, tutti i contatori possono essere visualizzati come un valore di visualizzazione (possono essere assegnati a un gruppo visualizzato).

L'intero archivio dati (ovvero tutti i valori memorizzati) può essere letto solo utilizzando il software "Field Data Manager".

Nello specifico, nel dispositivo vengono memorizzati i seguenti dati:

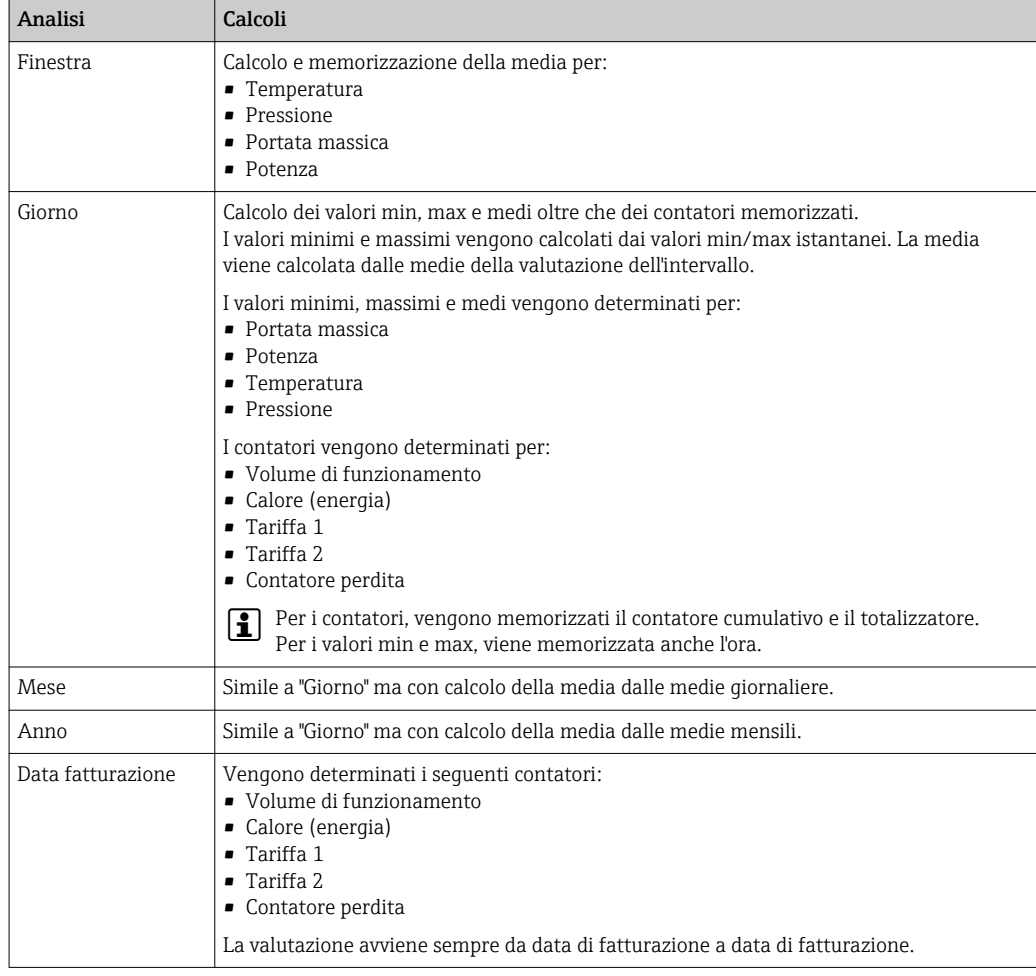

#### Note generale per la registrazione dei dati

L'ora di registrazione dei dati (ora di inizio degli intervalli di registrazione) può essere configurata e/o sincronizzato tramite l'ora del giorno.

Le valutazioni correnti (min/max/media, contatore) possono essere azzerate separatamente o completamente in fase di configurazione. I valori archiviati (valutazioni completate) non possono più essere modificati. Per eliminarli, è necessario cancellare l'intera memoria dei valori misurati.

### <span id="page-43-0"></span>Capacità di memorizzazione

Per garantire una registrazione continua dei dati, il dispositivo dovrebbe essere letto regolarmente tramite il software "Field Data Manager". A seconda della profondità di memorizzazione, i contatori di intervallo, giorno, mese e anno vengono sovrascritti dopo un certo periodo di tempo (v. la tabella seguente).

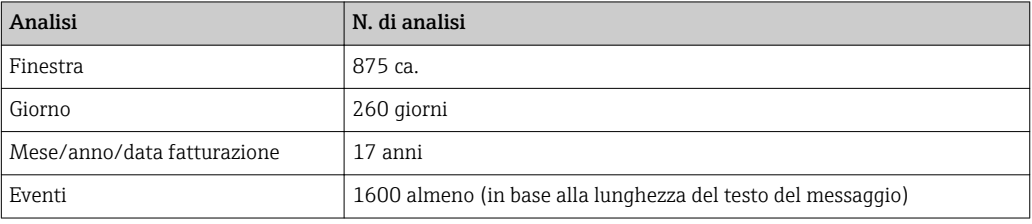

### 7.3.6 Protezione di accesso

Per evitare manomissioni, è possibile proteggere il dispositivo utilizzando un microinterruttore hardware nel dispositivo  $\rightarrow$   $\blacksquare$  29, un codice operativo, un sigillo di piombo e/o un ingresso digitale.

### Protezione mediante codice

Il funzionamento locale può essere protetto da un codice a 4 cifre (il valore predefinito è 0000 ovvero nessuna protezione). Dopo 600 s di inattività, il dispositivo viene nuovamente bloccato automaticamente.

### Piombatura sul dispositivo

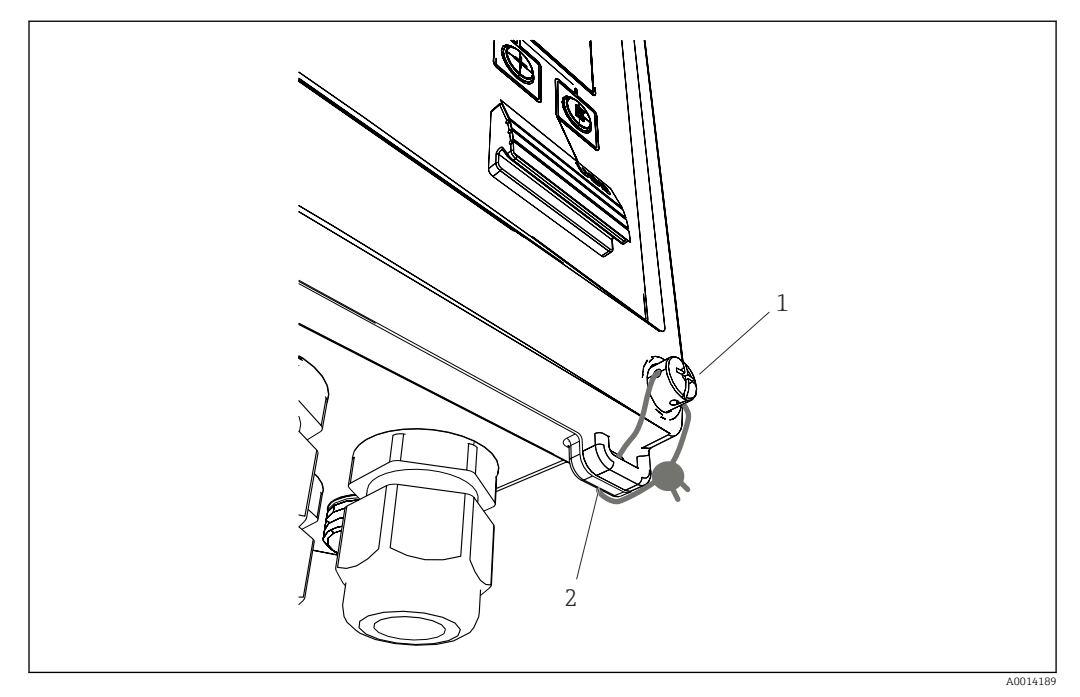

### *33 Piombatura del dispositivo*

- *1 Vite di piombatura*
- *2 Occhiello della custodia*

Per la piombatura, sul dispositivo sono disponibili una vite (pos. 1) e un occhiello (pos. 2).

### <span id="page-44-0"></span>Blocco completo

Se si desidera impedire del tutto l'accesso al dispositivo, l'intero dispositivo può essere bloccato applicando un segnale all'ingresso digitale. I dati possono comunque essere letti tramite un'interfaccia.

### 7.3.7 Registro

Le modifiche alla configurazione vengono registrate nel registro eventi.

#### Registro eventi

Il registro eventi memorizza eventi come allarmi, condizioni fuori limite, modifiche di configurazione, ecc. con cronodatazione. La memoria è sufficiente per almeno 1600 messaggi (tuttavia, a seconda della lunghezza del testo, è possibile memorizzare più messaggi). Se la memoria è piena, i messaggi più vecchi vengono sovrascritti. Il registro può essere letto tramite il software Field Data Manager o sul dispositivo. Per uscire rapidamente dal registro, premere simultaneamente i tasti +/-.

### 7.3.8 Comunicazione/bus di campo

### Note generali

Il dispositivo può essere dotato di interfacce di bus di campo (opzionali) per la lettura di tutti i valori di processo. I valori possono essere scritti sul dispositivo solo in fase di configurazione (tramite il software operativo FieldCare e l'interfaccia USB o Ethernet). I valori di processo, come la portata, non possono essere trasmessi al dispositivo tramite le interfacce del bus.

In base al tipo di sistema bus, sono visualizzati allarmi e guasti, incorsi durante la trasmissione dei dati (ad es. byte di stato).

I valori di processo sono trasferiti nei medesimi dispositivi usati per la visualizzazione sul dispositivo. Le unità vengono convertite solo per M-Bus, se per la visualizzazione viene utilizzata un'unità non definita nel protocollo del bus.

Dalla memoria, possono essere lette solo le letture dei contatori del periodo di memorizzazione più recente (giorno, mese, anno, data fatturazione).

Per i valori di lettura molto lunghi, le posizioni dopo il punto decimale vengono troncate (ad es. 1234567.1234  $\rightarrow$  1234567 o 234567.1234  $\rightarrow$  234567.1).

Il dispositivo può essere letto attraverso le seguenti interfacce:

- M-Bus
- Modbus RTU
- Ethernet/Modbus TCP

#### M-Bus

L'interfaccia M-Bus si configura nel menu Configurazione → Impost. avanzate → Applicazione  $\rightarrow$  M-Bus.

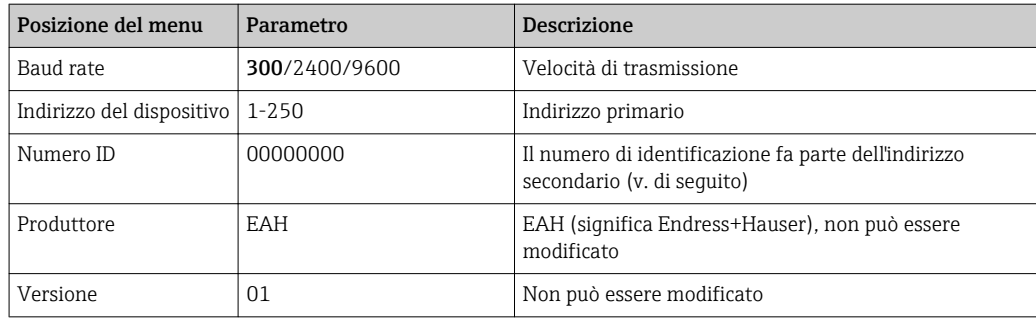

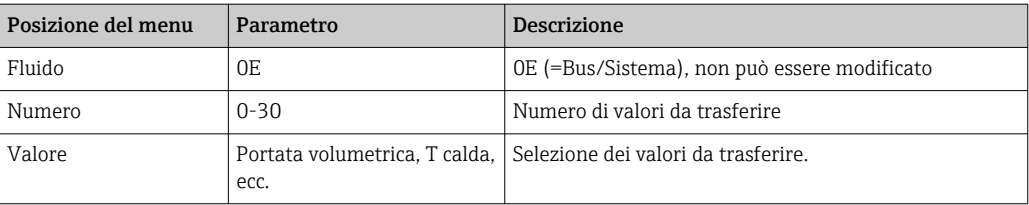

Formato dei dati:

- La velocità di trasmissione non viene rilevata automaticamente
- 8 bit di dati, parità EVEN (non impostabile)

#### Timeout:

Dopo aver ricevuto una richiesta, il dispositivo attende un tempo pari a 11 bit prima di rispondere.

Modalità operativa:

In genere è utilizzata la Modalità 1, ossia LSB è trasferito per primo.

Caratteri di controllo:

- Carattere iniziale: 10h (short block) o 68h (long block)
- Carattere finale: 16h

#### *Indirizzo primario*

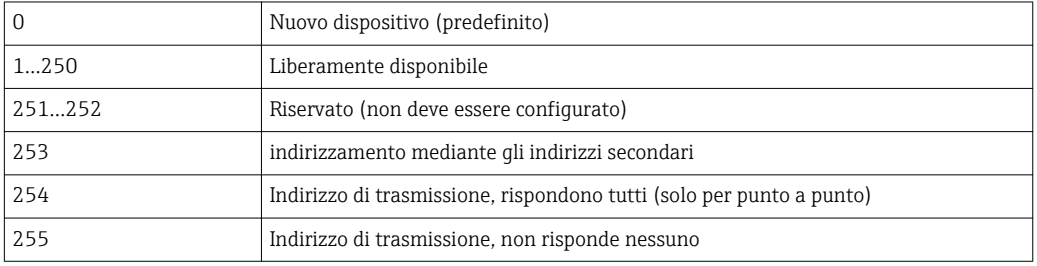

#### *Indirizzamento secondario*

Numero di identificazione, identificativo del produttore, versione e mezzo formano l'indirizzo secondario. Se un dispositivo (slave) viene indirizzato dal master tramite questo indirizzo, il suo indirizzo secondario viene inviato con l'indirizzo primario 253. Il dispositivo (slave) il cui indirizzo secondario corrisponde all'indirizzo secondario inviato risponde con E5h ed è ora connesso al master tramite l'indirizzo primario 253. Ulteriori risposte dal dispositivo (slave) vengono inviate tramite l'indirizzo 253. Un comando di RESET o la selezione di un dispositivo bus diverso (slave) provoca la deselezione del dispositivo (slave). In questi casi si interrompe la connessione con il master.

Il numero di identificazione (per l'indirizzamento secondario) è un numero univoco, a 8 cifre presente nel dispositivo, che è assegnato in fabbrica e generato dal numero della CPU. Questo numero può essere modificato sull'unità ma non mediante protocollo M-BUS.

Il numero di identificazione può essere configurato con la funzione di configurazione.

L'ID del produttore, la versione e il fluido possono essere visualizzati solo nella configurazione; non possono essere modificati.

L'indirizzamento è consentito anche utilizzando dei caratteri jolly. Per il numero di identificazione, questo è "Fhex"; per l'identificativo del produttore, la versione e il mezzo è "FFhex".

Per M-Bus, il valore misurato viene trasmesso insieme all'unità (secondo EN1434-3). Le unità non supportate da M-Bus vengono trasmesse come un'unità SI.

### <span id="page-46-0"></span>Modbus RTU/(TCP/IP)

Il dispositivo può essere collegato a un sistema Modbus mediante interfaccia RS485 o Ethernet. Le impostazioni generali della connessione Ethernet si configurano nel menu Configurazione → Impost. avanzate → Sistema → Ethernet, →  $\triangleq$  48. La configurazione della comunicazione Modbus si effettua nel menu **Configurazione**  $\rightarrow$ Impost. avanzate → Sistema → Modbus.

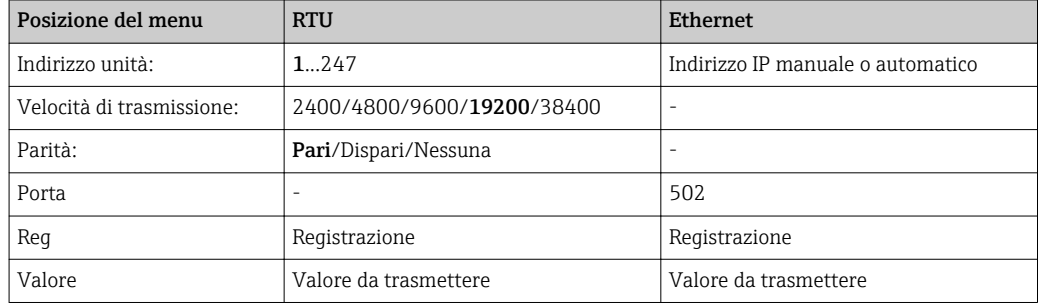

#### *Trasferimento dei valori*

Il protocollo Modbus TCP corrente è localizzato tra i livelli 5 e 6 del modello ISO/OSI.

Per trasmettere un valore, vengono utilizzati 3 registri da 2 byte ognuno (2 byte di stato + 4 byte flottanti). Nella configurazione, è possibile scegliere quale registro deve essere scritto con quale valore. I valori più importanti/comuni sono già preconfigurati.

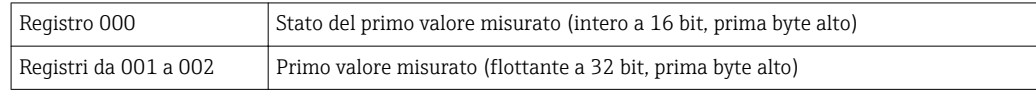

Le informazioni relative a validità e valori di soglia sono codificate nel byte di stato.

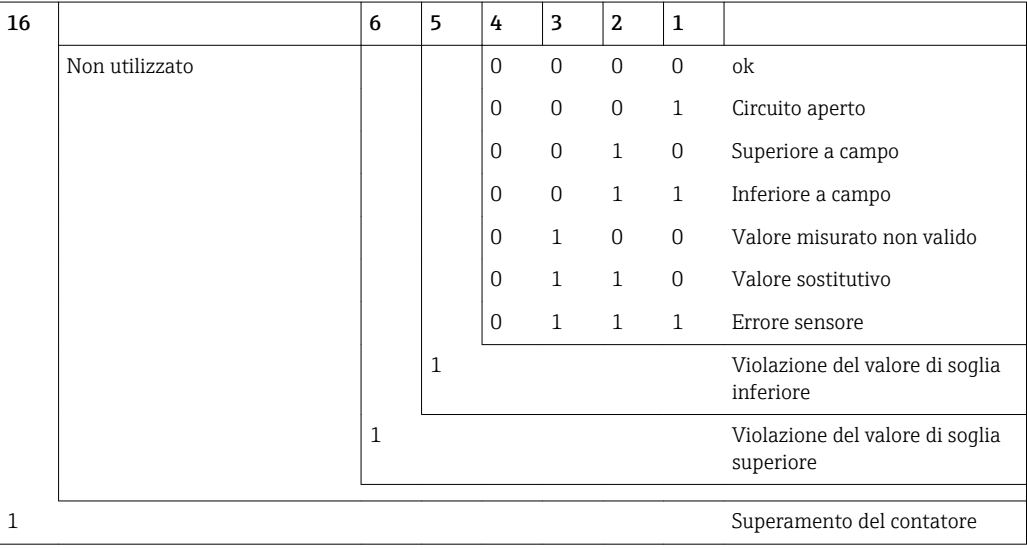

Quando il master effettua una richiesta, il registro di inizio desiderato e il numero di registri da leggere sono inviati al dispositivo. Dato che un valore misurato richiede sempre tre registri, il registro di inizio e il numero devono essere divisibili per 3.

Dal master al contatore di vapore:

ga fk r1 r0 a1 a0 c1 c2

ga Indirizzo slave (1...247) fk Funzione, sempre 03

<span id="page-47-0"></span>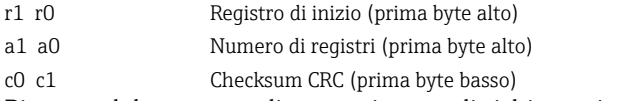

Risposta dal contatore di vapore in caso di richiesta riuscita:

ga fk az s1 s0 w3 w2 w1 w0 s1 s0 w3 w2 w1 w0 . .. . . s1 s0 w3 w2 w1 w0 c1 c0

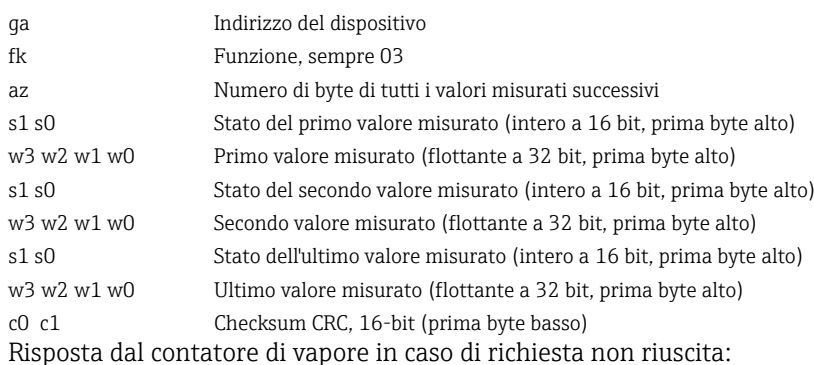

ga fk fc c0 c1

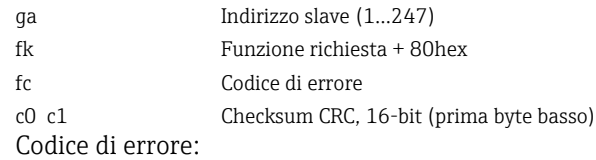

01 : Funzione sconosciuta

02 : Registro d'inizio non valido

03 : Numero di registri da leggere non validi

Se si riscontrano errori di checksum o di parità nella richiesta del master, il contatore di calore non risponderà.

Per i valori di lettura molto lunghi, le posizioni dopo il punto decimale vengono troncate.

Ulteriori informazioni su Modbus sono fornite nel documento BA01029K.

#### Ethernet/web server (TCP/IP)

#### Configurazione → Impost. avanzate → Sistema → Ethernet

L'indirizzo IP può essere inserito manualmente (indirizzo IP fisso) o assegnato automaticamente mediante DHCP.

La porta per la comunicazione dei dati è impostata di default su 8000. La porta può essere modificata nel menu Esperto.

Sono implementate le seguenti funzioni:

- Comunicazione dati al software per PC (Field Data Manager, FieldCare, server OPC)
- Web server
- Modbus TCP  $\rightarrow$   $\oplus$  47

Possono essere aperte simultaneamente fino a 4 connessioni, ad es. Field Data Manager, Modbus TCP e 2 web server.

Tuttavia, tramite la porta 8000 è possibile una sola connessione dati.

Al raggiungimento del numero massimo di connessioni, i nuovi tentativi di connessione sono bloccati in attesa che termini una connessione esistente.

#### *Web server*

Se il dispositivo è collegato mediante Ethernet, i valori visualizzati possono essere esportati anche in Internet utilizzando un web server.

La porta del web server è preimpostata su 80. Può essere modificata nel menu Esperto → Sistema → Ethernet.

Se la rete è protetta mediante firewall, potrebbe essere necessario aprire questa porta.

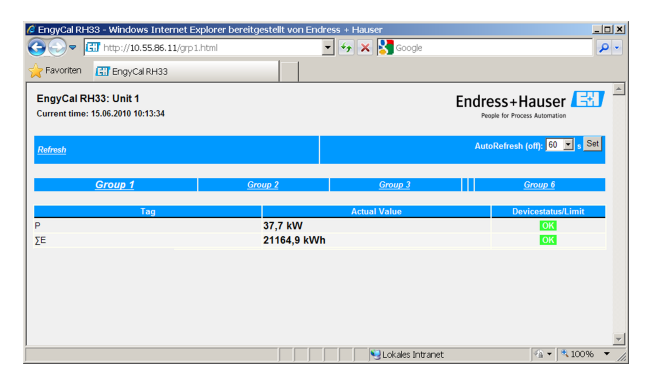

 *34 Valori visualizzati nel web browser (utilizzando l'esempio per EngyCal RH33)*

Come per il display, anche nel web server si possono alternare i gruppi visualizzati. I valori misurati vengono aggiornati automaticamente (direttamente tramite il "link": off/5s/15s/30s/60s). Oltre ai valori misurati, sono visualizzati i flag di stato e del valore di soglia.

I dati possono essere esportati mediante web server in formato HTML o XML.

Se si utilizza un browser Internet, per visualizzare le informazioni in formato HTML basta inserire l'indirizzo http://<IP address>. Inoltre, sono disponibili due versioni del formato XML. Queste versioni possono essere integrate in sistemi aggiuntivi, come necessario. Le due versioni XML contengono tutti i valori misurati, assegnati a qualunque gruppo.

Il punto decimale è sempre visualizzato come un periodo nel file XML. Il tempo è indicato in UTC. La differenza di tempo in minuti è riportata nell'inserimento successivo.

*Versione 1:*

Il file XML è disponibile in codifica ISO-8859-1 (Latin-1) all'indirizzo http://<IP address>/ index.xml (in alternativa: http://<IP address>/xml). Tuttavia, questa codifica non può visualizzare alcuni caratteri speciali come il segno di somma. I testi, come gli stati digitali, non sono trasmessi.

*Versione 2:*

Un file XML con codifica UTF-8 può essere recuperato all'indirizzo http://<IP address>/ main.xml. Tutti i valori misurati e i caratteri speciali sono reperibili in questo file.

La struttura dei valori dei canali per il file XML è così descritta:

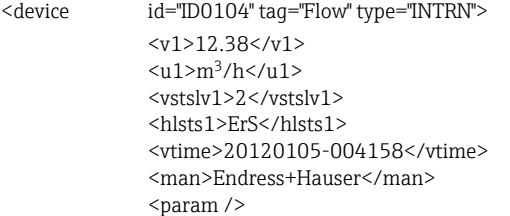

</device>

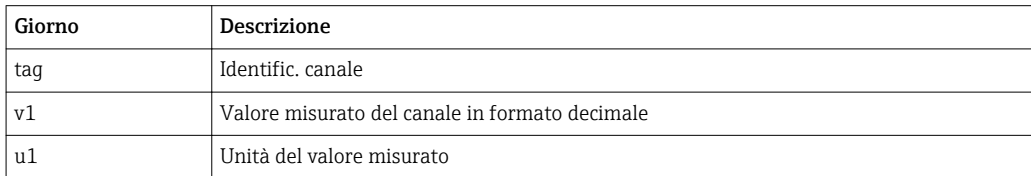

<span id="page-49-0"></span>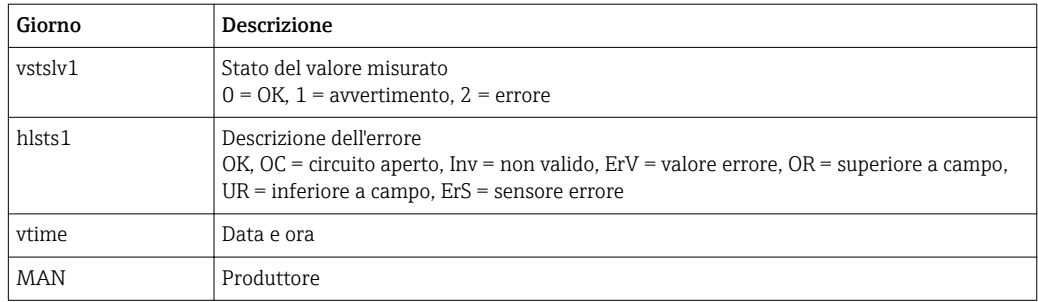

*Impostazioni del web server*

Menu Configurazione  $\rightarrow$  Impost. avanzate  $\rightarrow$  Sistema  $\rightarrow$  Ethernet  $\rightarrow$  Web server  $\rightarrow$  Si oppure Menu Esperto  $\rightarrow$  Sistema  $\rightarrow$  Ethernet  $\rightarrow$  Web server  $\rightarrow$  Si

Se la porta predefinita 80 non è disponibile in rete, è possibile cambiarla nel menu Esperto.

Inserire l'indirizzo per il recupero nel web browser: http://<IP address>

Sono supportati i seguenti web browser:

- MS Internet Explorer 6 e superiore
- Mozilla Firefox 2.0 e superiore
- Opera 9.x e superiore

La lingua operativa del web server è l'Inglese. Non sono disponibili altre lingue.

Il dispositivo rende disponibili i dati in formato HTML o XML (per Fieldgate Viewer).

Non è prevista alcuna autenticazione tramite ID/password.

### 7.4 Impostazioni opzionali del dispositivo/funzioni speciali

- Menu "Esperto" (messa a punto del dispositivo)  $\rightarrow$   $\blacksquare$  50
- Modalità di quasto → 51
- Contatore tariffa  $\rightarrow$   $\blacksquare$  51
- Abbinamento sensore di temperatura (CVD)  $\rightarrow$   $\blacksquare$  52
- Calcolo portata PD (ad es. orifizio)  $\rightarrow \blacksquare$  52

### 7.4.1 Menu "Esperto" (messa a punto del dispositivo)

Il menu Esperto consente di accedere a funzioni che permettono di adattare in modo ottimale il dispositivo alle condizioni applicative. L'interfaccia utente corrisponde al menu Configurazione/Impost. avanzate più alcune funzioni speciali di messa a punto o manutenzione, come la regolazione degli ingressi in corrente e il ripristino del dispositivo alla configurazione di fabbrica.

Per accedere al menu Esperto è richiesto un codice di accesso. Il codice predefinito in fabbrica è "0000".

#### Regolazione degli ingressi in corrente

Nell'ambito di una "correzione a 2 punti", la caratteristica del sensore può essere regolata, ad es. per correggere la deriva a lungo termine dell'ingresso in corrente (uscita in corrente di un sensore) o per tarare il segnale di ingresso con dispositivi di visualizzazione o sensori. A tal fine, per l'inizio e la fine del campo di misura vengono configurati il valore effettivo e un valore di correzione (soglia). Per impostazione predefinita, l'offset è disabilitato ovvero soglia e valore effettivo coincidono.

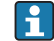

La soglia deve essere sempre all'interno del campo di misura.

### <span id="page-50-0"></span>7.4.2 Modalità di sicurezza

Nel menu Esperto, è possibile configurare separatamente la modalità di guasto di ogni ingresso.

- Nella posizione "Namur NE 43", vengono definite le soglie del campo di segnale di un ingresso in corrente (il valore corrente in corrispondenza del quale viene generato un allarme di "Circuito aperto" o "Errore sensore"). Le linee guida NAMUR definiscono i limiti di errore dei sensori. Per informazioni dettagliate, vedere la tabella.
- Il campo "In caso di errore" definisce se il calcolo deve essere interrotto (non valido) o se, per calcolare la quantità di energia durante l'allarme, deve essere utilizzato un valore sostitutivo (valore di errore). Per registrare la perdita viene utilizzato il contatore perdita. Per ulteriori informazioni, vedere la tabella.

La modalità di guasto interessa display, contatori e uscite come segue.

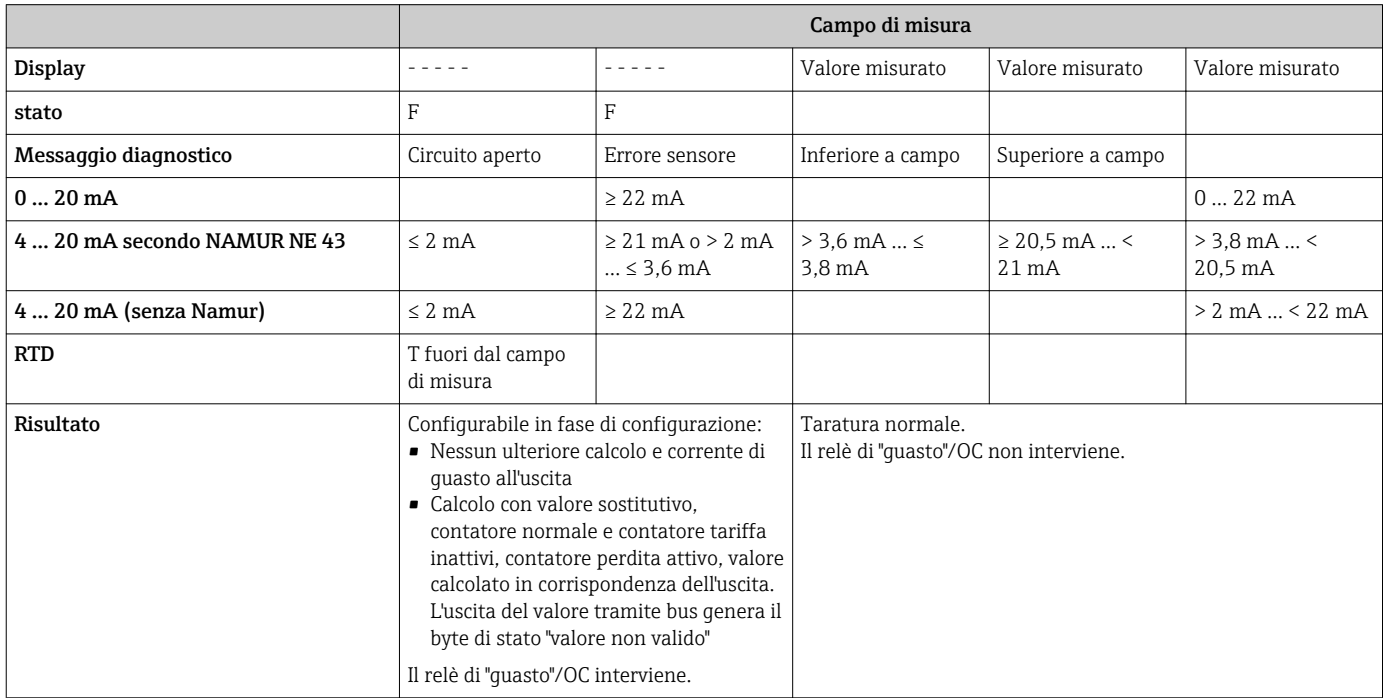

### 7.4.3 Contatore tariffa

La funzione tariffa serve a misurare l'energia su contatori separati (registri) al verificarsi di un determinato evento. Ad esempio, l'energia può essere contata su due contatori tariffari separati a una potenza superiore e inferiore a 100 kW.

La funzione di contatore di energia standard è indipendente dai contatori tariffa ovvero continua a funzionare.

I due contatori tariffa possono essere attivati, indipendentemente l'uno dall'altro, dai seguenti eventi (modelli tariffa):

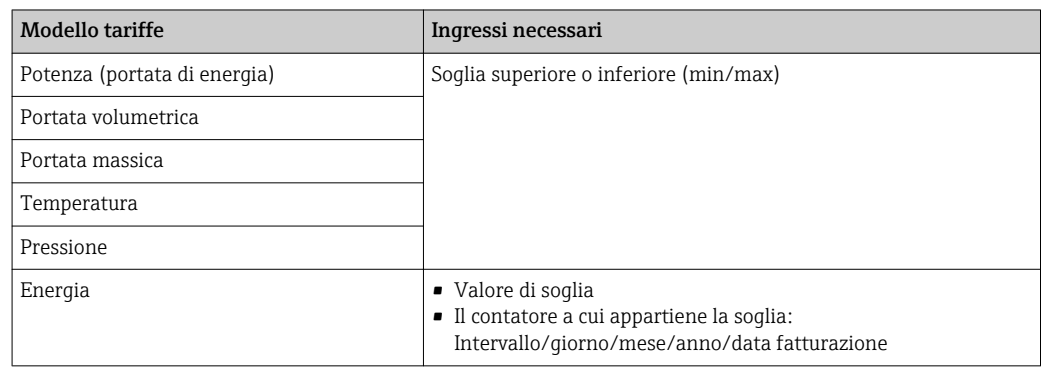

<span id="page-51-0"></span>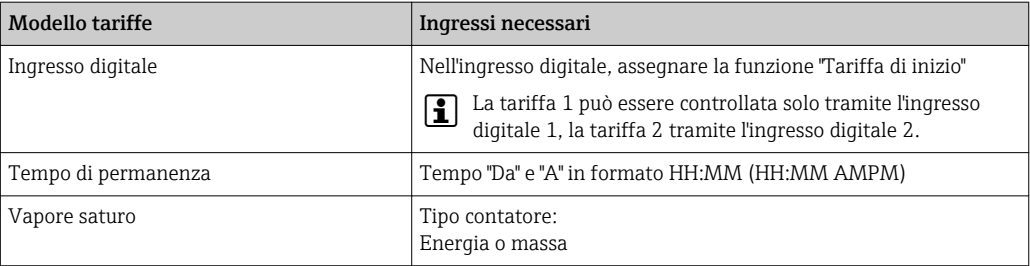

Il contatore tariffa è un contatore di energia. L'unità è identica a quella del contatore di energia "normale".

In caso di allarme, i contatori tariffa si comportano come i contatori standard  $\rightarrow$   $\blacksquare$  51.

Se il tipo di tariffa viene modificato, la lettura del contatore viene azzerata →  $\triangleq$  51

### 7.4.4 Taratura della temperatura (CVD)

La funzione di taratura della temperatura consente di memorizzare le caratteristiche individuali dei sensori di temperatura nel dispositivo. In questo modo, i sensori di temperatura desiderati possono essere accoppiati elettronicamente, il che garantisce misure estremamente accurate di temperatura di processo, differenziale di temperatura ed energia.

Nell'ambito della taratura dei sensori di temperatura (accoppiamento elettronico), i cosiddetti coefficienti Callendar van Dusen dell'equazione della funzione cubica di temperatura generale (IEC751) vengono sostituiti dai coefficienti A, B e C specifici del sensore.

Per memorizzare le curve, selezionare il tipo di segnale "Platino RTD (CVD)" nel menu Ingressi/Temperatura. L'inserimento dei coefficienti deve essere effettuato nel menu Ingressi/Temperatura/Linearizzazione CvD.

Equazioni di linearizzazione secondo Callendar van Dusen

Campo da –200 °C (–328 °F) a < 0 °C (32 °F) Campo ≥ 0 °C (32 °F) Rt = R0 \* (1 + A \* t + B \* t<sup>2</sup>)

 $+$  (t - 100)  $*$  C  $*$  t<sup>3</sup>]]

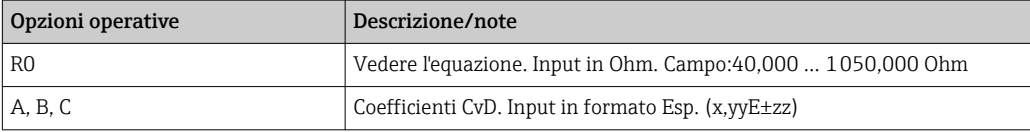

### 7.4.5 Calcolo portata PD (misura della portata secondo il metodo della pressione attiva)

#### Note generali

Il contatore di vapore calcola la portata in base al metodo della pressione differenziale, secondo lo standard ISO5167.

Diversamente dai tradizionali metodi di misura della pressione differenziale che forniscono risultati accurati solo nel punto di progetto, il dispositivo calcola i coefficienti dell'equazione di portata (coefficiente di portata, fattore di avvicinamento velocità, numero di espansione, densità, ecc.) in modo continuo e iterativo. Ciò assicura che la portata sia sempre calcolata con la massima accuratezza, anche in condizioni di processo fluttuanti e in modo completamente indipendente dalle condizioni di progetto (temperatura e pressione nei parametri di dimensionamento).

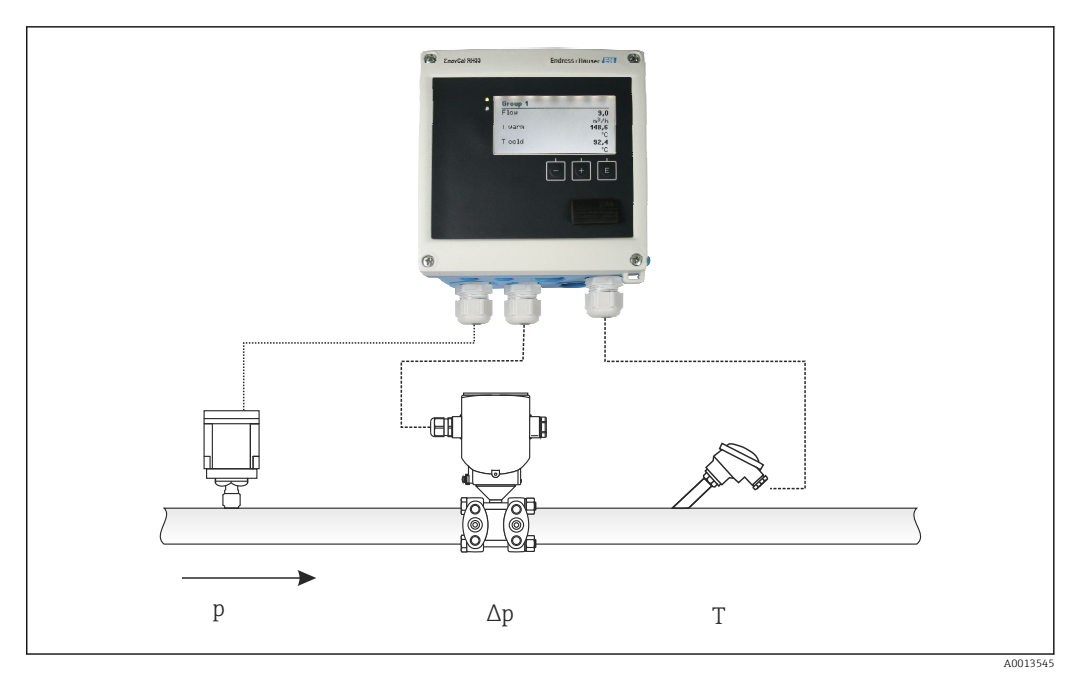

 *35 Calcolo portata PD*

*Equazione generale ISO 5167 per orifizi, ugelli, tubo Venturi*

$$
Qm = f \cdot c \cdot \sqrt{\frac{1}{1 - \beta^4}} \cdot \varepsilon \cdot d^2 \frac{\pi}{4} \cdot \sqrt{2 \cdot \Delta p \cdot p}
$$

*Tubo di Pitot*

$$
Qm = k \cdot d^2 \frac{\pi}{4} \cdot \sqrt{2 \cdot \Delta p \cdot \rho}
$$

*Gilflo, cono a V (altri misuratori di portata PD)*

$$
Qm = Qm(A) \cdot \sqrt{\frac{\rho_B}{\rho A}}
$$

### *Legenda*

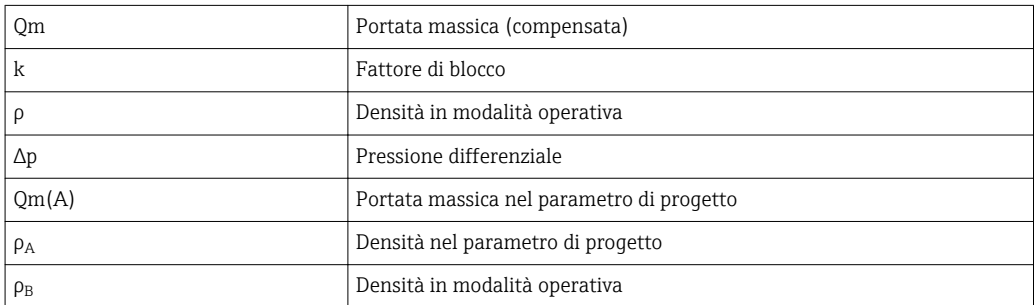

### Configurazione dei parametri per la misura della pressione differenziale

Per configurare la misura della portata PD, selezionare il seguente menu: Menu/Portata/ Segnale: 4 … 20 mA (PD). Per la configurazione di parametri aggiuntivi, sono necessari i

A0013548

A0013549

seguenti dati (in base al foglio di progetto o alla targhetta del dispositivo di misura della pressione differenziale).

- Tipo di dispositivo e materiale del dispositivo di regolazione, ad es. orifizio, ugello
- Campo di misura della pressione differenziale
- Diametro interno del tubo a 20 °C (68 °F)
- Diametro del dispositivo di regolazione (o fattore K per tubi di Pitot) a 20 °C (68 °F)
- Densità nel parametro di design (solo per cono a V e Gilflo)

Per selezionare la caratteristica del segnale di portata

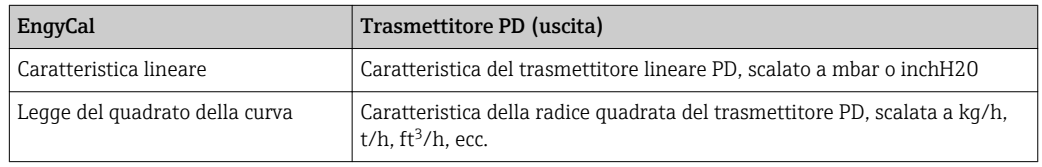

È preferibile utilizzare la caratteristica lineare perché consente una maggiore precisione del calcolo della portata nel campo inferiore.

Per controllare il calcolo, in Menu/Diagnostica vengono visualizzati i seguenti valori.

- Coefficiente di portata c
- Numero di espansione β
- Pressione differenziale (PD)

### 7.5 Analisi e visualizzazione dei dati con il software Field Data Manager (accessori)

FDM è un'applicazione software che consente l'amministrazione centralizzata dei dati con visualizzazione dei dati registrati.

Ciò consente di archiviare tutti i dati di un punto di misura, ad esempio:

- Valori misurati
- Eventi diagnostici
- Protocolli

FDM salva i dati in un database SQL. Il database è disponibile localmente o in rete (client/ server).

Sono supportati i seguenti database:

 $\bullet$  PostgreSOL<sup>1)</sup>

È possibile installare e utilizzare il database PostgreSQL gratuito, fornito con il CD FDM.  $\bullet$  Oracle<sup>1)</sup>

Versione 8i o superiore. Per configurare l'accesso utenti, contattare l'amministratore del database.

 $\bullet$  Microsoft SQL server <sup>1)</sup>

Versione 2005 o superiore. Per configurare l'accesso utenti, contattare l'amministratore del database.

### 7.5.1 Installazione del software Field Data Manager

Inserire il CD del software Field Data Manager nell'unità CD/DVD. L'installazione inizia automaticamente.

Una procedura guidata aiuta l'utente a terminare l'installazione.

I dettagli sull'installazione e sul funzionamento del software Field Data Manager sono riportati nella guida introduttiva fornita con il software e nelle Istruzioni di funzionamento disponibili online all'indirizzo www.products.endress.com/ms20.

<sup>1)</sup> I nomi dei prodotti sono marchi registrati dei corrispondenti produttori.

I dati dal dispositivo possono essere importati utilizzando l'interfaccia utente del software. Per farlo, utilizzare il cavo USB, disponibile come accessorio, o la connessione Ethernet del dispositivo,  $\rightarrow \blacksquare$  48.

# 8 Manutenzione

Il dispositivo non richiede particolari interventi di manutenzione.

### 8.1 Regolazione

Per la regolazione degli ingressi e delle uscite, viene utilizzato un offset a due punti. I sensori possono essere tarati solo nel menu Esperto. Vedere "Regolazione degli ingressi in corrente",  $\rightarrow$   $\blacksquare$  50.

### 8.2 Pulizia

La parte anteriore del dispositivo può essere pulita con un panno morbido e asciutto.

# 9 Accessori

Per il dispositivo sono previsti vari accessori, che possono essere ordinati insieme al dispositivo o in seguito da Endress+Hauser. Informazioni dettagliate sul codice d'ordine in questione sono disponibili presso l'ufficio vendite Endress+Hauser locale o sulla pagina dei prodotti del sito Web Endress+Hauser: [www.endress.com](http://www.endress.com).

# 9.1 Accessori specifici del dispositivo

### 9.1.1 Per il trasmettitore

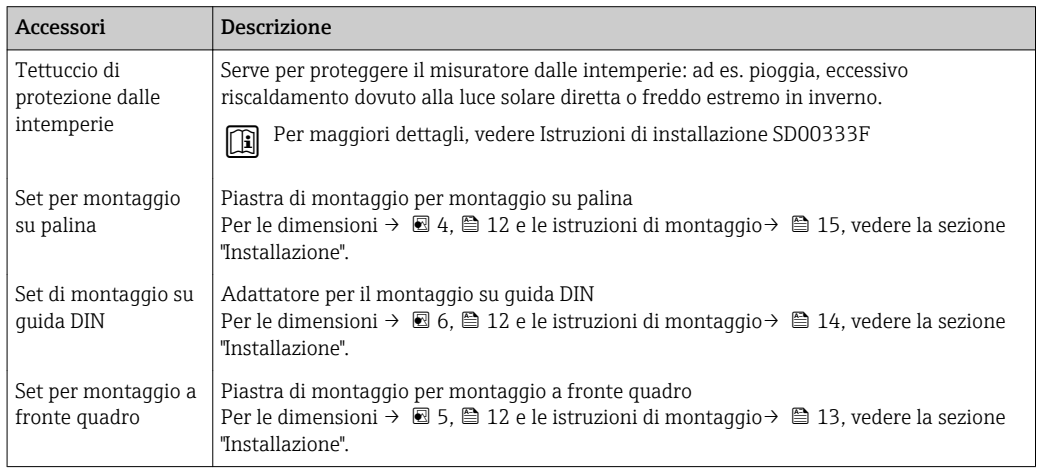

### 9.1.2 Per il sensore

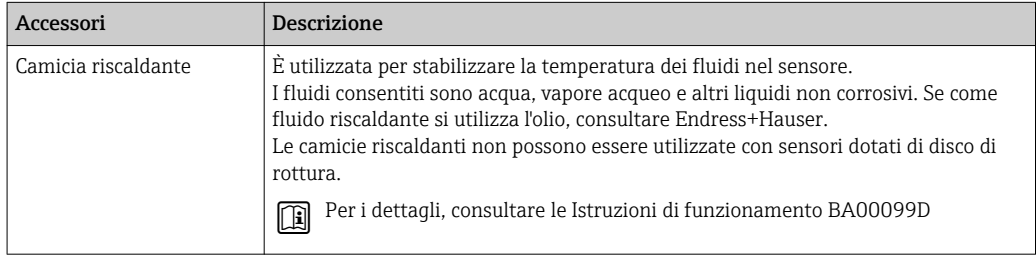

# 9.2 Accessori specifici per la comunicazione

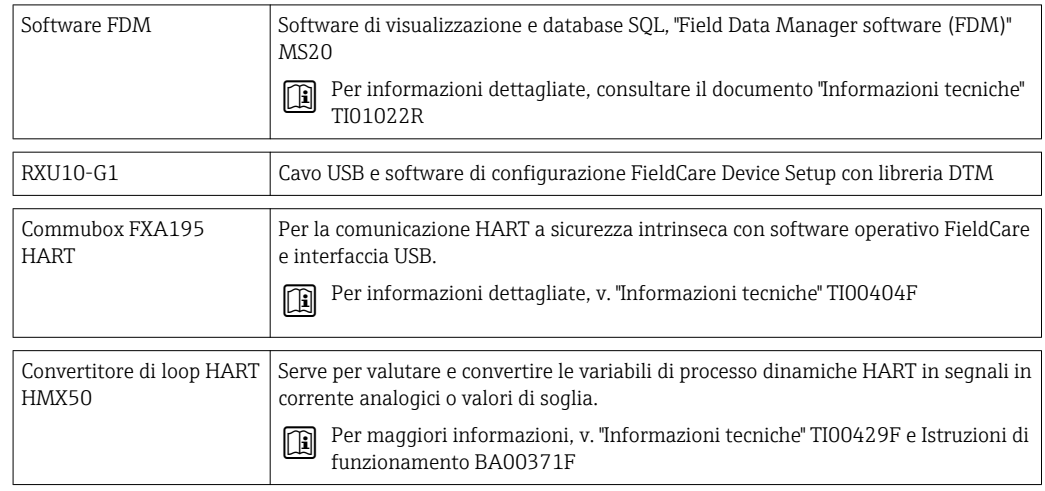

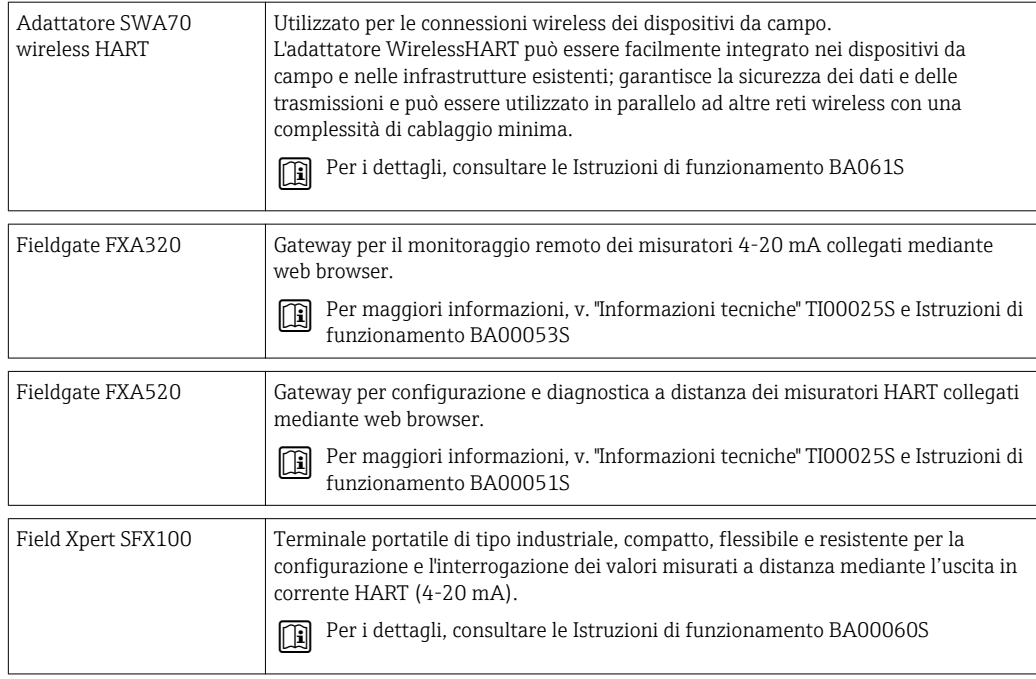

# 9.3 Accessori specifici per l'assistenza

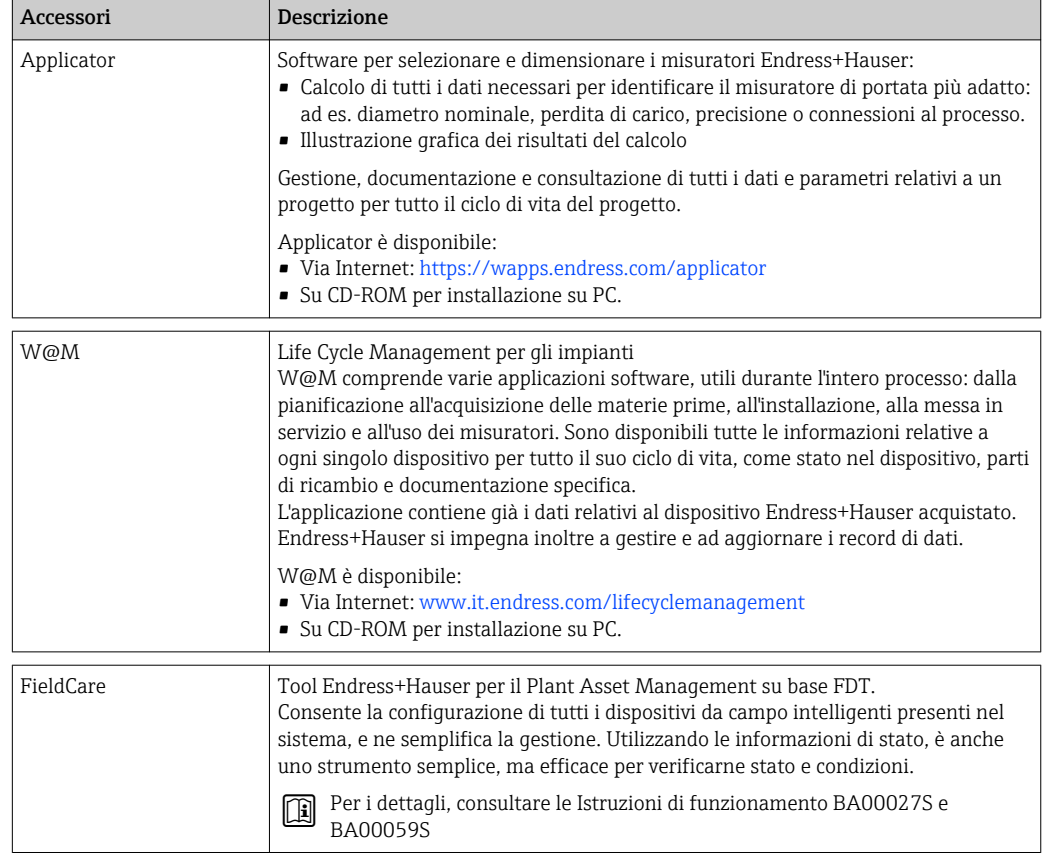

# 9.4 Componenti di sistema

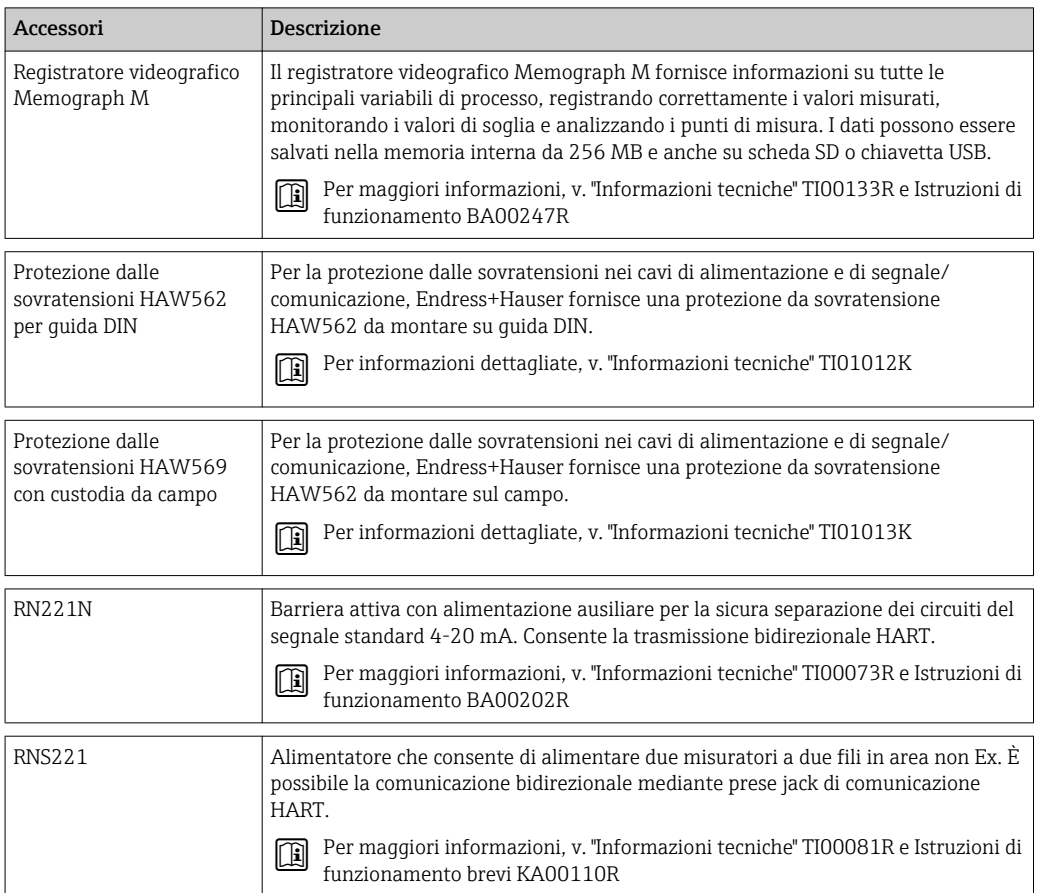

# 10 Ricerca guasti

### 10.1 Diagnostica e ricerca guasti

Il menu Diagnostica è utilizzato per l'analisi delle funzioni del dispositivo e offre un'assistenza completa durante la ricerca guasti. Per individuare la causa degli errori del dispositivo o dei messaggi di allarme, attenersi alle seguenti procedure di base.

### Procedura generale per la ricerca guasti

- 1. Aprire la lista diagnostica: visualizza gli ultimi 10 messaggi diagnostici. Serve per determinare gli errori attualmente presenti e se un errore si è verificato più volte.
- 2. Aprire la diagnostica del display dei valori misurati: verificare i segnali di ingresso visualizzando i valori grezzi (mA, Hz, Ohm) o i campi di misura scalati. Per verificare i calcoli, richiamare le variabili calcolate ausiliarie, se necessario.
- 3. La maggior parte degli errori può essere corretta eseguendo i passaggi 1 e 2. Se l'errore persiste, seguire le istruzioni di ricerca guasti riportate nel capitolo 9.2 delle Istruzioni di funzionamento.
- 4. Nel caso non sia possibile rettificare il problema, contattare l'Organizzazione di assistenza. I riferimenti per contattare l'Ufficio Endress+Hauser locale sono reperibili in Internet al sito www.endress.com/worldwide. Per le richieste di assistenza, tenere sempre a portata di mano il numero di errore e le informazioni disponibili in Informazioni dispositivo/ENP (nome programma, numero di serie, ecc.).

I riferimenti per contattare l'Ufficio Endress+Hauser locale sono reperibili in Internet al sito www.endress.com/worldwide.

### 10.1.1 Funzione di hold - "freezing" dei valori del display

La funzione di hold "congela" l'acquisizione dei valori misurati e delle letture dei contatori. Nell'ambito della ricerca guasti, ad es. per il ricablaggio, è consigliabile usare questa funzione per evitare la generazione di messaggi di errore che intaserebbero inutilmente la diagnostica e l'elenco degli eventi.

I valori misurati durante la modalità di hold vengono ignorati per la registrazione dei H dati. La funzione di hold viene abilitata/disabilitata nel menu Diagnostica e si interrompe automaticamente se, per 5 minuti, non viene premuto alcun pulsante.

### 10.1.2 Ricerca guasti per M-BUS

Se EngyCal non comunica mediante M-Bus, controllare quanto segue:

- L'indirizzo del dispositivo nel dispositivo corrisponde al master?
- Dispositivo e master utilizzano la medesima velocità di trasmissione?
- Sono collegati al sistema M-Bus diversi dispositivi con il medesimo indirizzo?
- Il collegamento tra M-Bus e il dispositivo è stato eseguito correttamente?

### 10.1.3 Ricerca guasti per MODBUS

- Il dispositivo e il master hanno gli stessi valori di baud rate e parità?
- L'interfaccia è cablata correttamente?
- L'indirizzo del dispositivo inviato dal master corrisponde all'indirizzo configurato del dispositivo?
- Ognuno degli slave su MODBUS è provvisto di un indirizzo dispositivo distinto?

### 10.1.4 Errore del dispositivo/relè di allarme

Esiste un "relè di allarme" globale (in fase di configurazione, l'utente può assegnare il relè o uno degli open collector).

<span id="page-60-0"></span>Questo "relè di allarme" commuta se si verificano errori di tipo "F" (Guasto) ossia nel caso di errori di tipo "M" (Richiesta manutenzione) non si ha commutazione.

Inoltre, per gli errori di tipo F, il colore della retroilluminazione del display passa da bianco a rosso.

## 10.2 Messaggi di errore

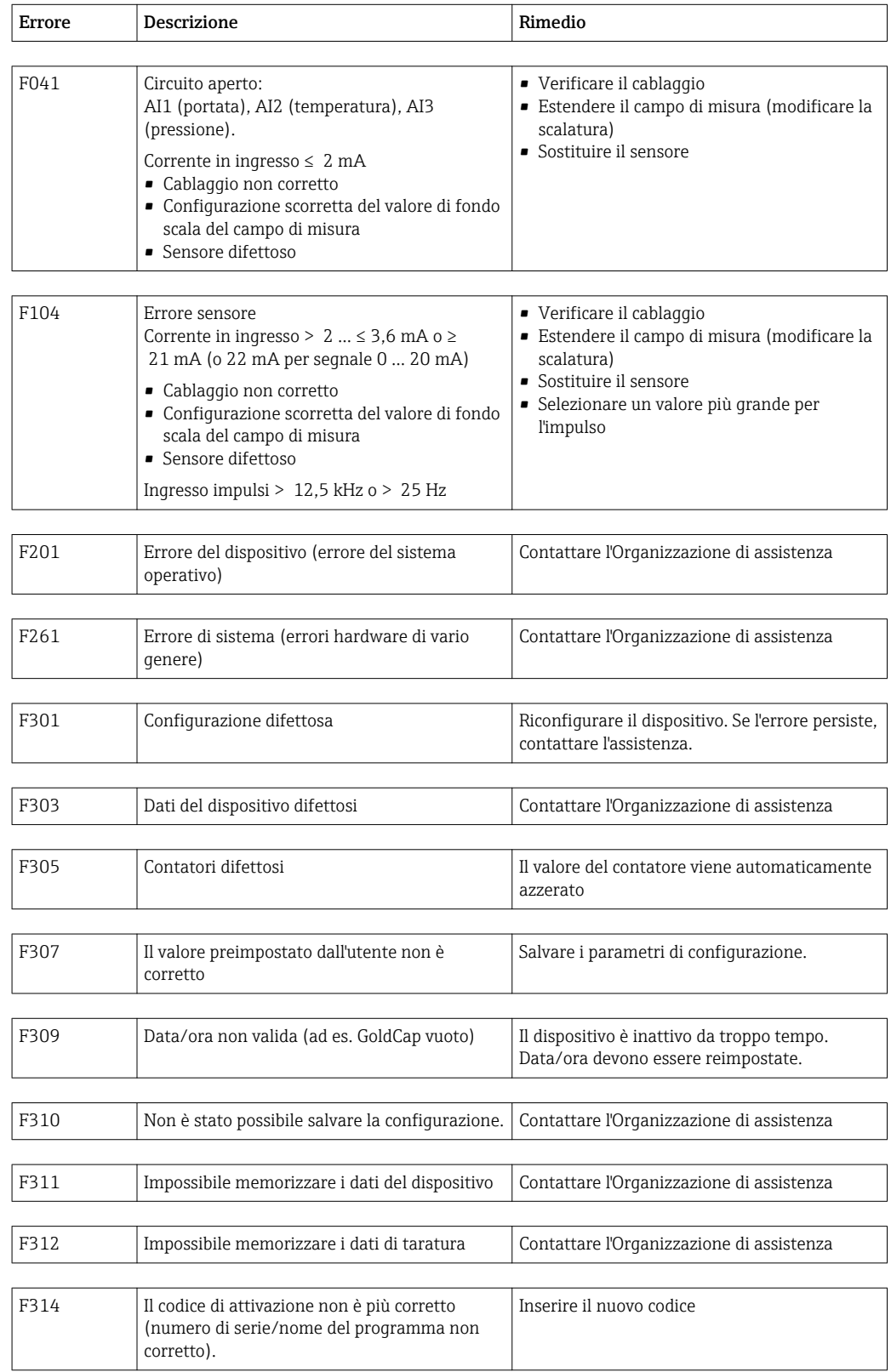

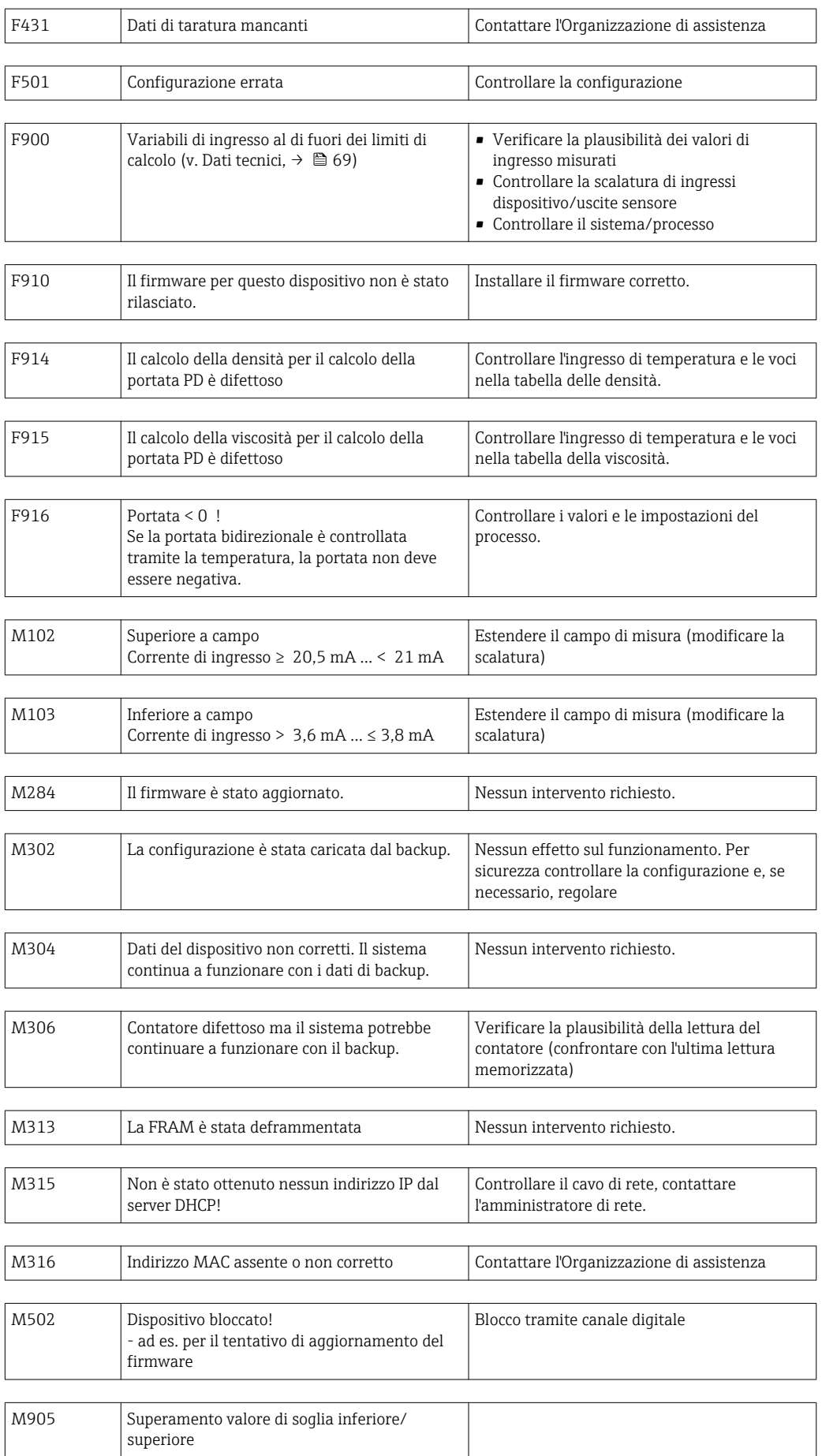

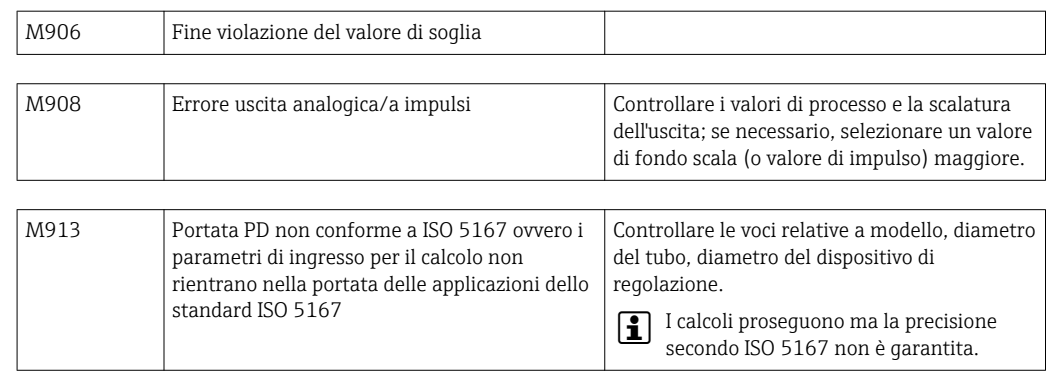

### 10.3 Lista diagnostica

Vedere anche i messaggi di errore,  $\rightarrow$  **■ 61.** 

Il dispositivo dispone di una lista diagnostica in cui sono memorizzati gli ultimi 10 messaggi diagnostici (messaggi con numeri di errore tipo Fxxx o Mxxx).

La lista di diagnostica è sviluppata come memoria circolare, ossia se la memoria è piena, i messaggi più vecchi sono sovrascritti automaticamente (nessun messaggio).

Sono salvate le seguenti informazioni:

- Data/ora
- Codice di errore
- Descrizione dell'errore

La lista diagnostica non viene letta tramite il software operativo del PC. In ogni caso, può essere visualizzata mediante FieldCare.

I seguenti rientrano in Fxxx o Mxxx:

- Circuito aperto
- Errore sensore
- Val.mis non val.

### 10.4 Verifica funzionale uscite

Nel menu Diagnostica/Simulazione, l'utente può generare determinati segnali sulle uscite (verifica funzionale).

La simulazione termina automaticamente se l'utente non preme alcun pulsante per 5 minuti o disattiva la funzione in modo esplicito.

### 10.4.1 Verifica dei relè

L'utente può intervenire sui relè manualmente.

### 10.4.2 Simulazione delle uscite

L'utente può generare determinati segnali sulle uscite (verifica funzionale).

#### Uscita analogica

Consente di generare un valore corrente a fini di prova. È possibile configurare valori fissi:

- 3,6 mA
- $-4.0 \text{ mA}$
- 8,0 mA
- 12,0 mA
- 16,0 mA
- 20,0 mA
- $\bullet$  20,5 mA
- 21,0 mA

### Uscita impulsi (impulso/OC)

Consente di generare pacchetti di impulsi a fini di prova. Sono possibili le seguenti frequenze:

- $\bullet$  0.1 Hz
- $\blacksquare$  1 Hz
- $5 Hz$
- 10 Hz
- 50 Hz
- 100 Hz
- 200 Hz
- 500 Hz

Le seguenti simulazioni sono possibili solo per l'uscita impulsi:

- $\blacksquare$  1 kHz
- $-5$  kHz
- $\blacksquare$  10 kHz

### 10.4.3 Stato delle uscite

Lo stato corrente dei relè e delle uscite open collector può essere interrogato nel menu "Diagnostica/Uscite" (ad es. relè 1: aperto).

### 10.5 Parti di ricambio

Per le ordinazioni di parti di ricambio, è necessario specificare il numero di serie dell'unità. Le istruzioni per l'installazione sono incluse nelle parti di ricambio.

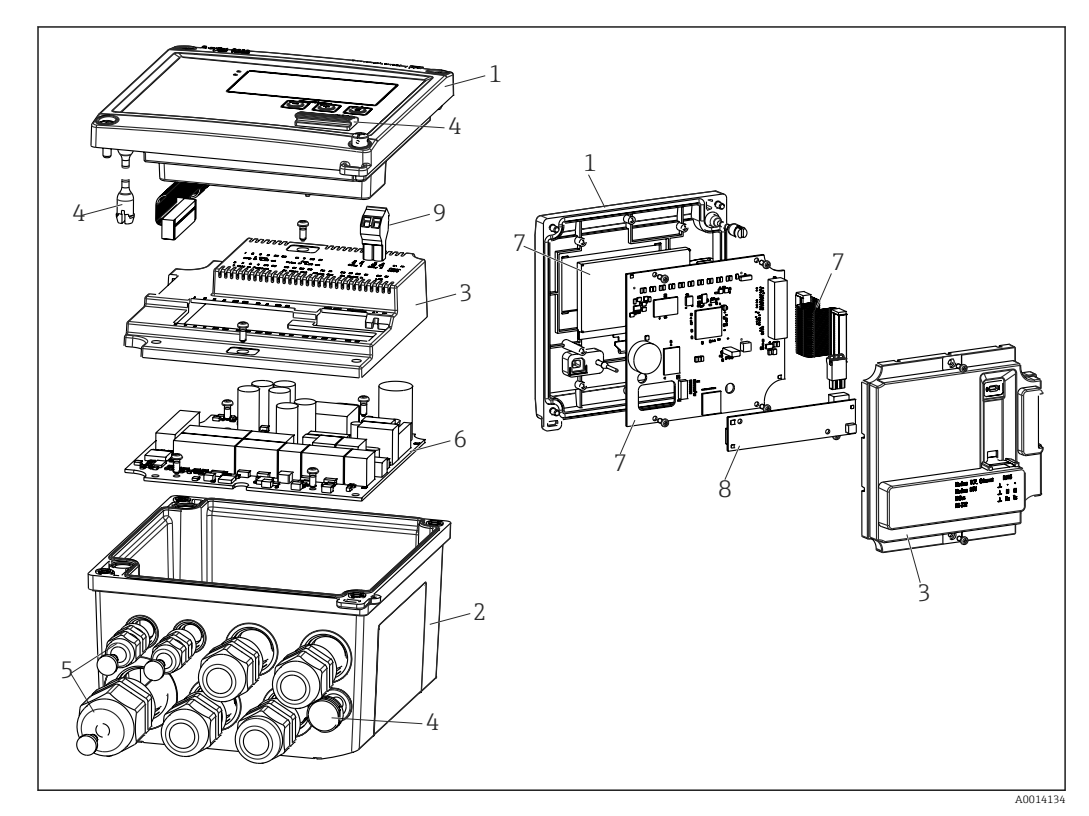

 *36 Parti di ricambio del dispositivo*

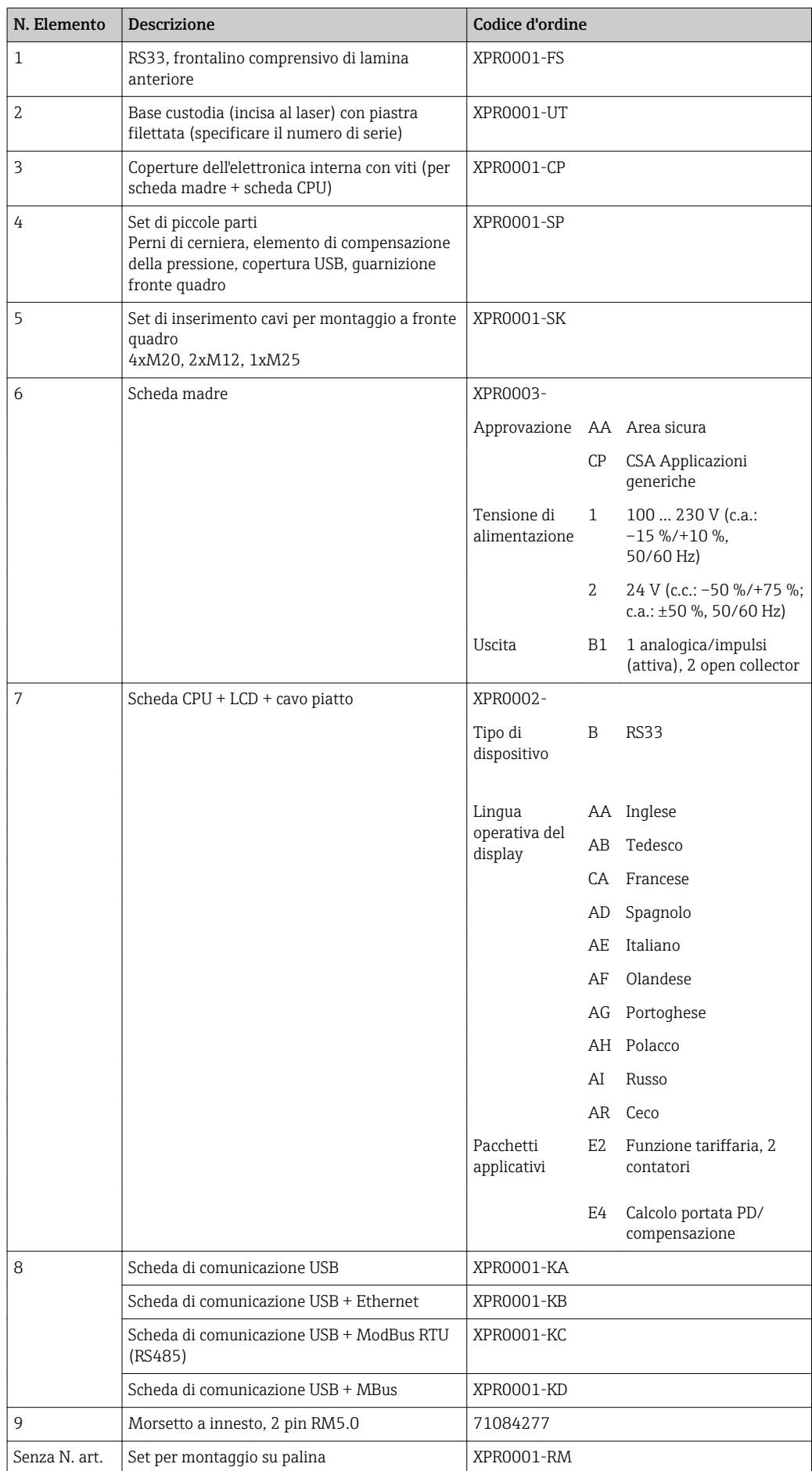

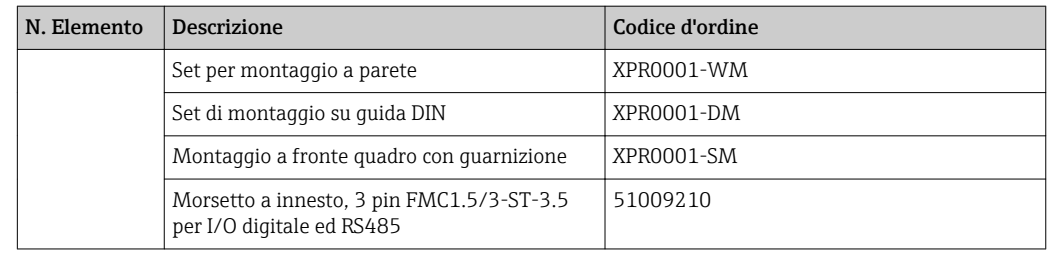

# 10.6 Revisioni software e riepilogo della compatibilità

### Versione

La versione firmware riportata sulla targhetta e nelle Istruzioni di funzionamento indica la versione del dispositivo: XX.YY.ZZ (esempio 1.02.01).

XX Apportate modifiche alla versione principale.

Non più compatibile. Apportate modifiche allo strumento e alle Istruzioni di funzionamento.

YY Apportate modifiche alle funzioni e all'operatività.

Compatibile. Apportate modifiche alle Istruzioni di funzionamento.

ZZ Correzioni e modifiche interne.

Nessuna modifica apportata alle Istruzioni di funzionamento.

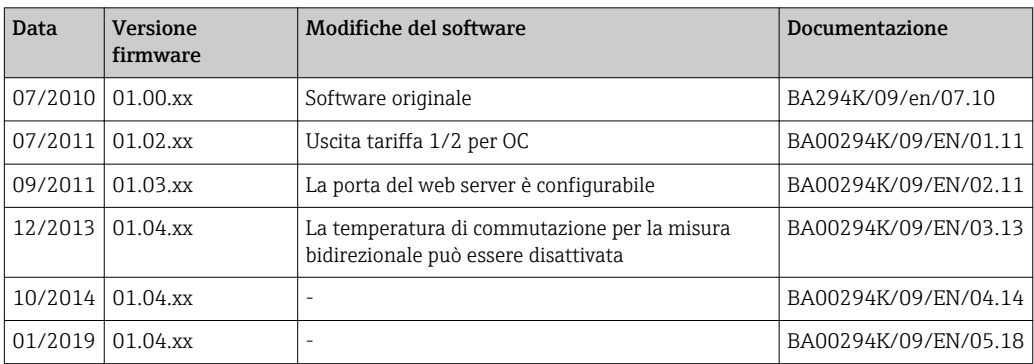

# 11 Restituzione del dispositivo

I requisisti per rendere il dispositivo in modo sicuro dipendono dal tipo di dispositivo e dalla legislazione nazionale.

- 1. Consultare il sito web per maggiori informazioni: http://www.endress.com/support/return-material
- 2. Restituire il dispositivo se richiede riparazioni e tarature di fabbrica o se è stato ordinato/consegnato il dispositivo non corretto.

# 12 Smaltimento

### 12.1 Sicurezza IT

Rispettare le seguenti istruzioni prima di procedere con lo smaltimento:

- 1. Cancellare i dati
- 2. Reset del dispositivo
- 3. Cancellare/modificare le password
- 4. Cancellare gli utenti
- 5. Eseguire interventi alternativi o complementari per distruggere il supporto di memoria

### 12.2 Smontaggio del misuratore

- 1. Spegnere il dispositivo
- 2. Eseguire le procedure di montaggio e connessione descritte ai paragrafi "Montaggio del misuratore" e "Connessione del misuratore" procedendo in ordine inverso. Rispettare le Istruzioni di sicurezza.

### 12.3 Smaltimento del misuratore

Durante il trasporto rispettare le seguenti note:

- Rispettare le normative nazionali e locali applicabili.
- Garantire una separazione e un riutilizzo corretti dei componenti del dispositivo.

# 13 Dati tecnici

### 13.1 Ingresso

<span id="page-68-0"></span>Ingresso in corrente/ impulsi Questo ingresso può essere utilizzato come ingresso in corrente per segnali 0/4...20 mA o come ingresso impulsi/frequenza. L'ingresso è isolato galvanicamente (tensione di prova 500 V rispetto a tutti gli altri ingressi e uscite).

### Tempo di ciclo

Il tempo di ciclo è 250 ms quando si usa l'ingresso RTD.

### Tempo di risposta

Nel caso di segnali analogici, il tempo di reazione è il tempo tra la variazione all'ingresso e il momento in cui il segnale di uscita equivale al 90 % del valore fondoscala. Il tempo di reazione è prolungato di 250 ms, se è collegata una RTD con misura a 3 fili.

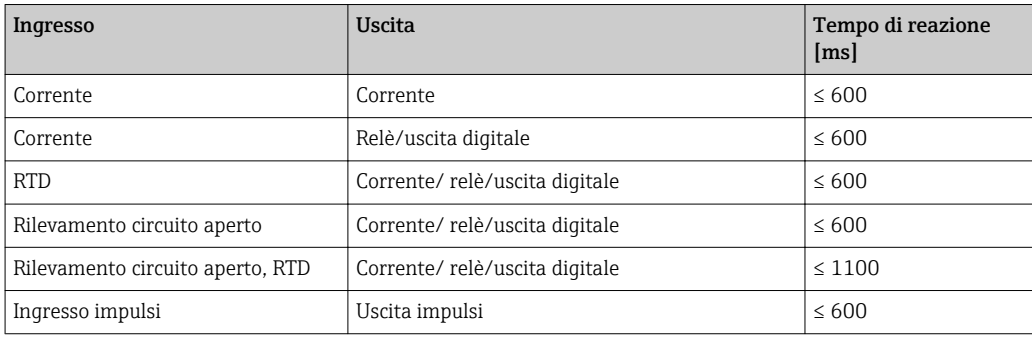

### Ingresso in corrente

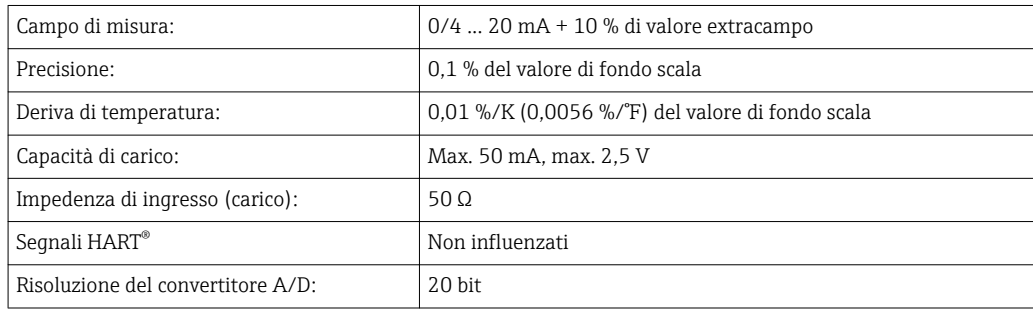

### Ingresso impulsi/frequenza

L'ingresso impulsi/frequenza può essere configurato per diversi campi di frequenza:

- Impulsi e frequenze fino a 12,5 kHz
- Impulsi e frequenze fino a 25 Hz (filtra i contatti di rimbalzo, durata di rimbalzo max.: 5 ms)

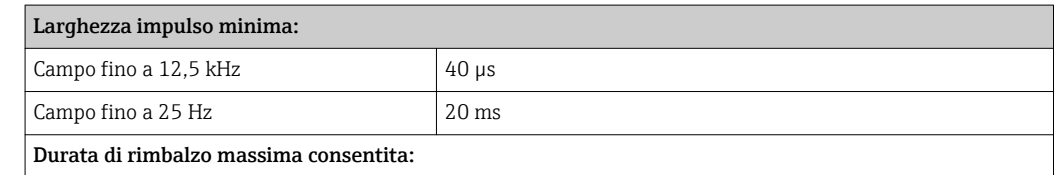

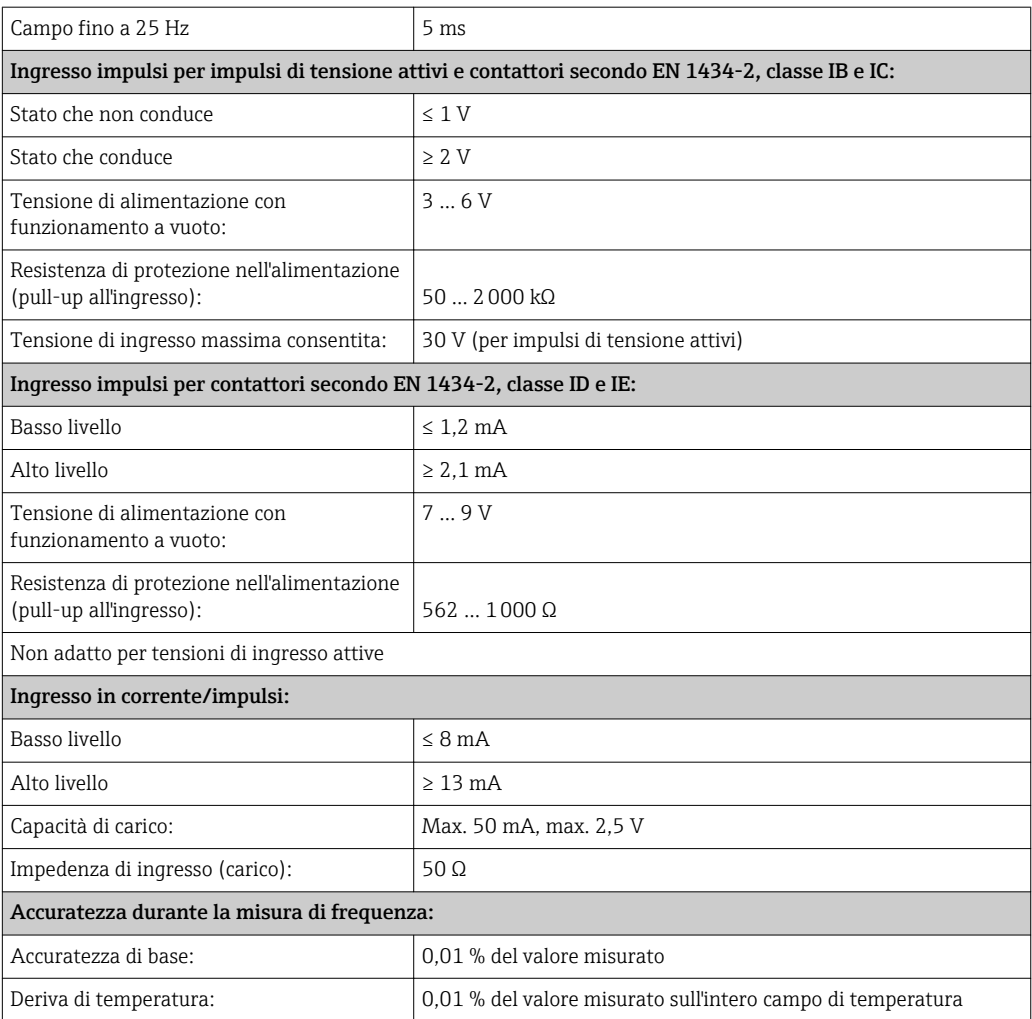

### 2 ingressi in corrente/RTD

Questi ingressi possono essere utilizzati come ingressi in corrente (04 … 20 mA) o come ingressi RTD (RTD = resistance temperature detector = termoresistenza). In questo caso, un ingresso serve per il segnale di temperatura, l'altro per il segnale di pressione.

I due ingressi sono collegati galvanicamente tra loro ma sono isolati galvanicamente dagli altri ingressi e uscite (tensione di prova: 500 V).

### *Ingresso in corrente*

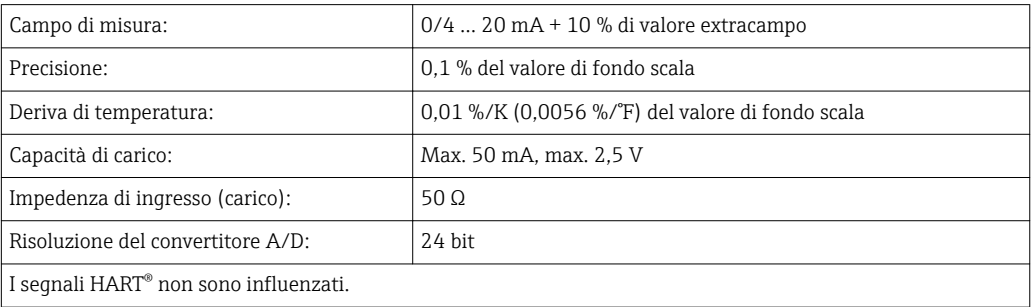

### *Ingresso RTD*

A questo ingresso possono essere collegate delle termoresistenze tipo Pt100, Pt500 e Pt1000.

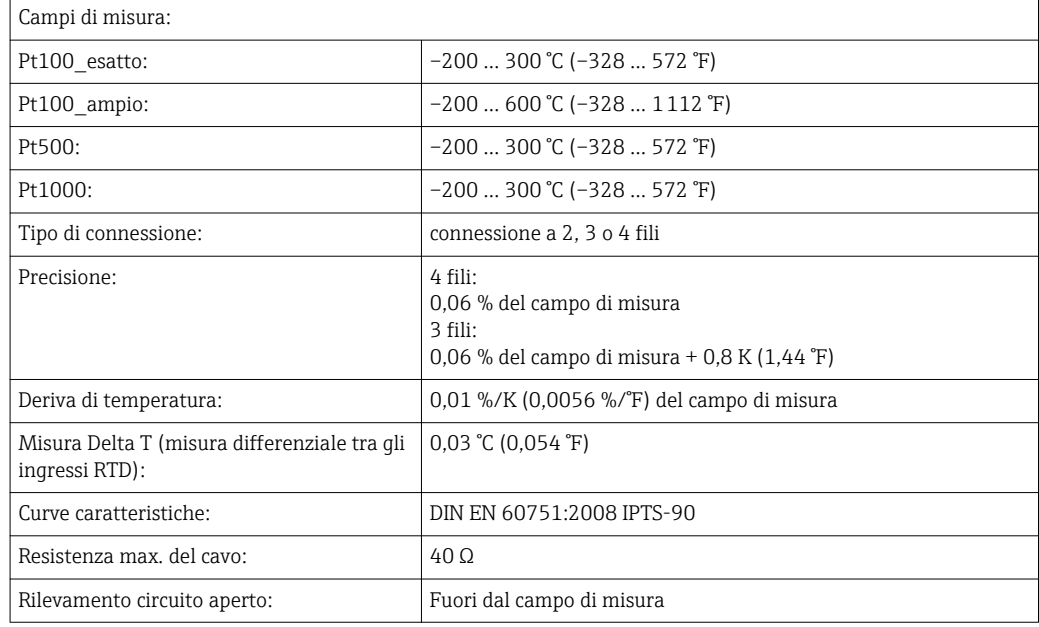

### Ingressi digitali

I due ingressi digitali servono per commutare le seguenti funzioni.

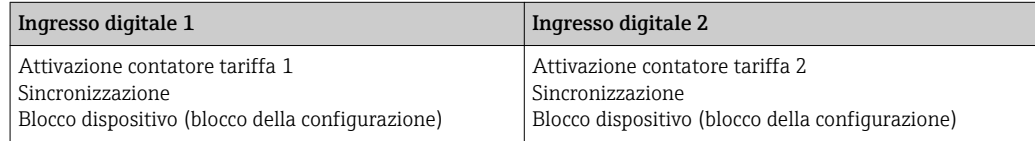

*Livello di ingresso:*

Secondo IEC 61131-2 Type 3:

Logico "0" (corrisponde a –3 … +5 V), attivazione con logico "1" (corrisponde a +11 … +30 V)

*Corrente di ingresso:*

Max.3,2 mA

*Tensione ingresso:*

30 V max. (condizioni stazionarie, senza deterioramento del segnale di ingresso)

### 13.2 Uscita

Uscita in corrente/impulsi (opzione) Questa uscita può essere utilizzata come uscita in corrente 0/4...20 mA o come uscita impulsi di tensione. L'uscita è isolata galvanicamente (tensione di prova 500 V rispetto a tutti gli altri ingressi e uscite).

### Uscita in corrente (attiva)

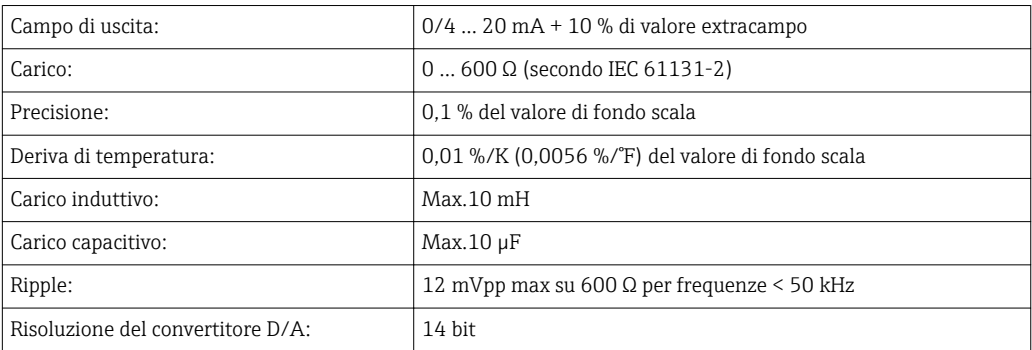

### Uscita impulsiva (attiva)

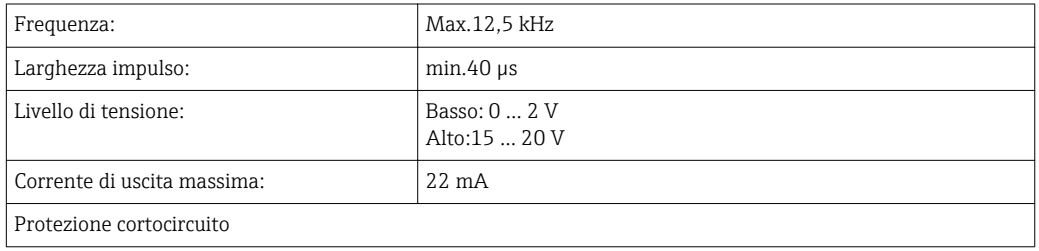

2 uscite a relè I relè sono progettati come contatti NA (normalmente aperti). L'uscita è isolata galvanicamente (tensione di prova 1500 V rispetto a tutti gli altri ingressi e uscite).

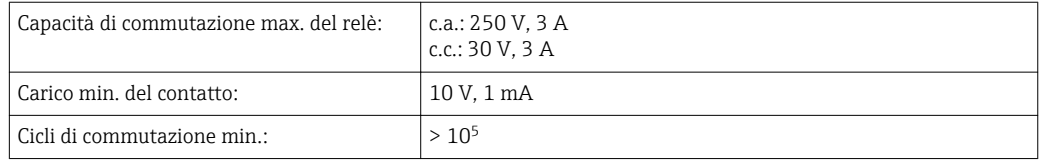

### 2 uscite digitali, open collector (opzione)

I due ingressi digitali sono isolati galvanicamente tra di loro e da tutti gli altri ingressi e uscite (tensione di prova: 500 V). Le uscite digitali possono essere utilizzate come uscite di stato o uscite impulsi.

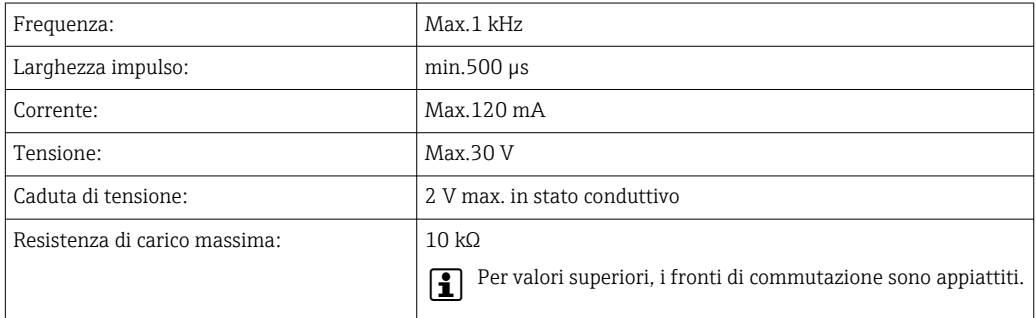

### Uscita di tensione ausiliaria (alimentazione trasmettitore)

L'uscita di tensione ausiliaria può essere utilizzata per alimentare il trasmettitore e controllare gli ingressi digitali. Questa uscita ha protezione cortocircuito ed è isolata galvanicamente (tensione di prova 500 V rispetto a tutti gli altri ingressi e uscite).

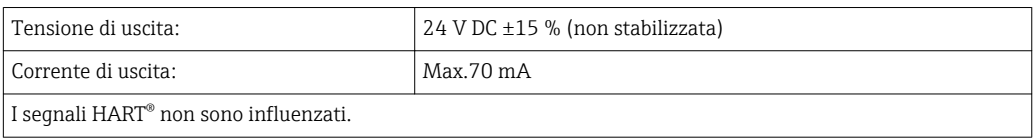
### 13.3 Potenza

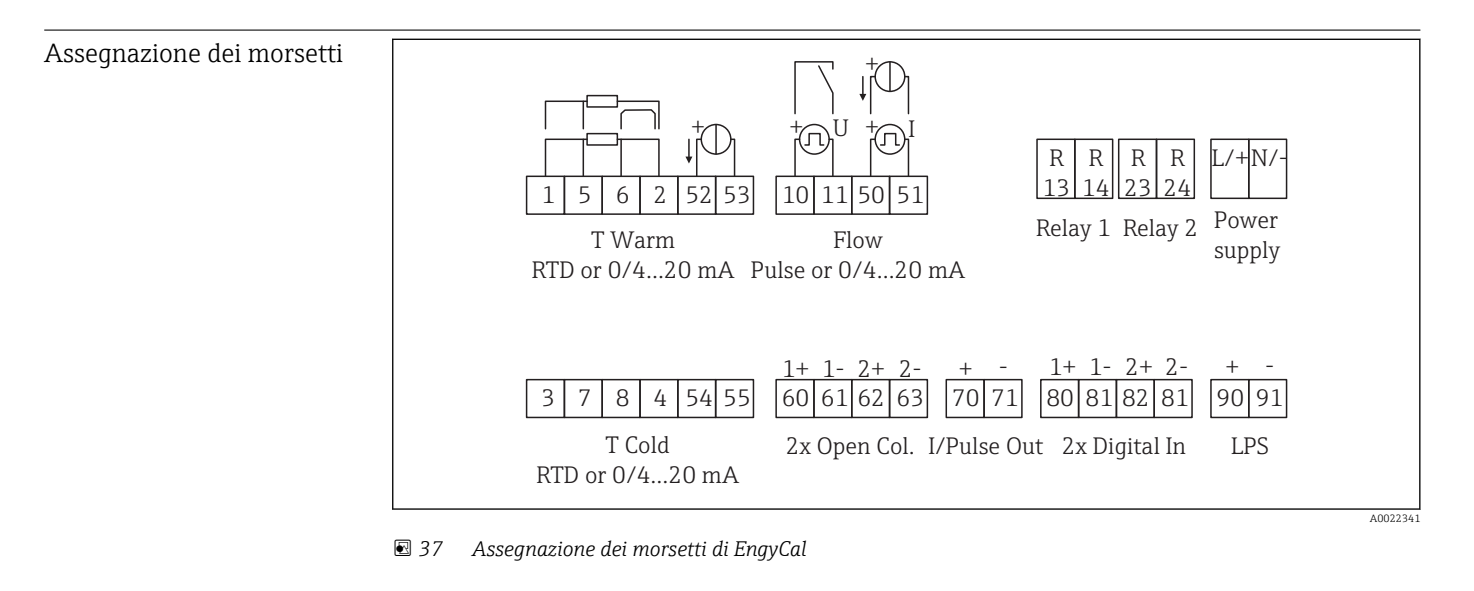

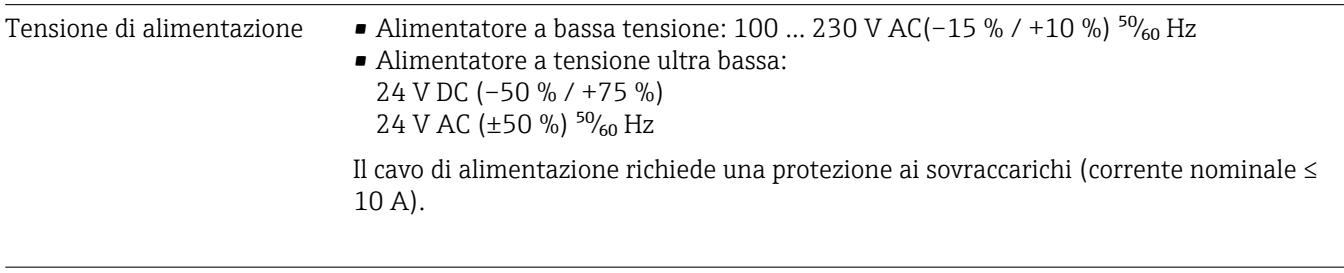

Potenza assorbita 15 VA

## 13.4 Interfacce di comunicazione

Un'interfaccia USB (con protocollo CDI) e in opzione Ethernet sono utilizzate per configurare il dispositivo e richiamare i valori. ModBus e M-Bus sono disponibili come interfacce di comunicazione opzionali.

Le interfacce non hanno effetto sul dispositivo in base al requisito PTBA 50.1.

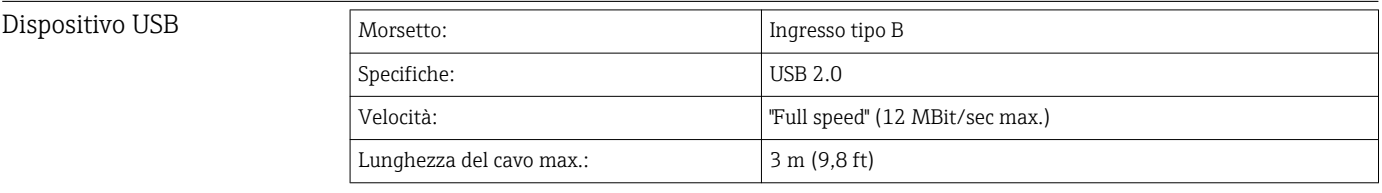

Ethernet TCP/IP L'interfaccia Ethernet è opzionale e non può essere combinata con altre interfacce opzionali. È isolata galvanicamente (tensione di prova: 500 V). Per la connessione può essere utilizzato un cavo di collegamento standard (ad es. CAT5E). A questo scopo è disponibile uno speciale pressacavo, che consente di guidare i cavi già terminati attraverso la custodia. Utilizzando l'interfaccia Ethernet, il dispositivo può essere collegato alle attrezzature di ufficio mediante hub o interruttore.

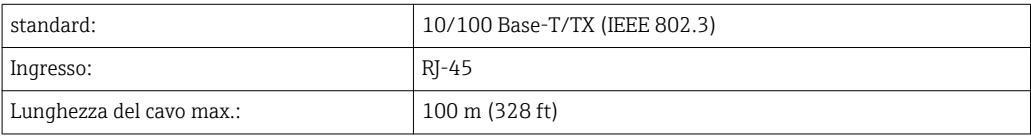

#### Web server

Se il dispositivo è collegato mediante Ethernet, i valori visualizzati possono essere esportati anche in Internet utilizzando un web server.

I dati possono essere esportati mediante web server in formato HTML o XML.

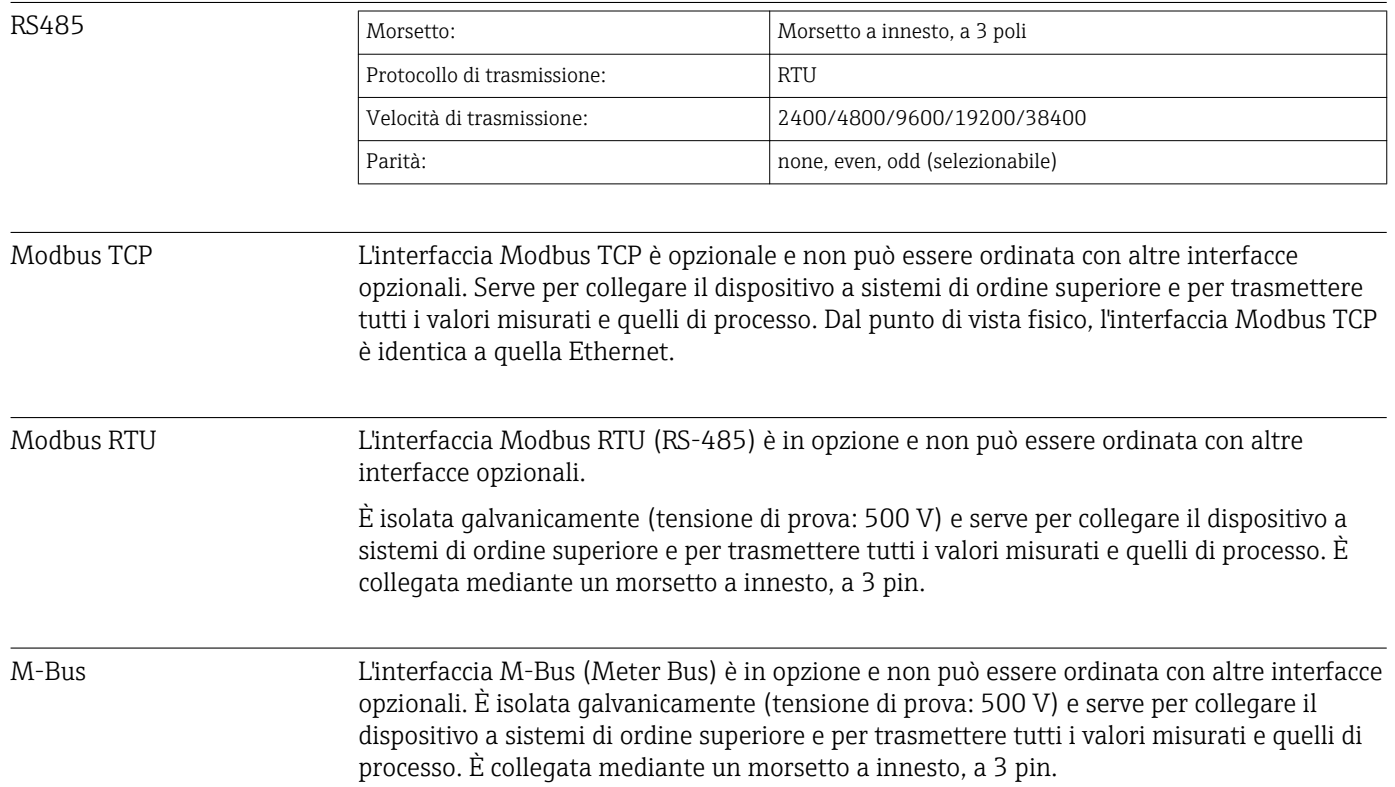

# 13.5 Caratteristiche operative

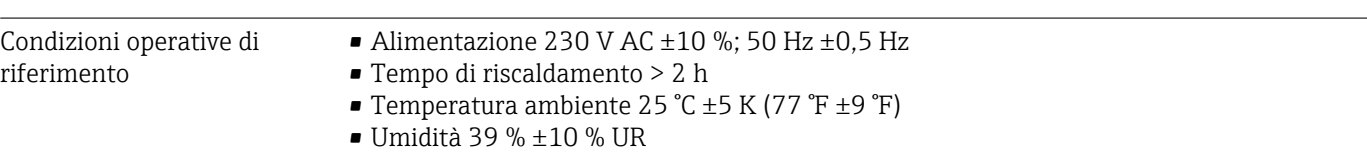

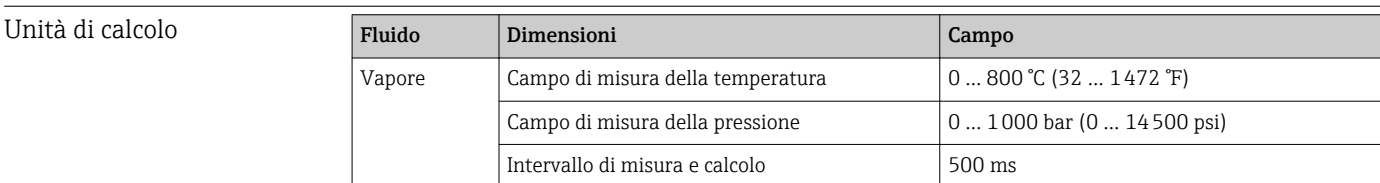

#### Standard internazionale di calcolo IAPWS IF97

Precisione tipica della misura della massa e dell'energia di vapore in un punto di misura completo del vapore: 1,5% circa (ad es. Cerabar S, TR 10, Prowirl 72, EngyCal RS33)

## 13.6 Installazione

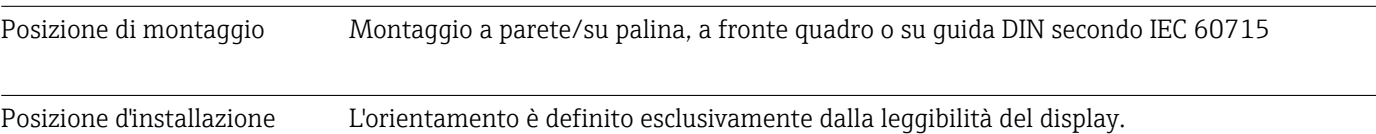

# 13.7 Ambiente

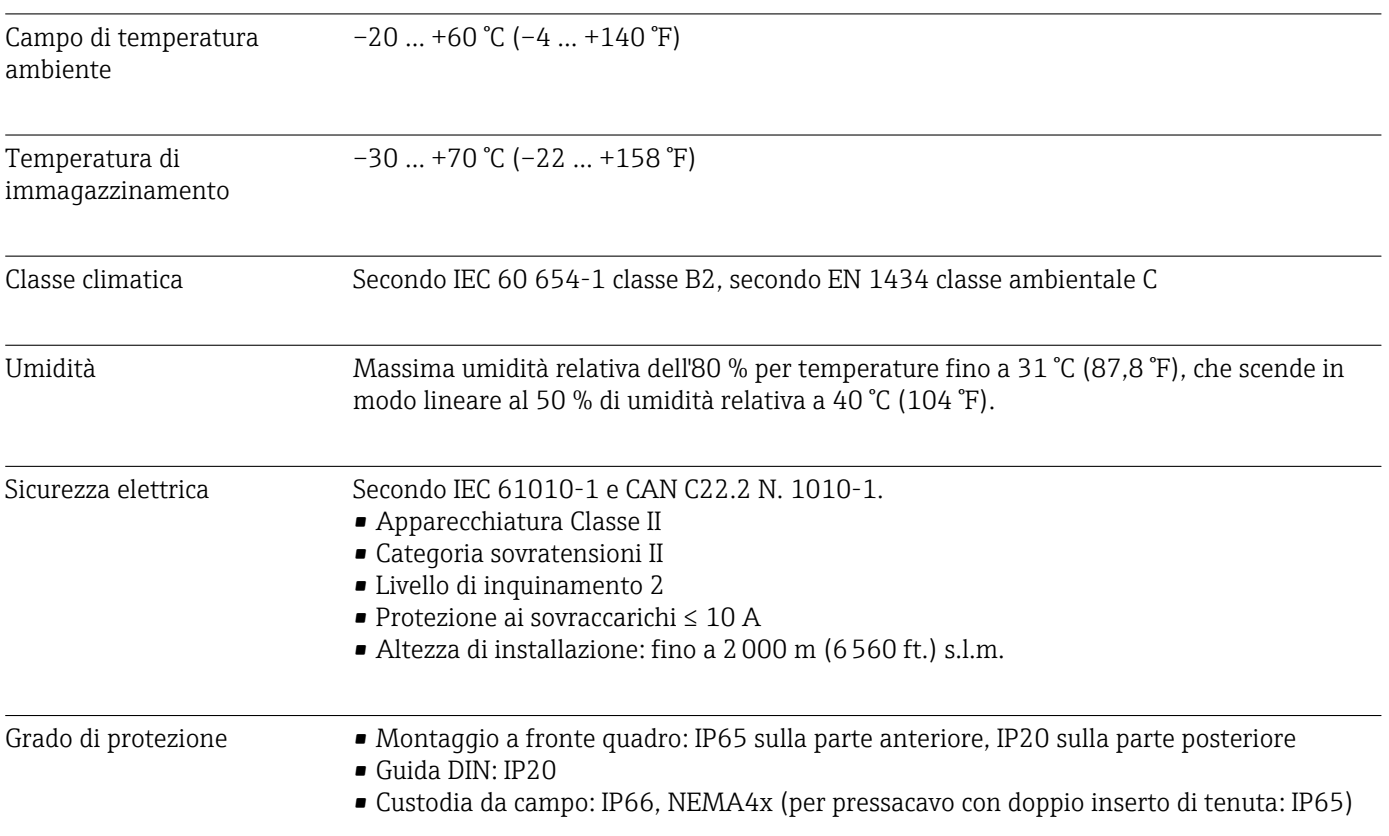

Compatibilità elettromagnetica

#### Secondo EN 1434-4, EN 61326 e NAMUR NE21

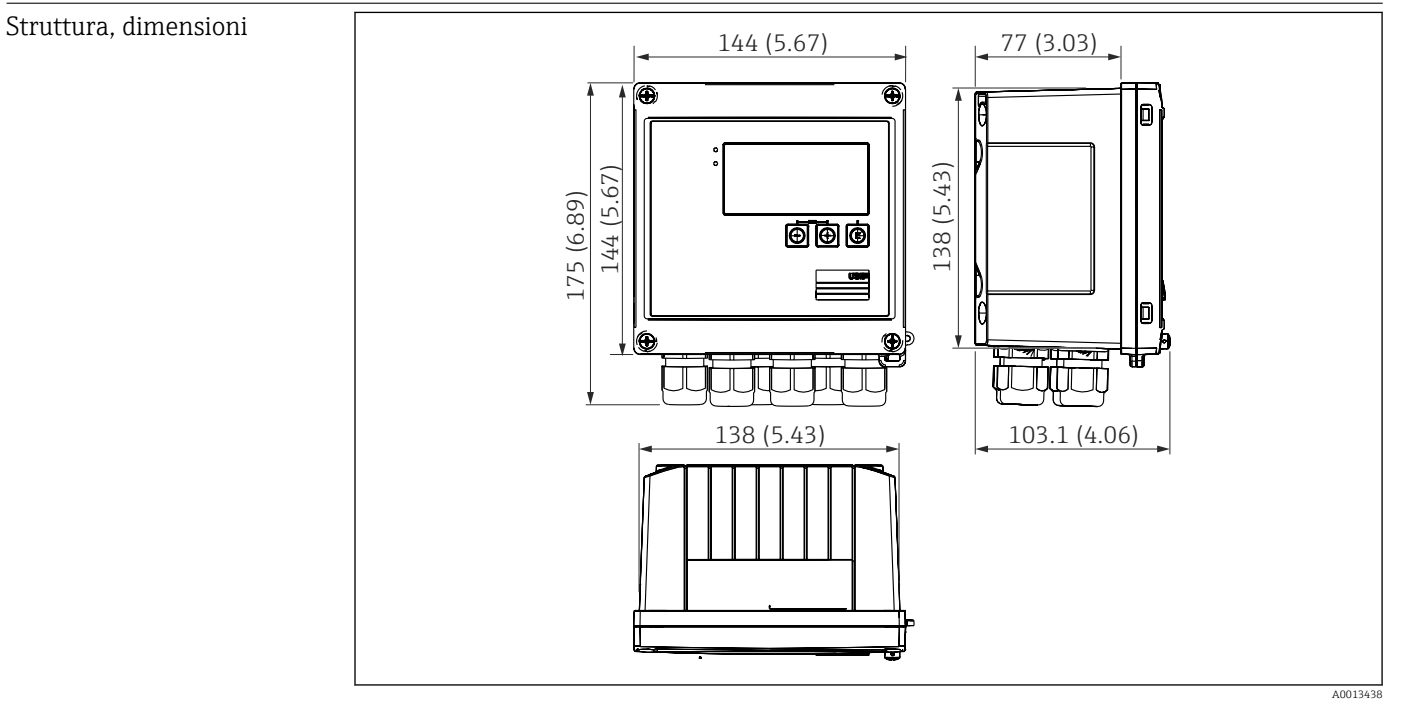

# 13.8 Costruzione meccanica

 *38 Custodia EngyCal; dimensioni in mm (in)*

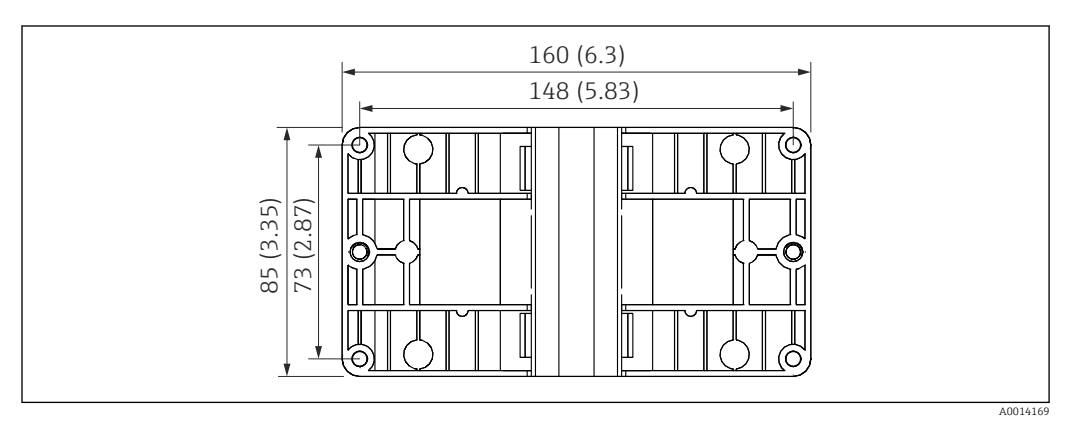

 *39 Piastra per montaggio a parete, su palina e a fronte quadro; dimensioni in mm (in)*

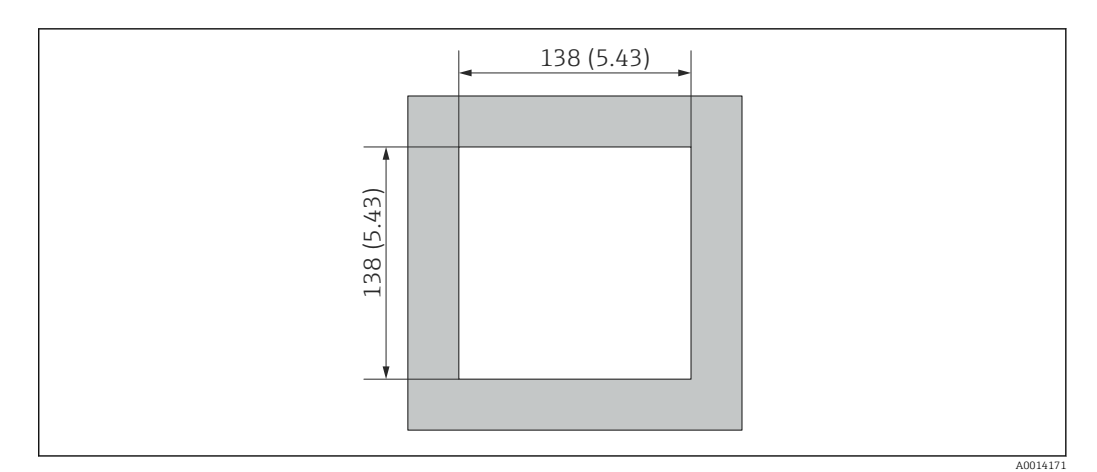

 *40 Apertura nel quadro in mm (in)*

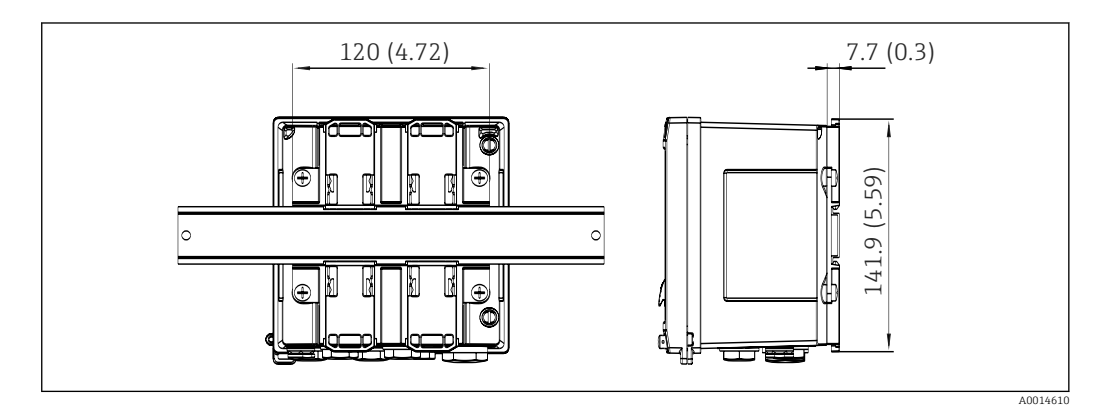

 *41 Dimensioni dell'adattatore per guida DIN in mm (in)*

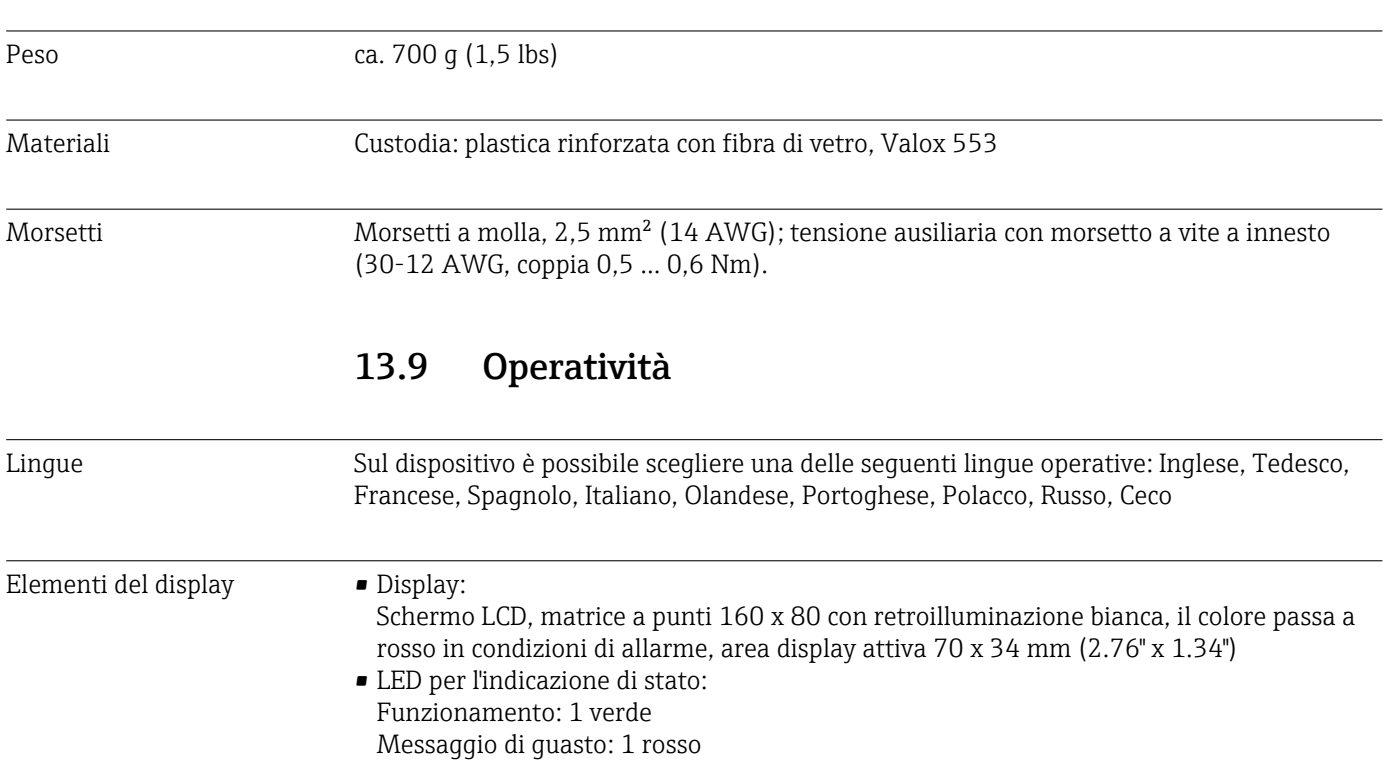

<span id="page-77-0"></span>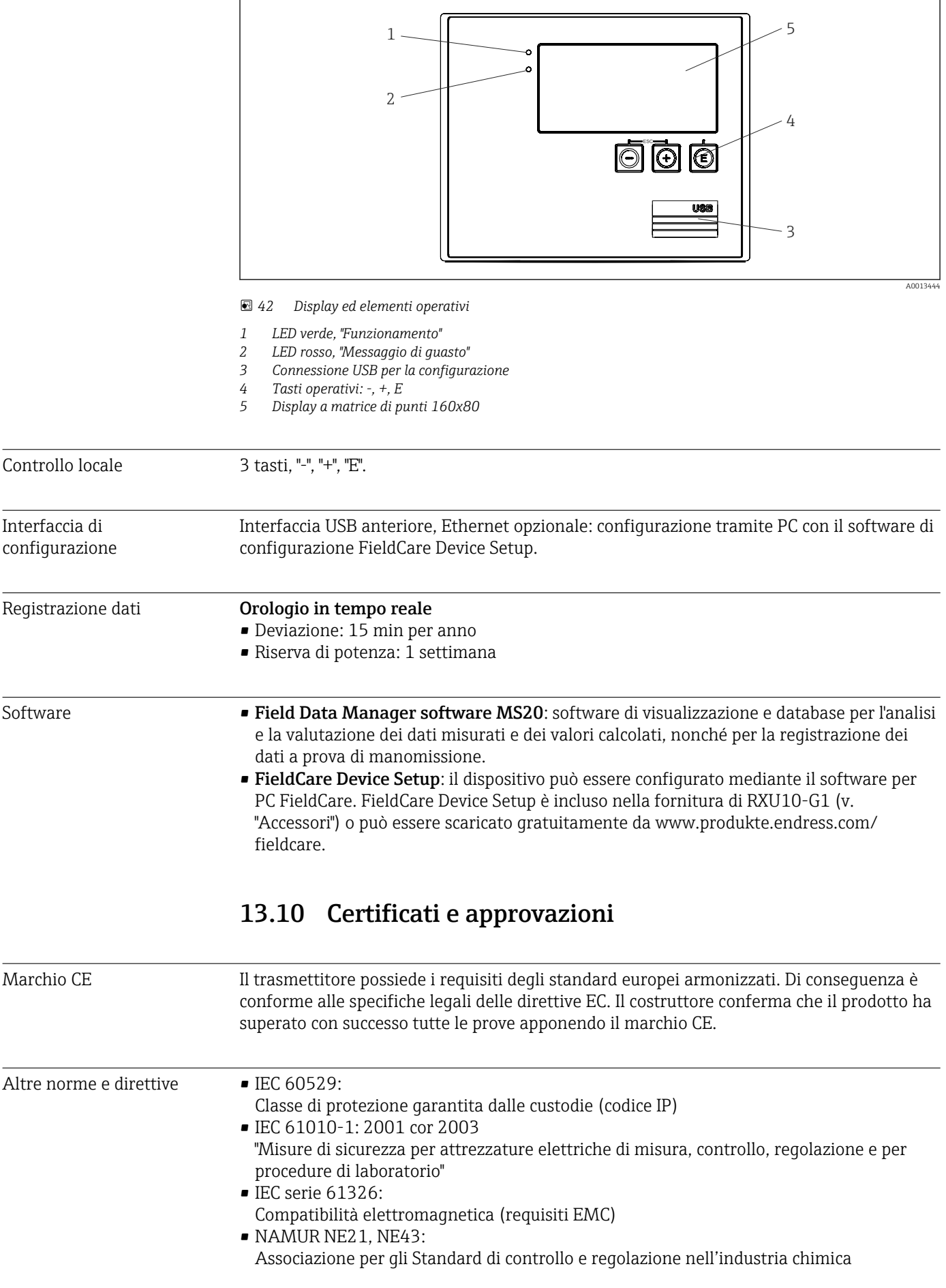

• IAPWS-IF 97:

Standard di calcolo riconosciuto e valido a livello internazionale (dal 1997) per vapore e acqua. Emesso dall'IAPWS (International Association for the Properties of Water and Steam).

• OIML R75: raccomandazione internazionale di progettazione e prova per contatori di calore in applicazioni con acqua, emessa dalla International Organization of Legal Metrology.

- EN 1434
- EN ISO 5167

Misura della portata fluidi mediante dispositivi di pressione differenziale

CSA GP CAN/CSA-C22.2 N. 61010-1, 2<sup>a</sup> edizione

# <span id="page-79-0"></span>14 Appendice

## 14.1 Funzioni e parametri operativi

Se in una riga della tabella accanto a un parametro è specificato un numero nel formato XXXXXX-XX, è possibile accedere direttamente al parametro.

A tal fine, accedere al menu Esperto  $\rightarrow$  Accesso diretto e inserire il numero specificato.

### 14.1.1 Menu Lingua

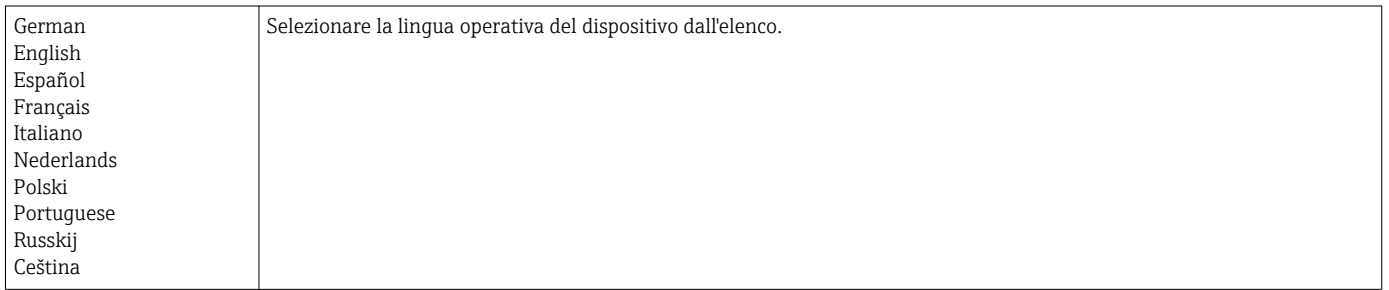

#### 14.1.2 Display/menu operativo

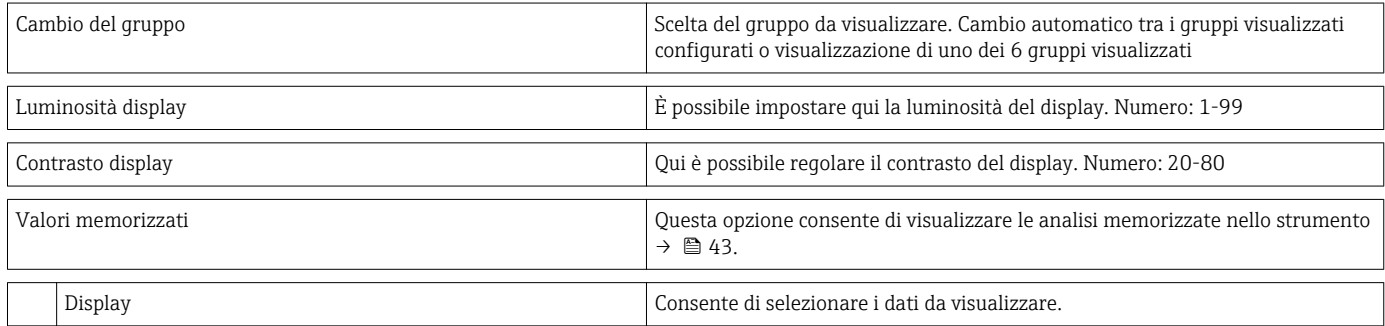

#### 14.1.3 Menu Configurazione

In questa configurazione, è possibile selezionare solo le opzioni operative più comuni/ importanti. Mediante "Esperto" si possono configurare anche delle impostazioni speciali.

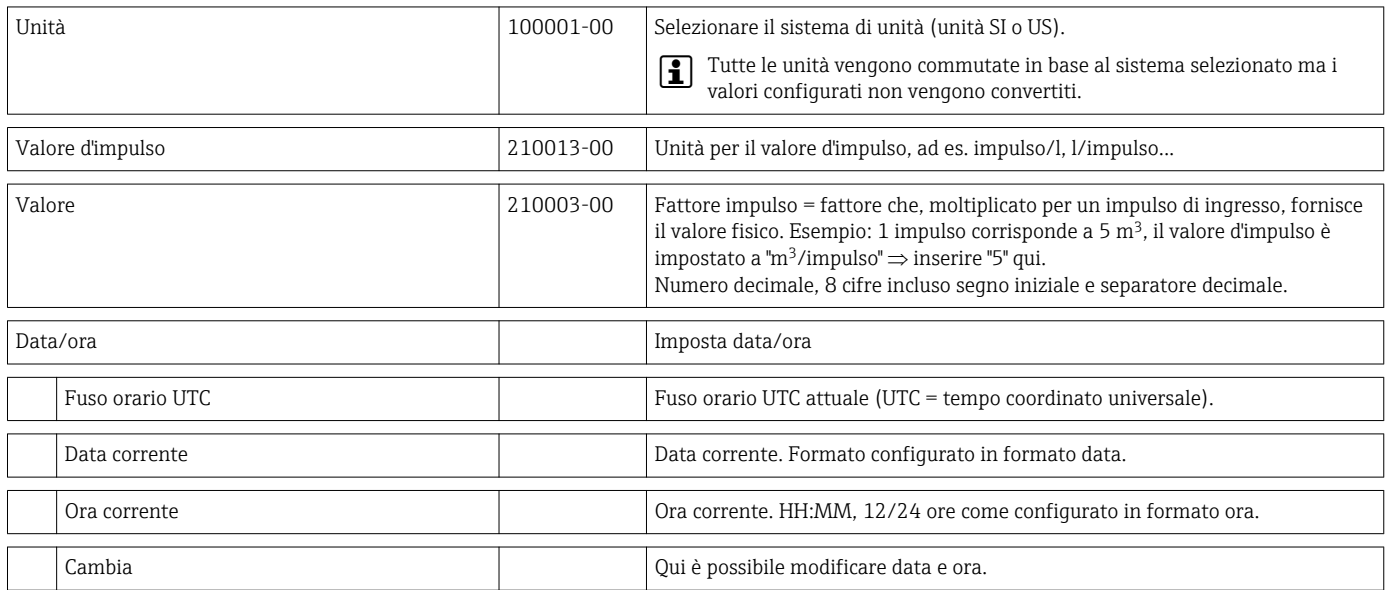

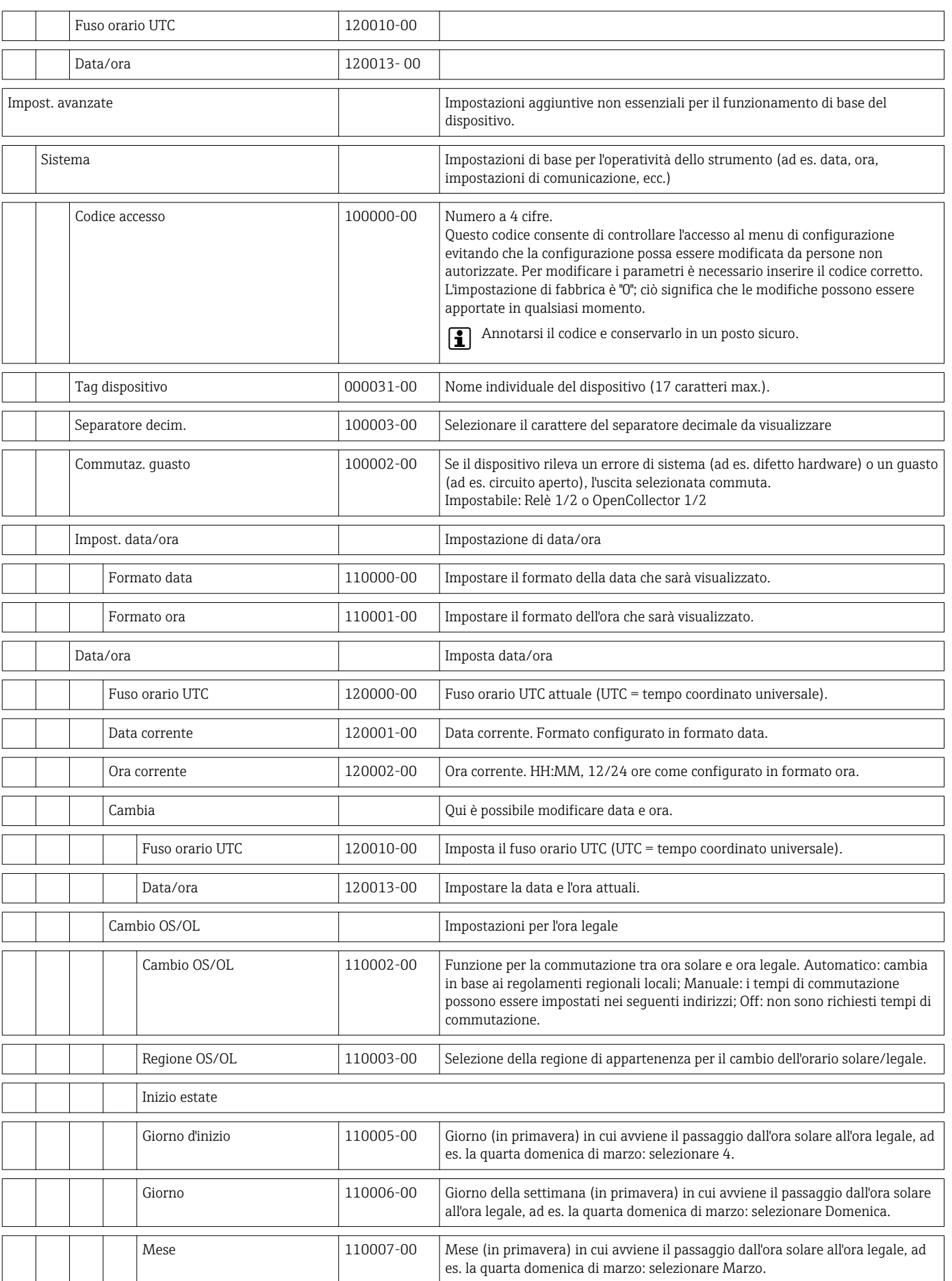

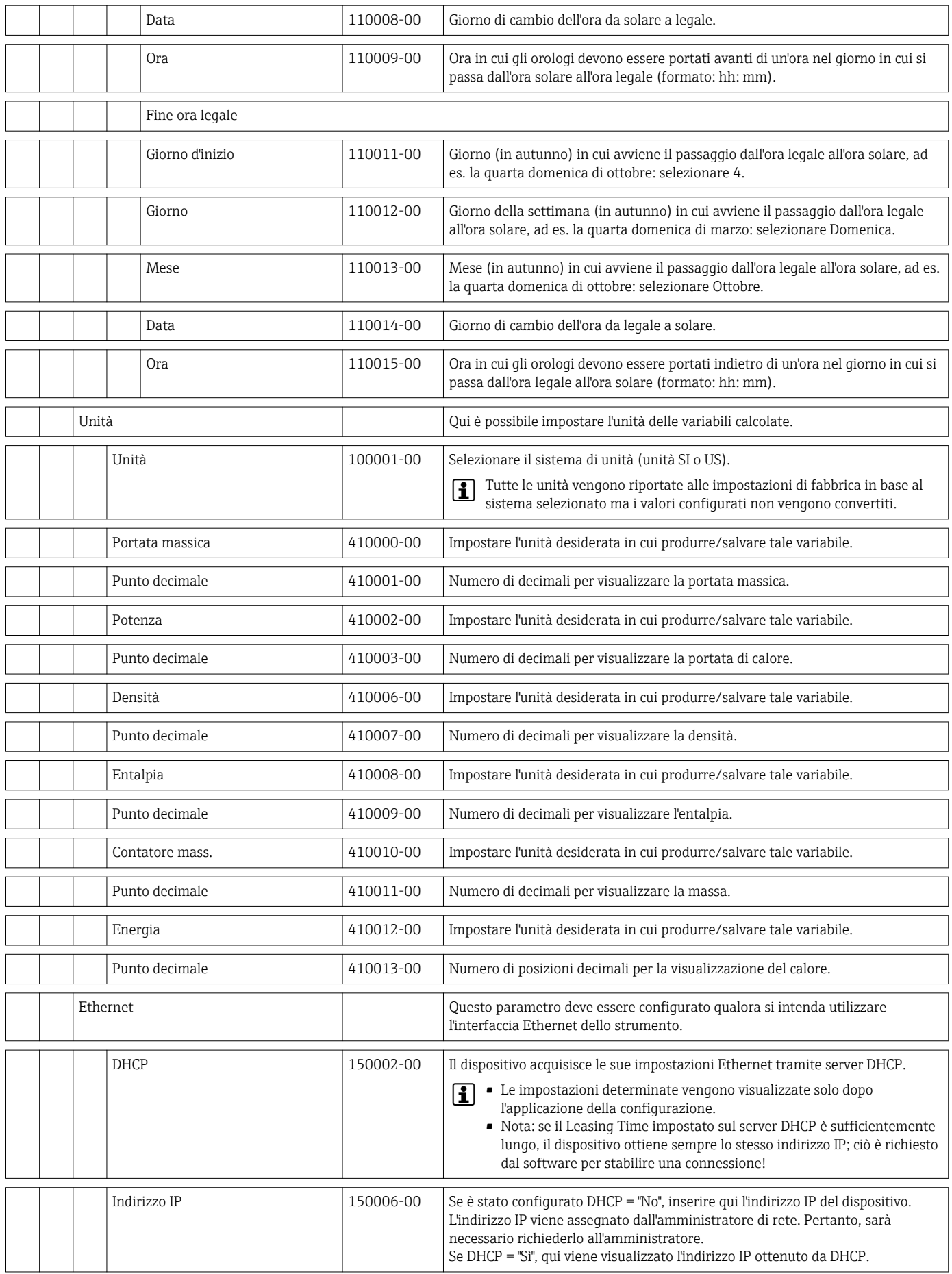

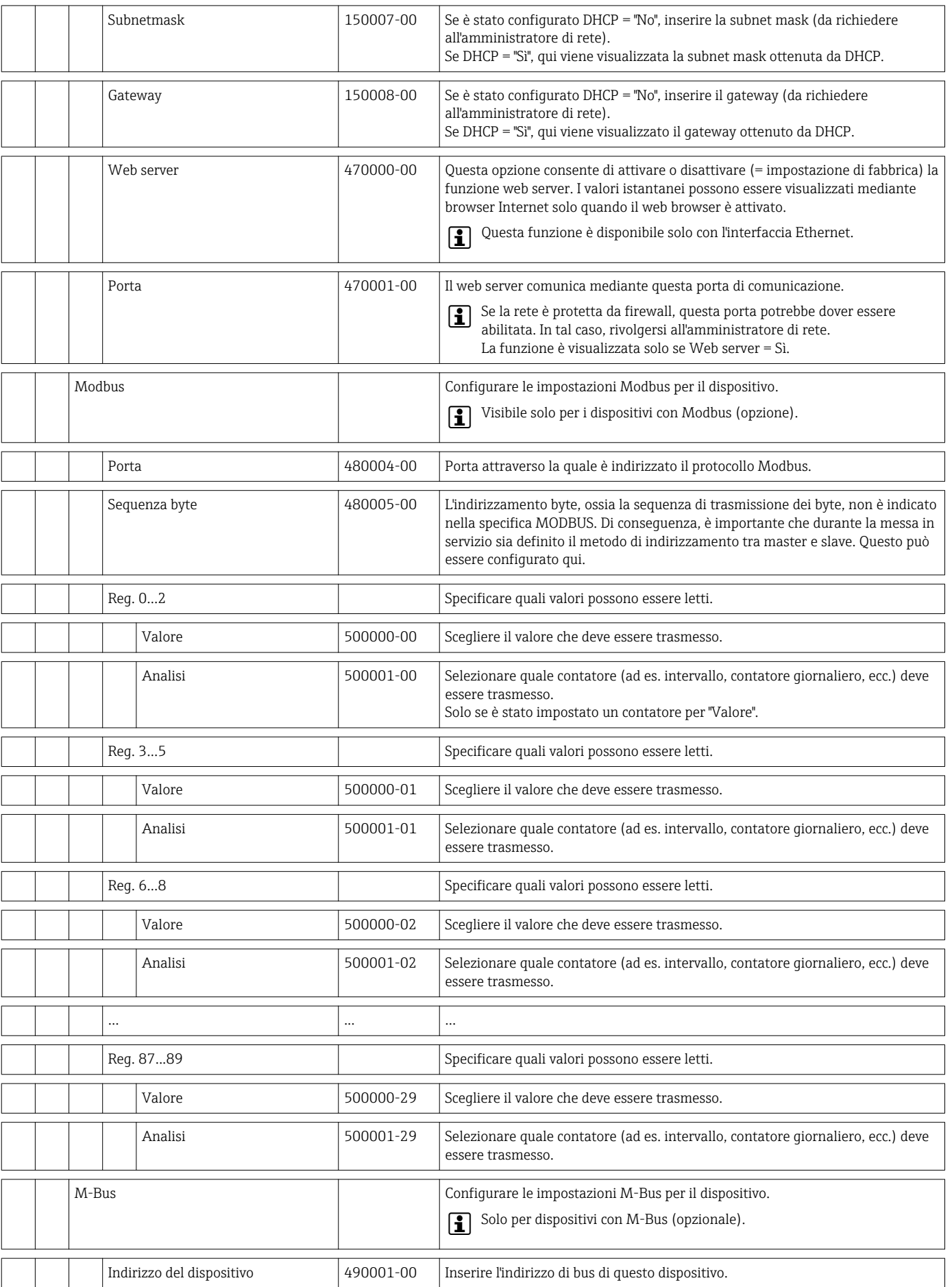

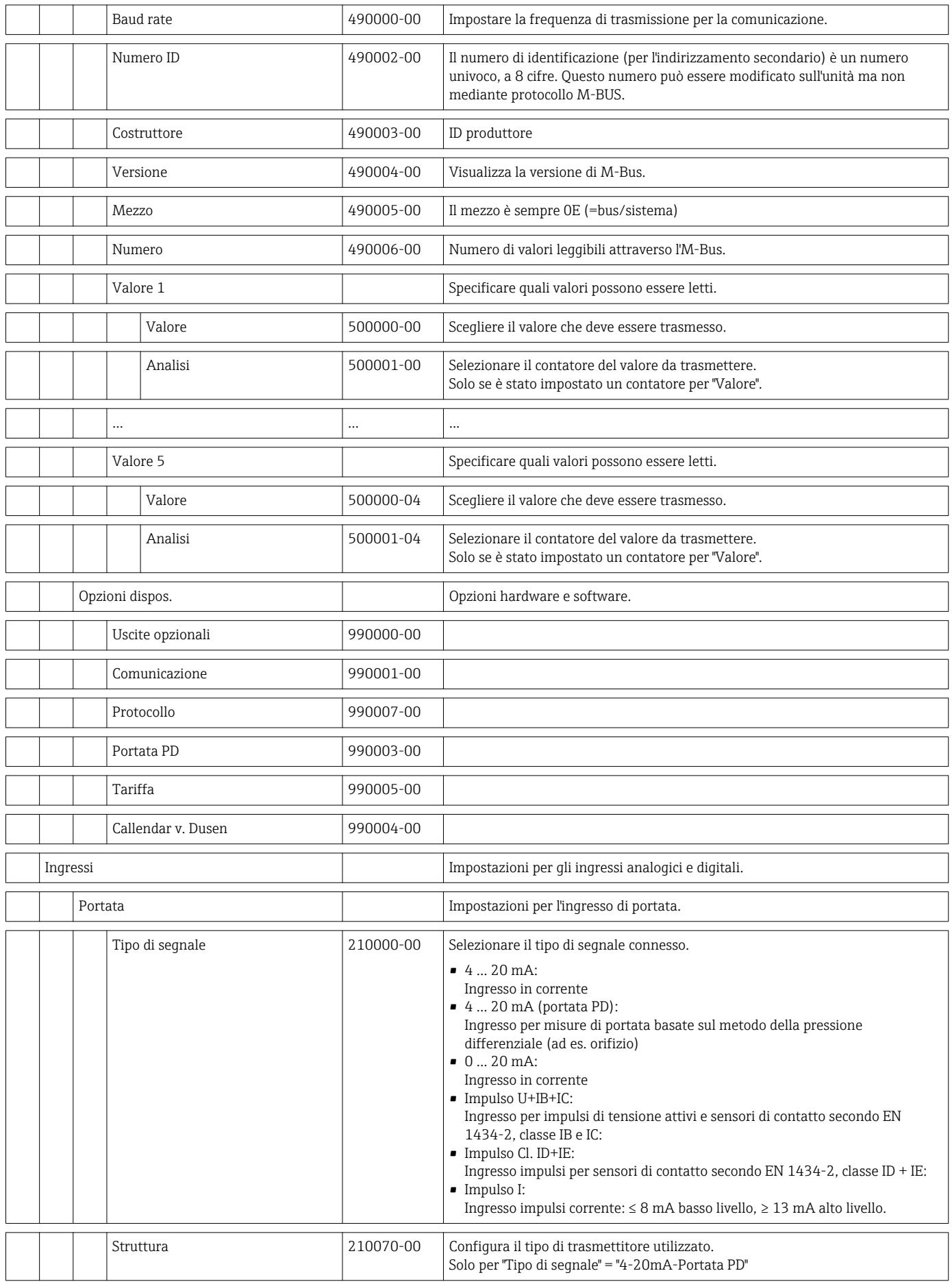

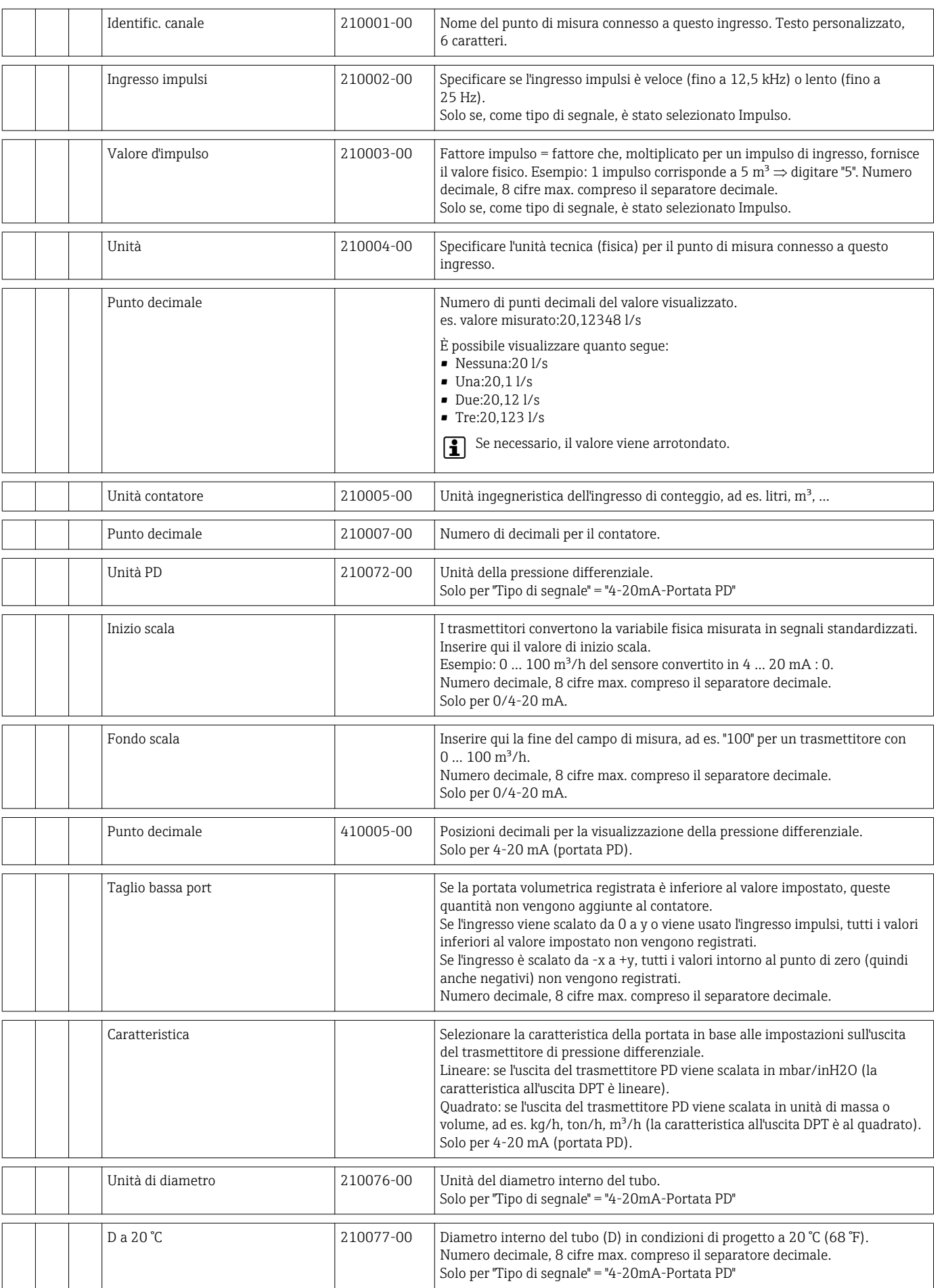

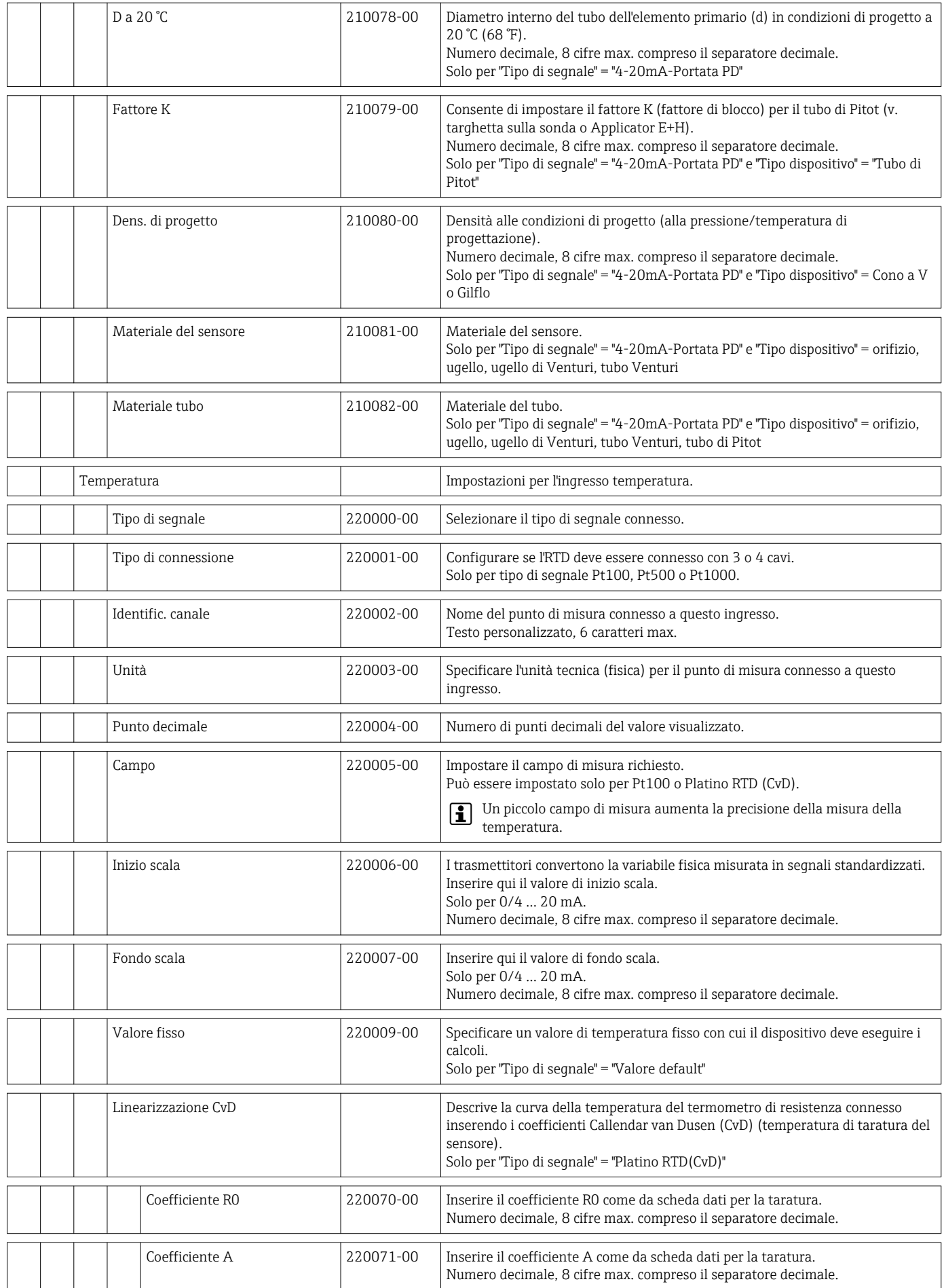

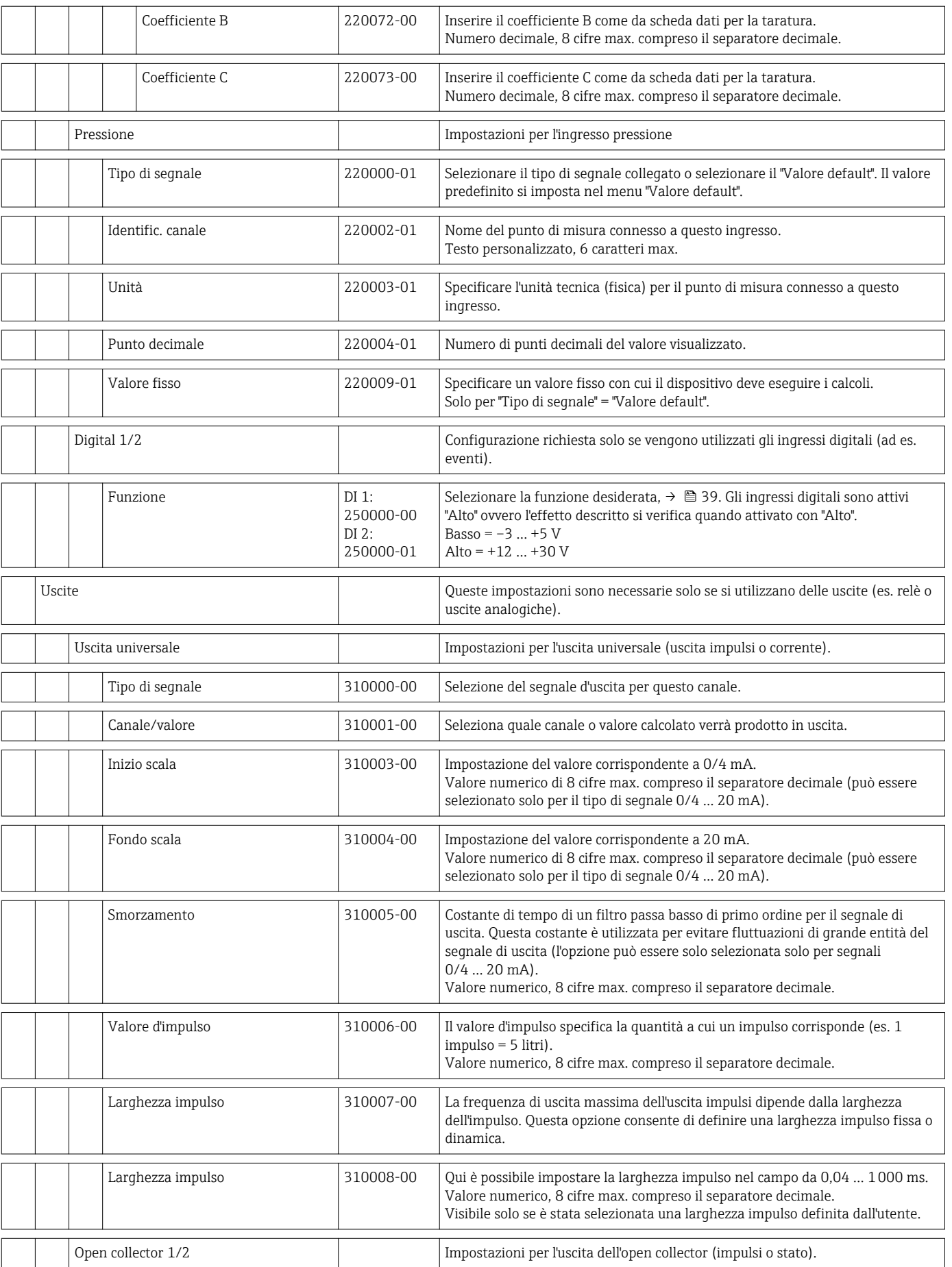

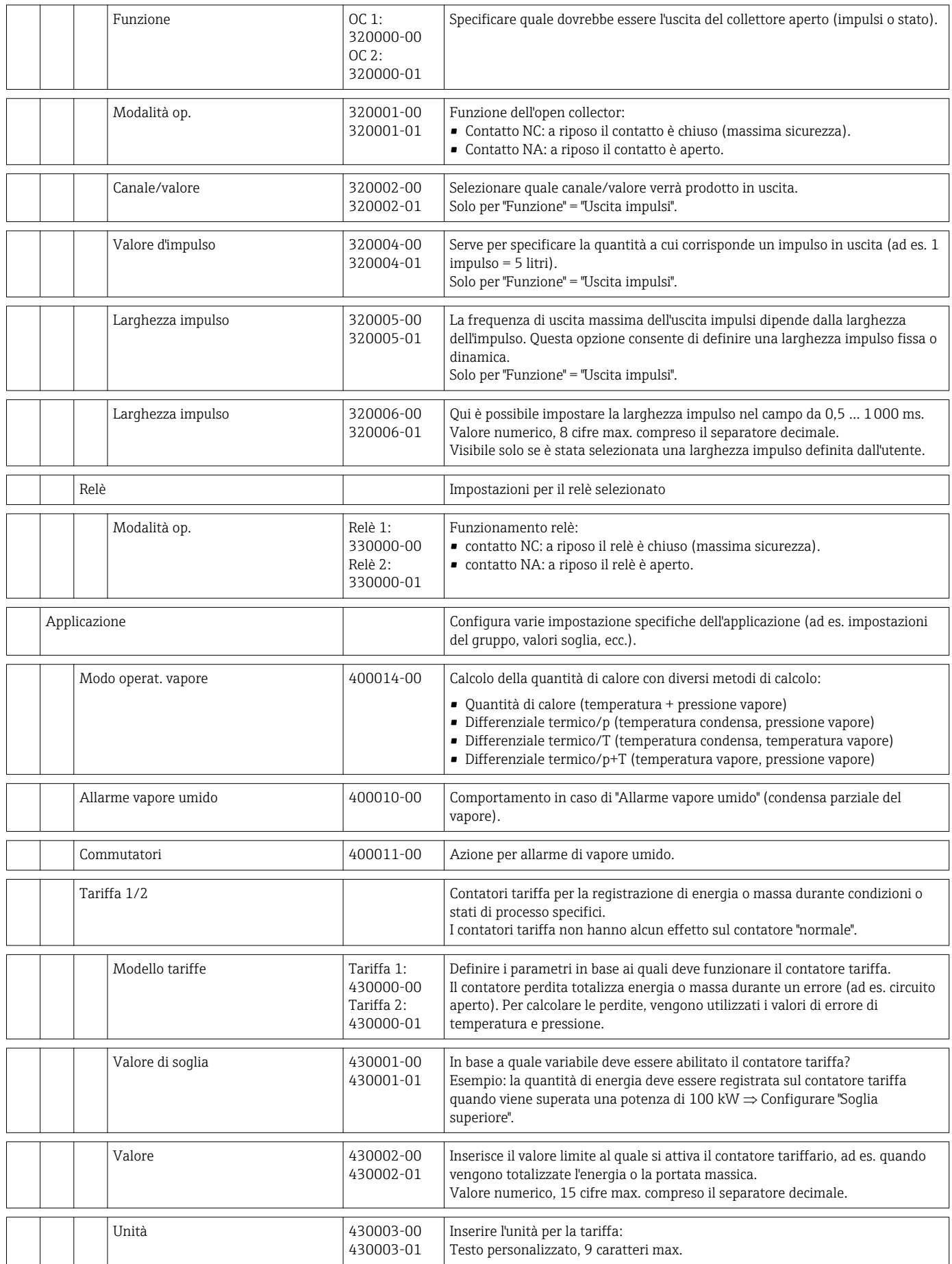

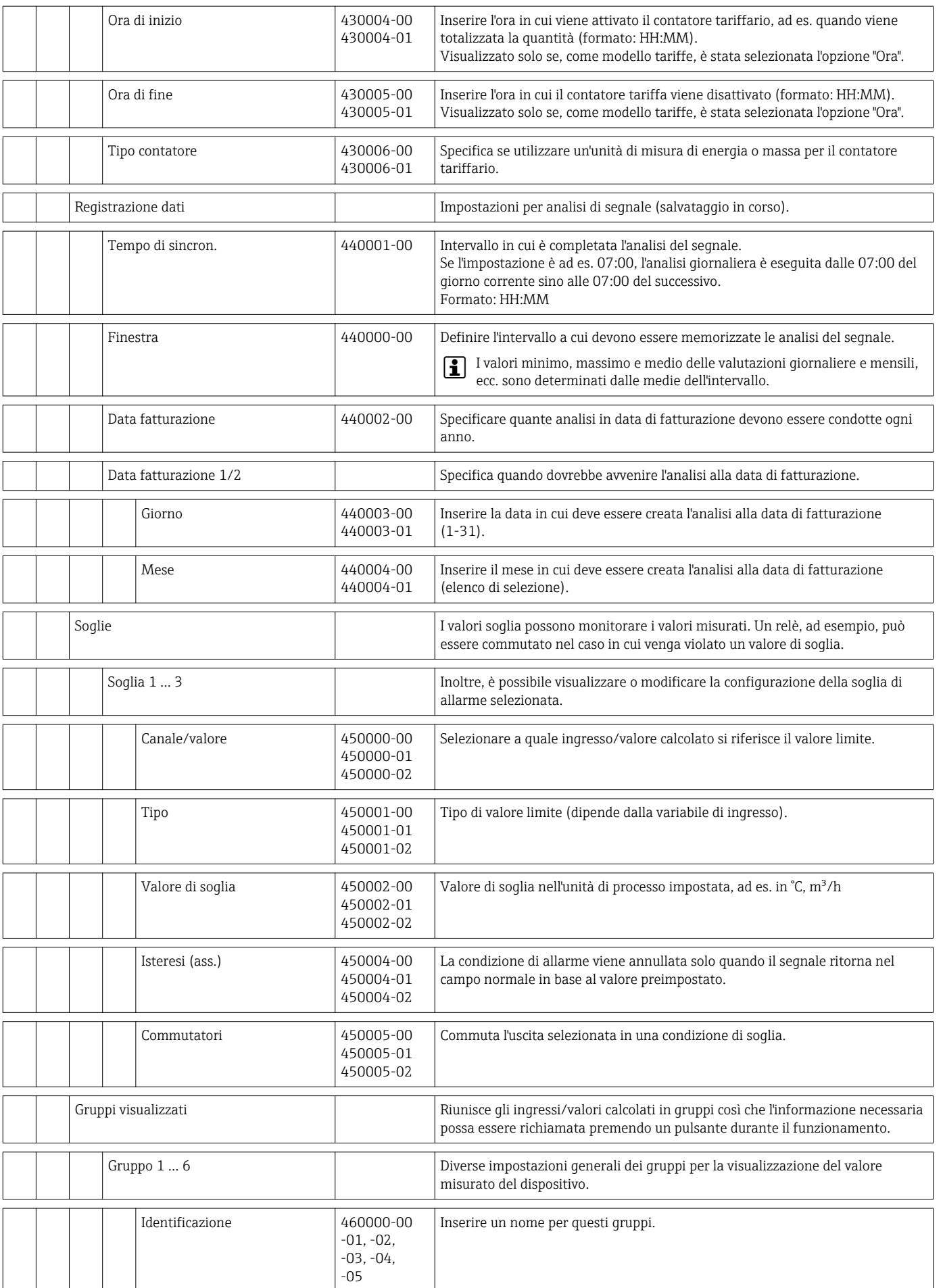

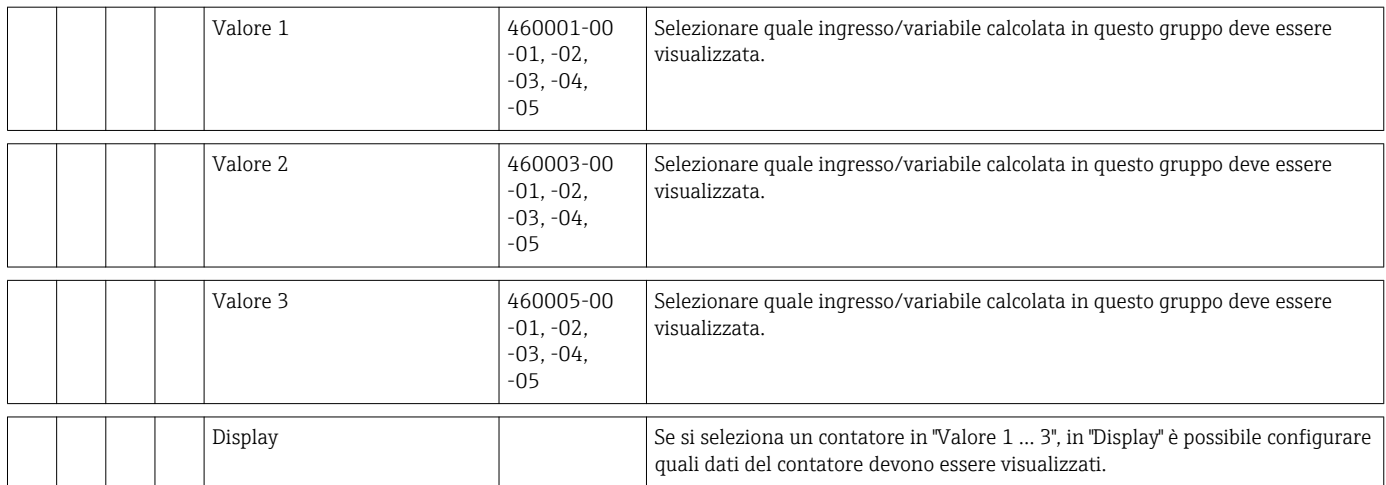

<span id="page-90-0"></span>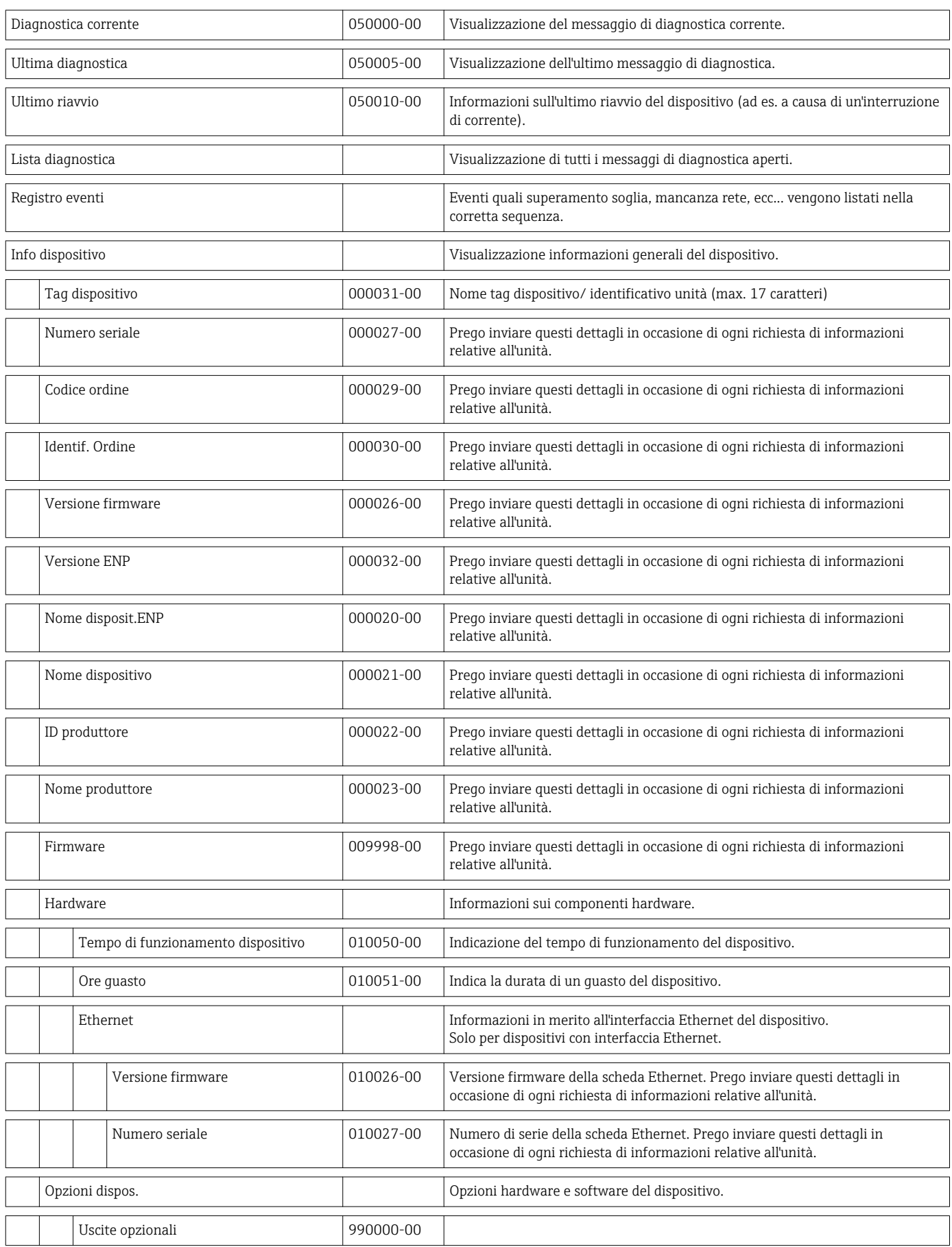

## 14.1.4 Menu Diagnostica

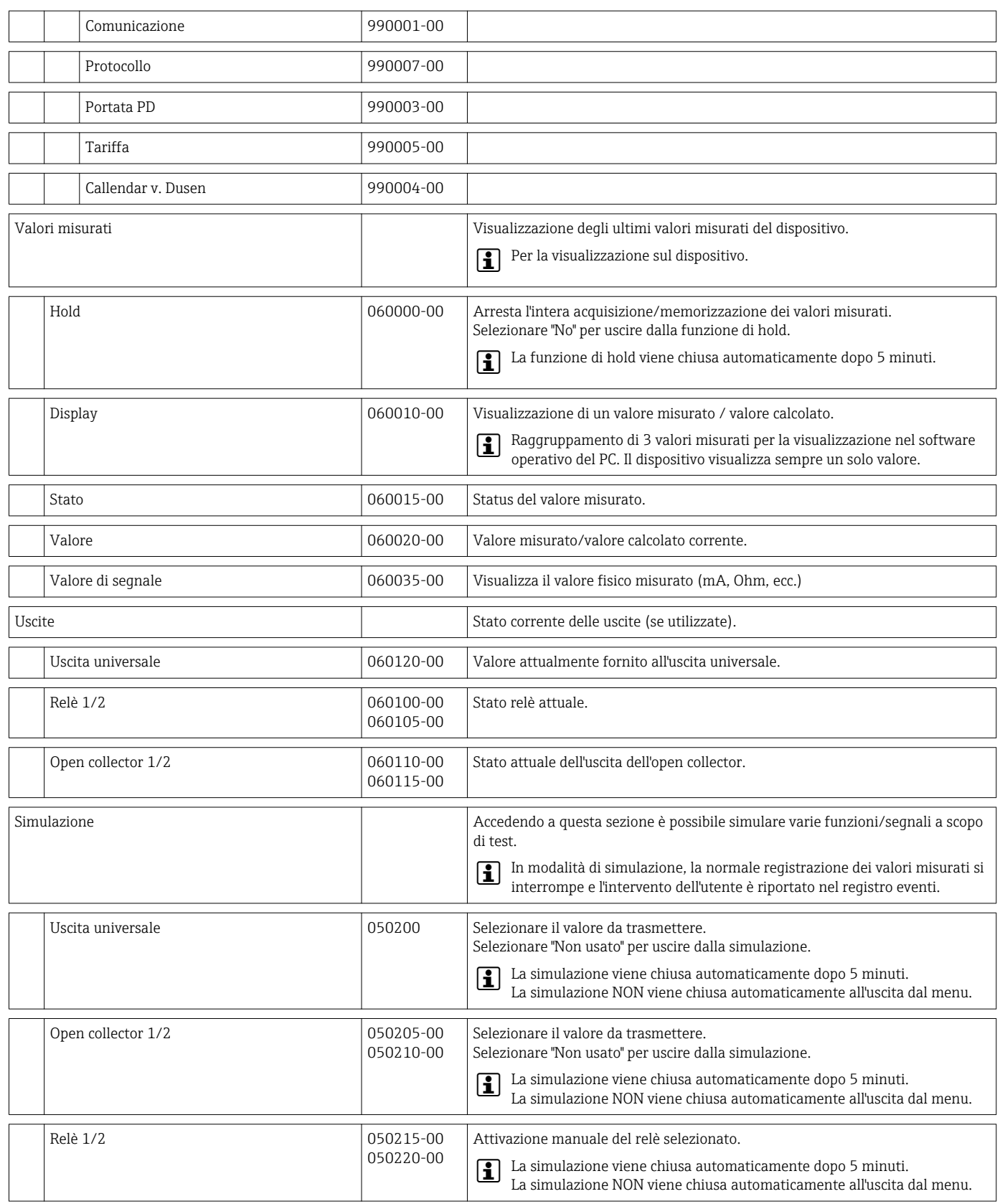

#### 14.1.5 Menu Esperto

Nel menu Esperto, è possibile modificare tutti i parametri e le impostazioni del dispositivo.

Il menu contiene tutti i parametri / impostazioni del menu Configurazione oltre a quelli descritti di seguito.

<span id="page-92-0"></span>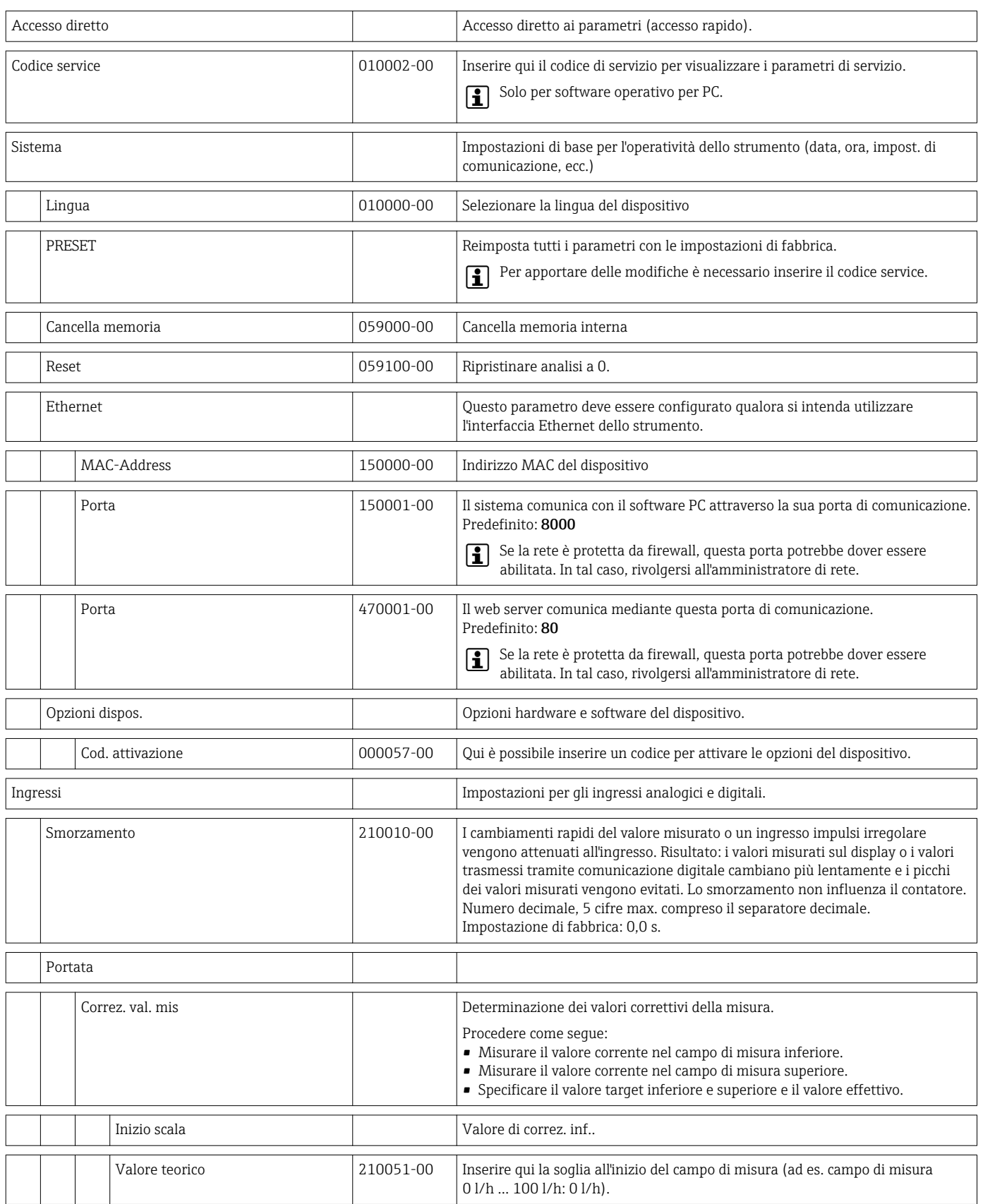

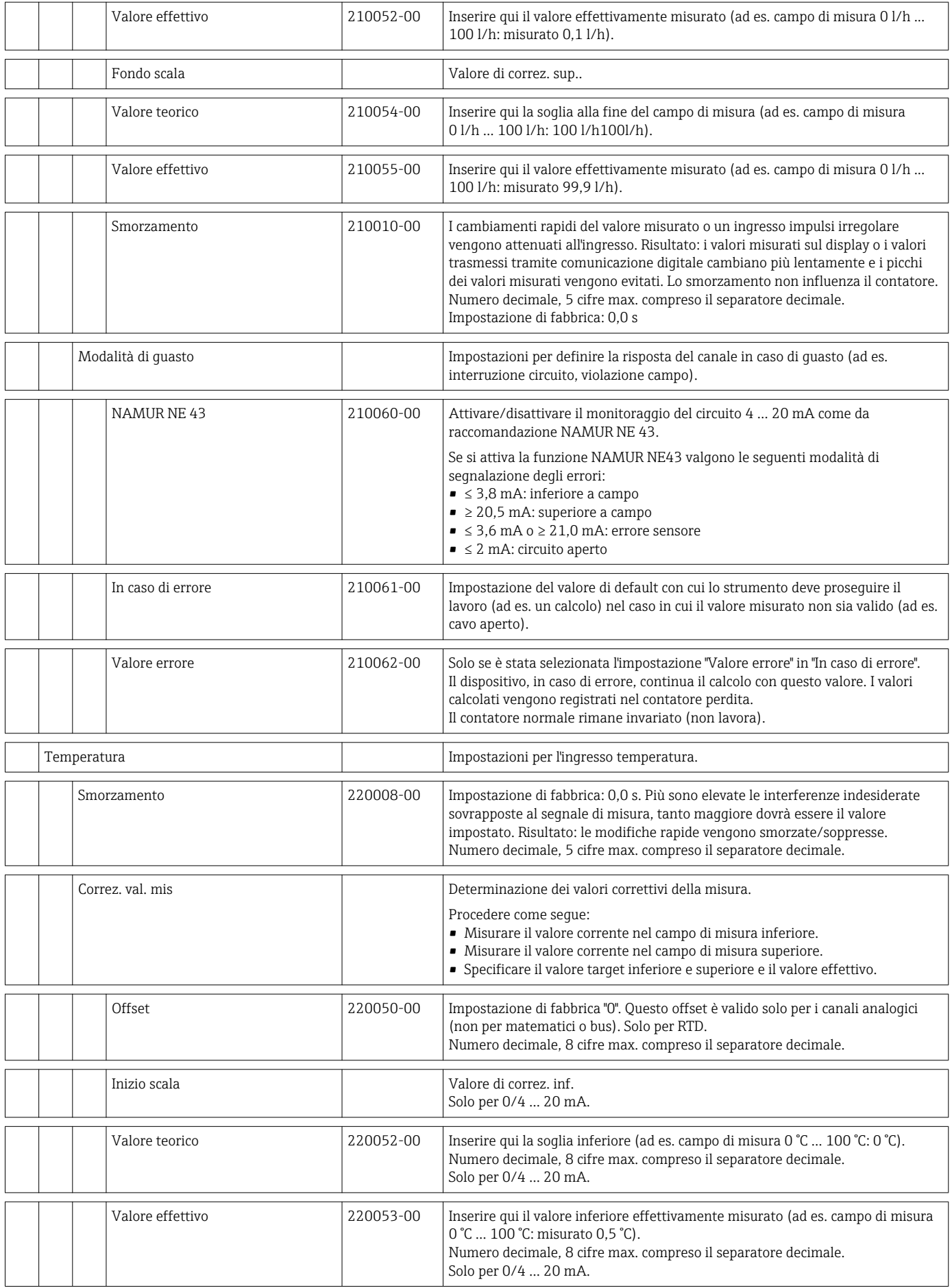

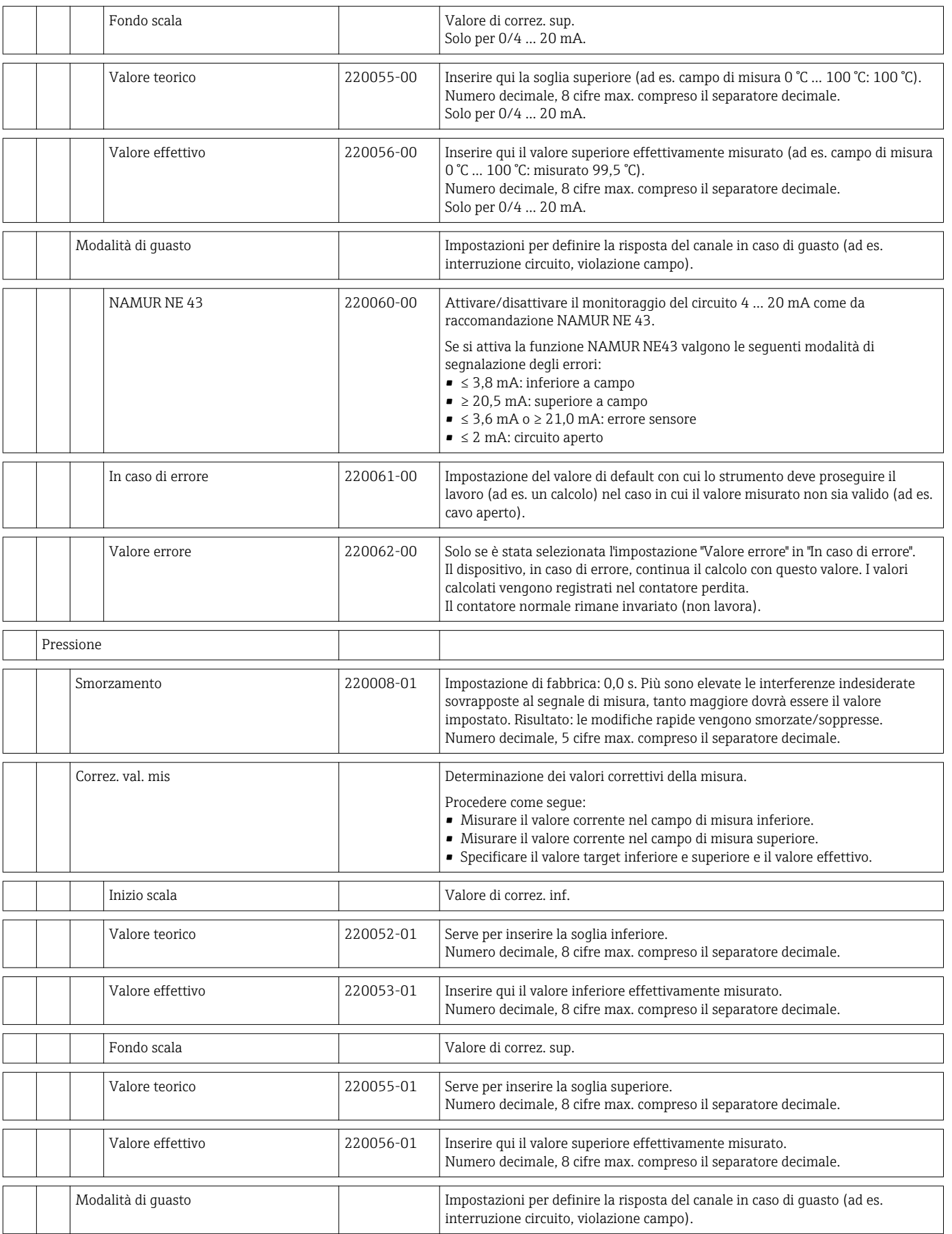

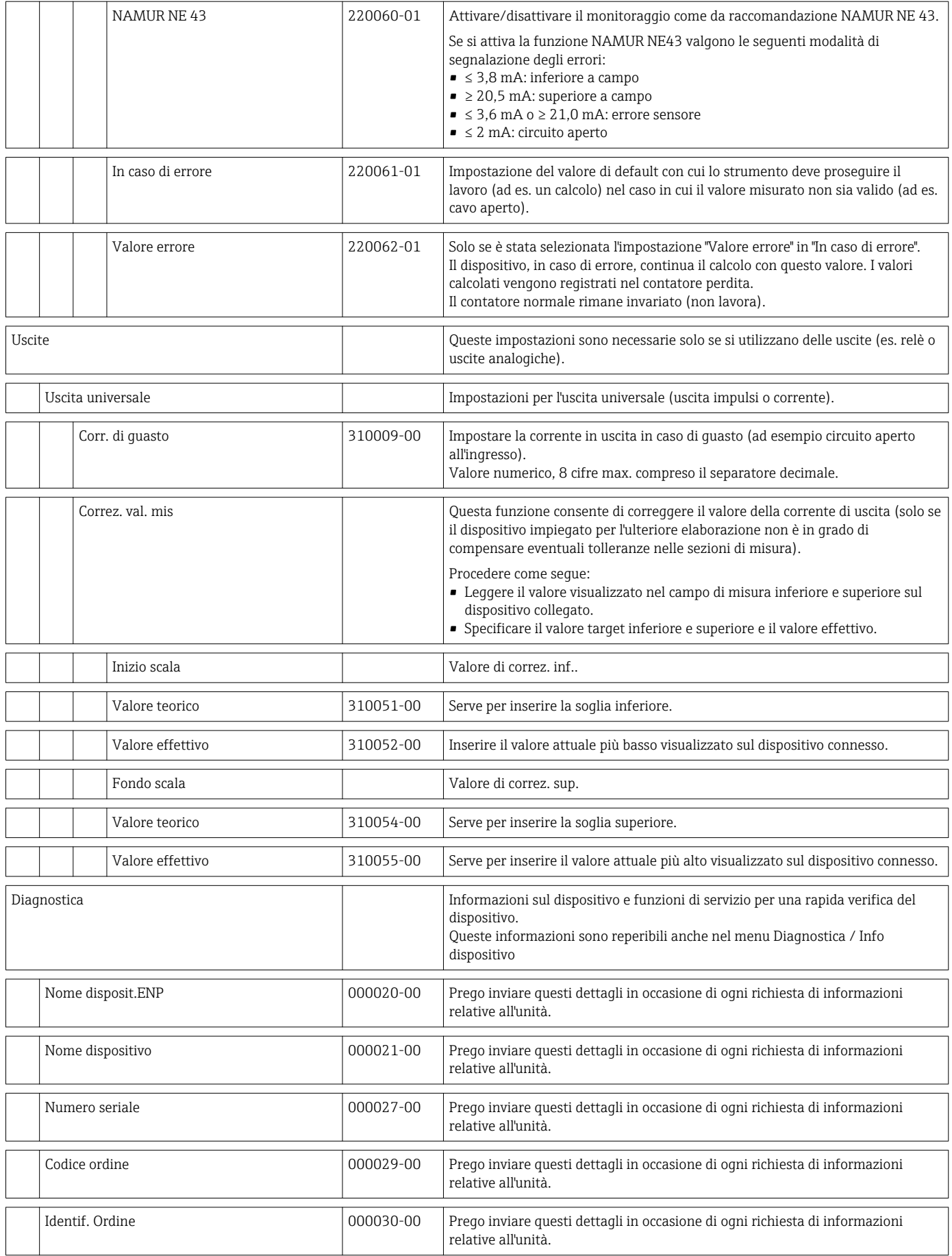

# <span id="page-96-0"></span>14.2 Simboli

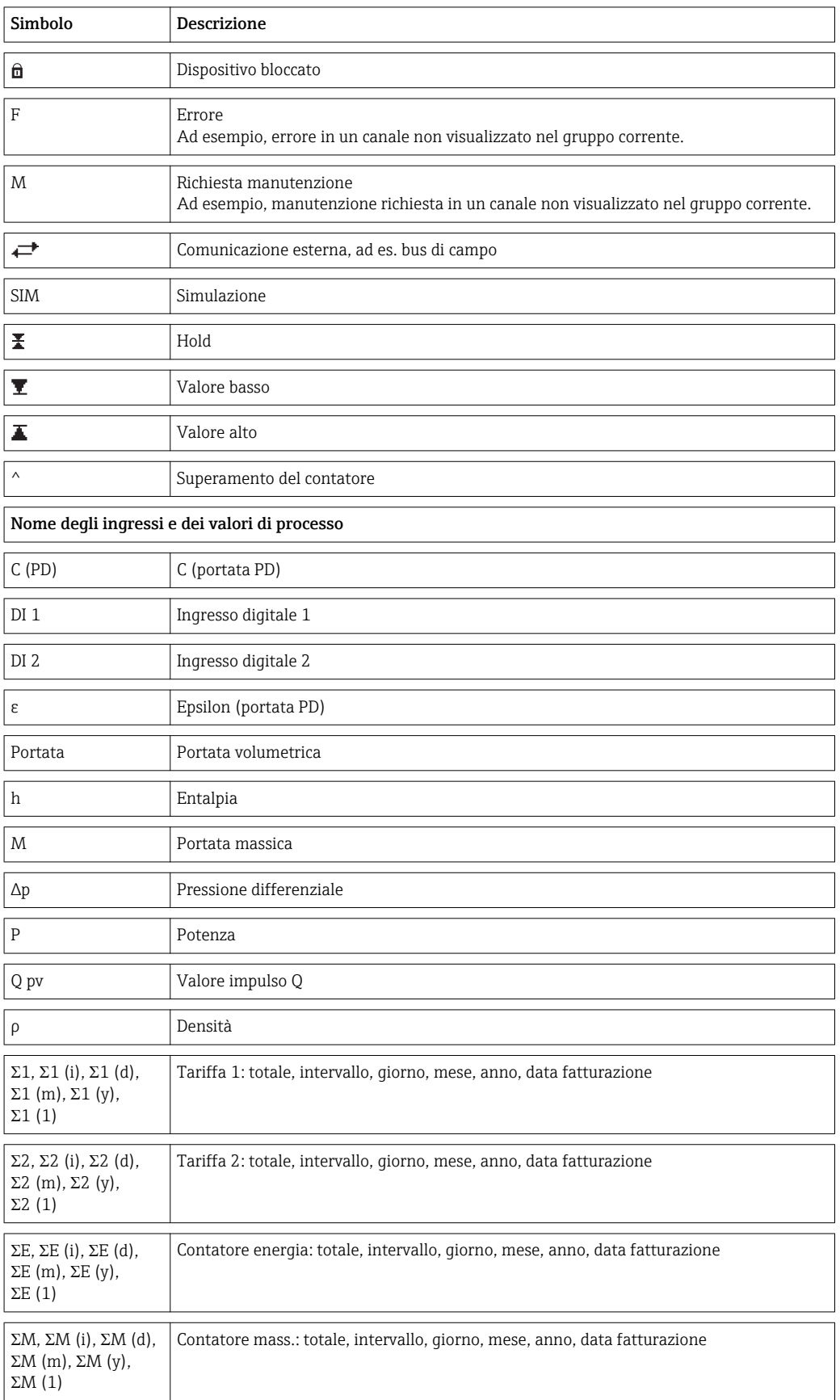

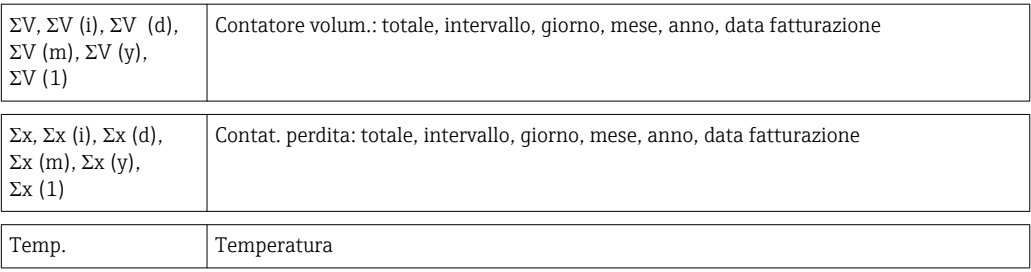

# 14.3 Definizione delle unità principali del sistema

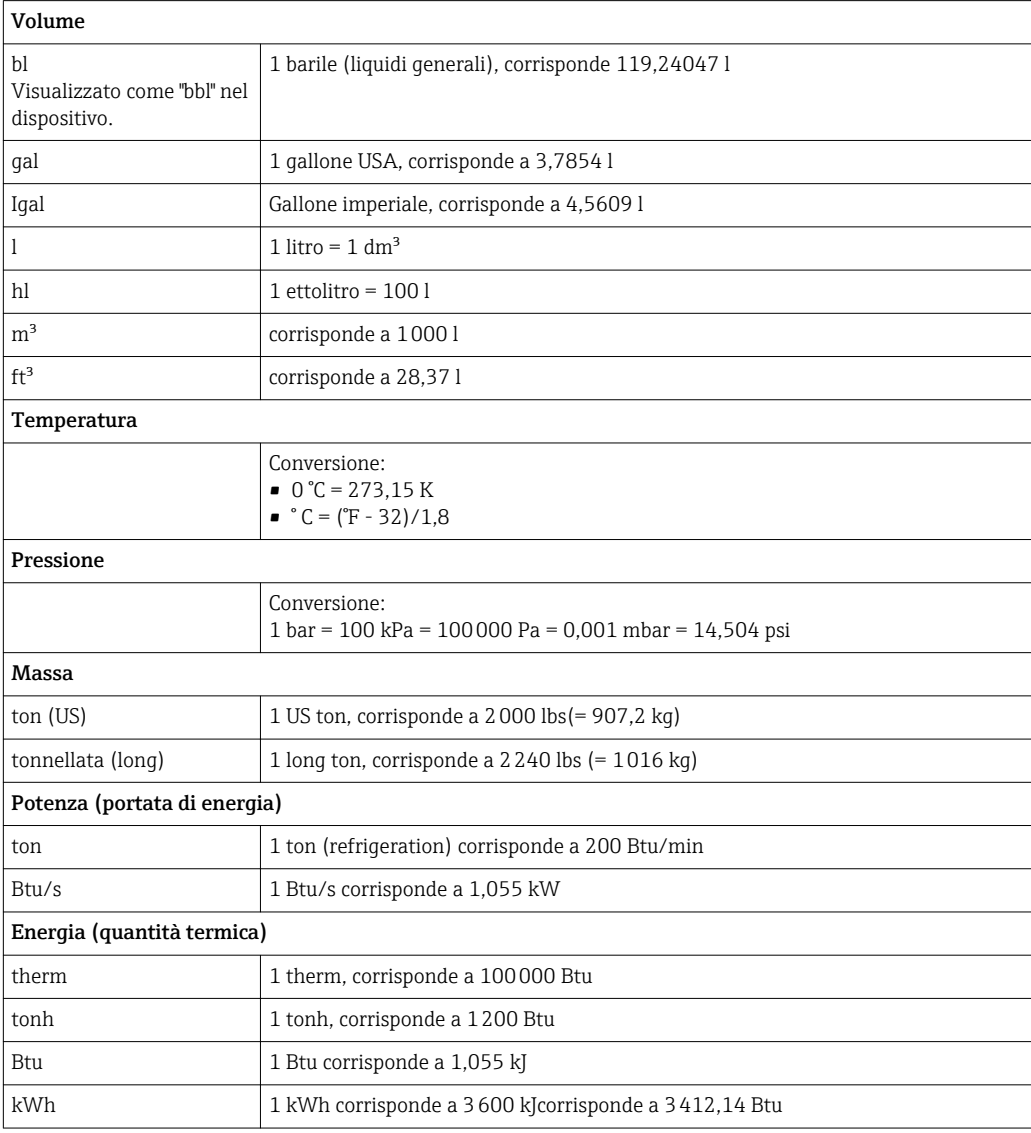

# Indice analitico

### A

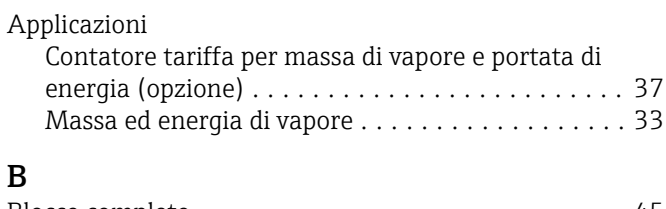

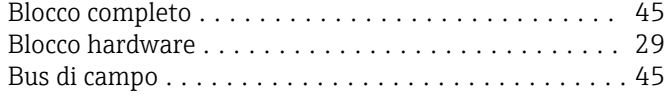

# $\mathbf{C}$

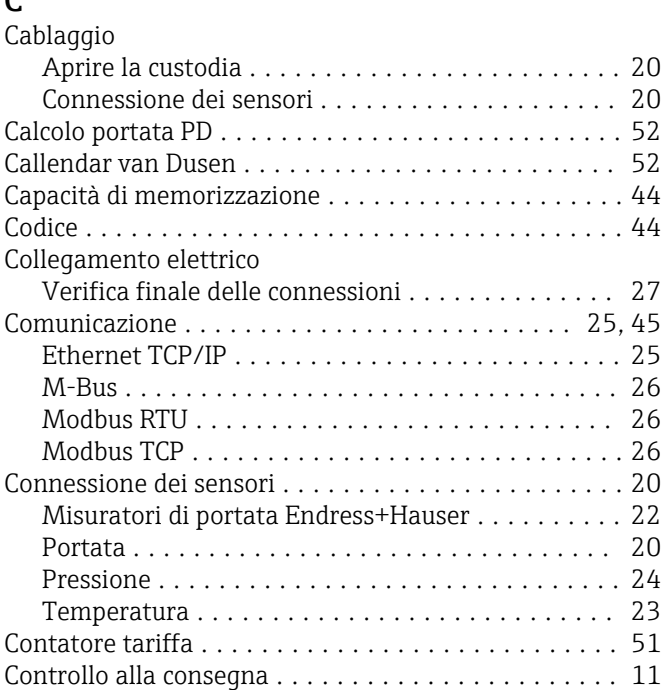

# D

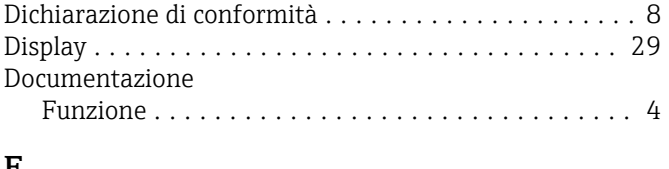

#### E Elementi operativi ........................... [28](#page-27-0) Ethernet .................................. [48](#page-47-0) F Fattore K .................................. [38](#page-37-0)

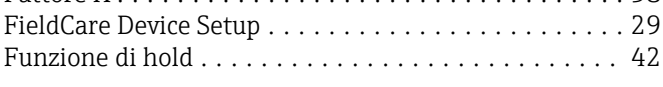

# I

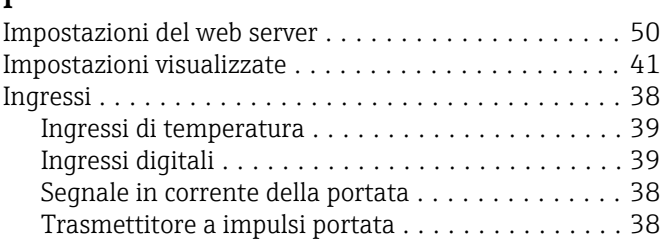

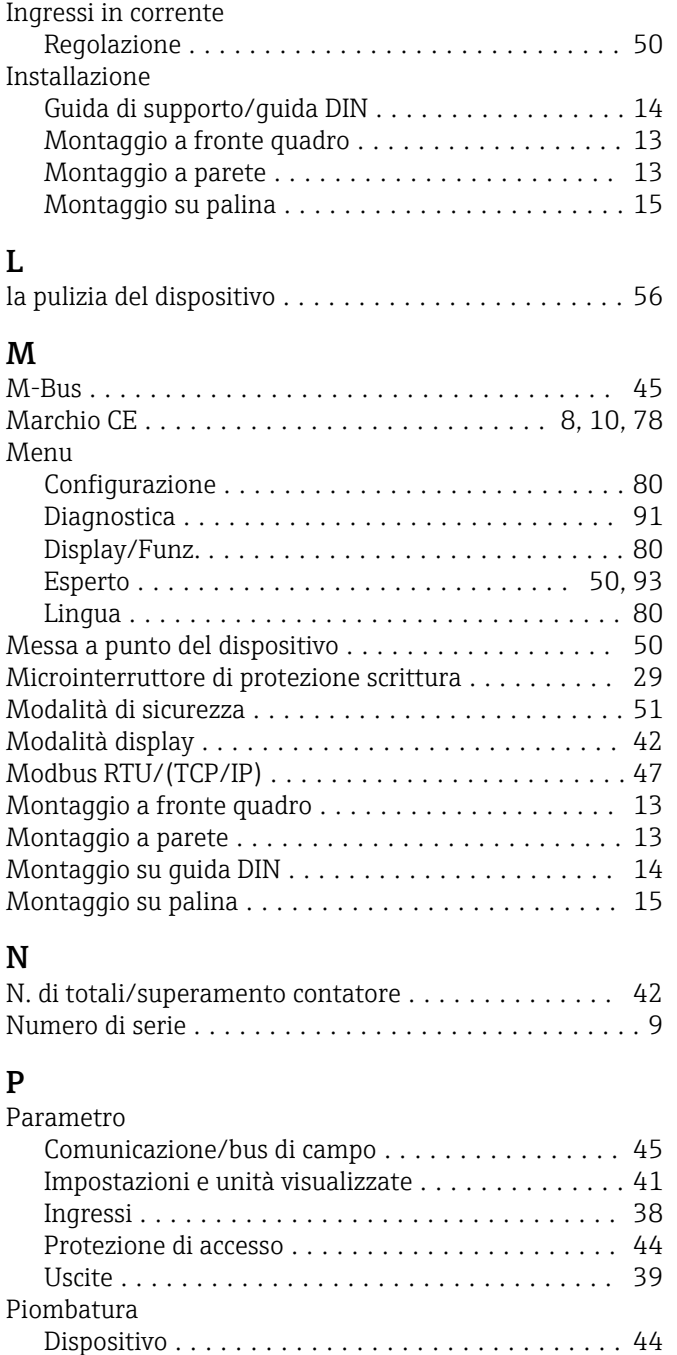

## $\mathbf{p}$

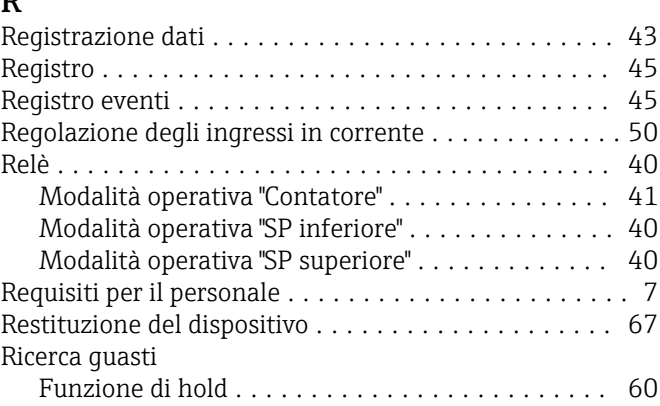

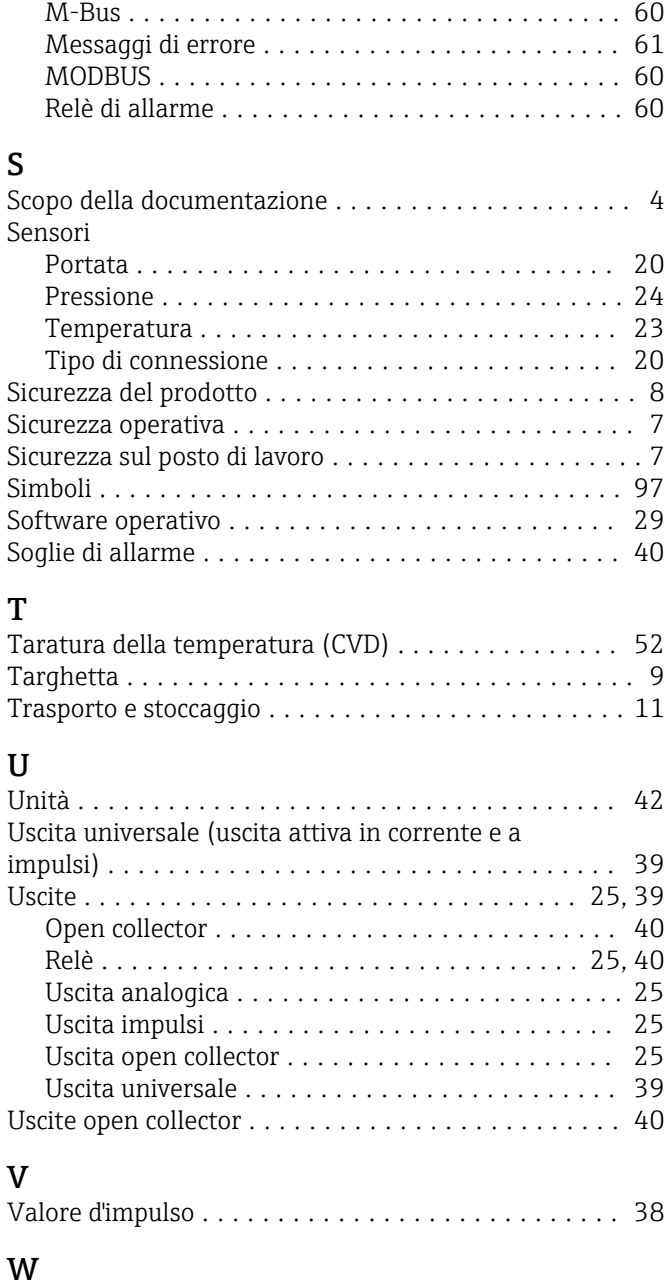

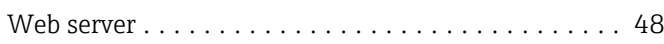

www.addresses.endress.com

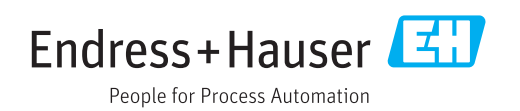